IBM Storage Host Attachment Kit Version 2.9.0

*User Guide*

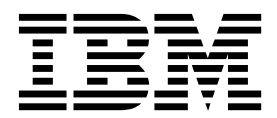

**Note**

Before using this document and the product it supports, read the information in ["Notices" on page 109.](#page-122-0)

#### **Edition notice**

Publication number: GA32-1060-14. This publication applies to version 2.7.0 of the IBM Storage Host Attachment Kit and to all subsequent releases and modifications until otherwise indicated in a newer publication.

#### **© Copyright IBM Corporation 2009, 2018.**

US Government Users Restricted Rights – Use, duplication or disclosure restricted by GSA ADP Schedule Contract with IBM Corp.

# **Contents**

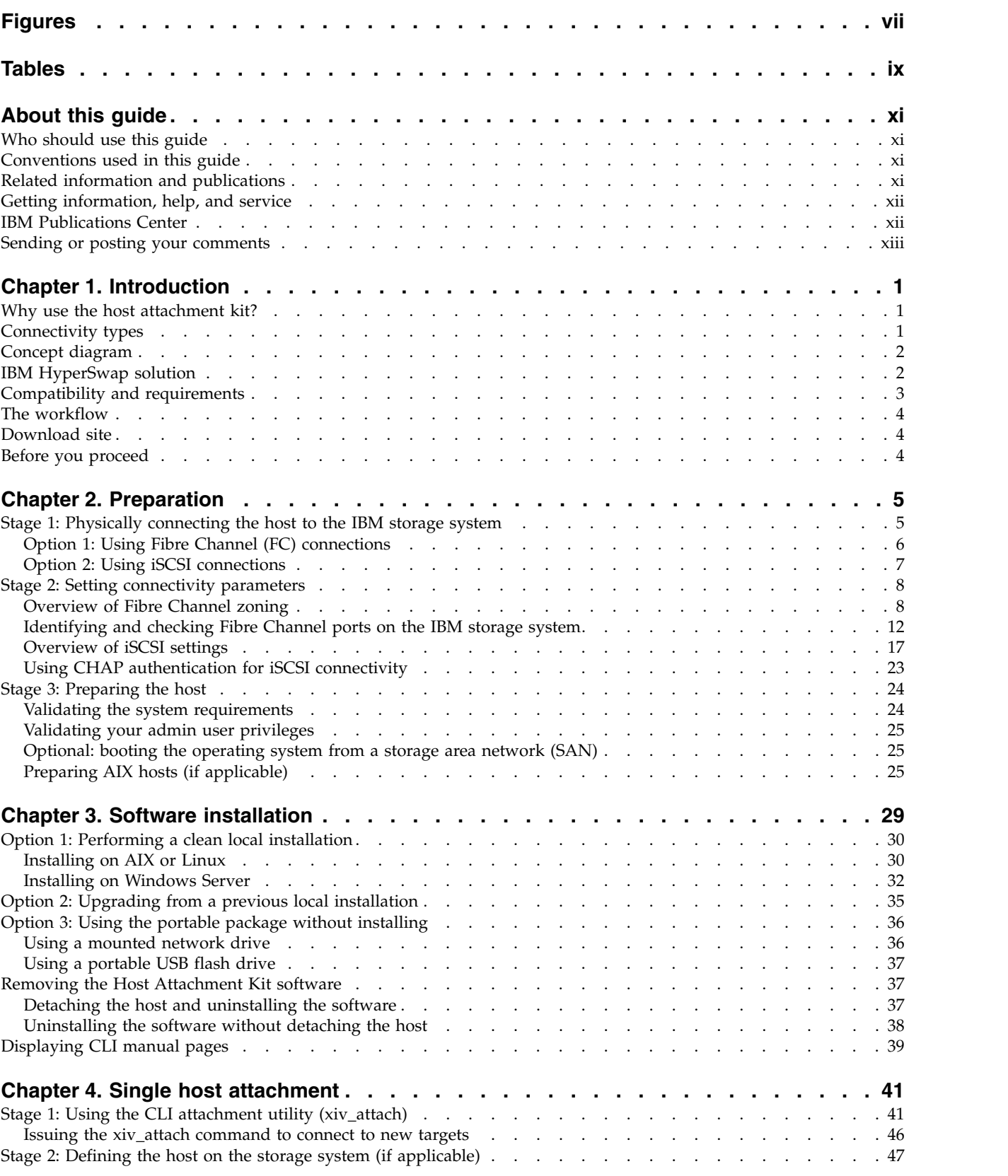

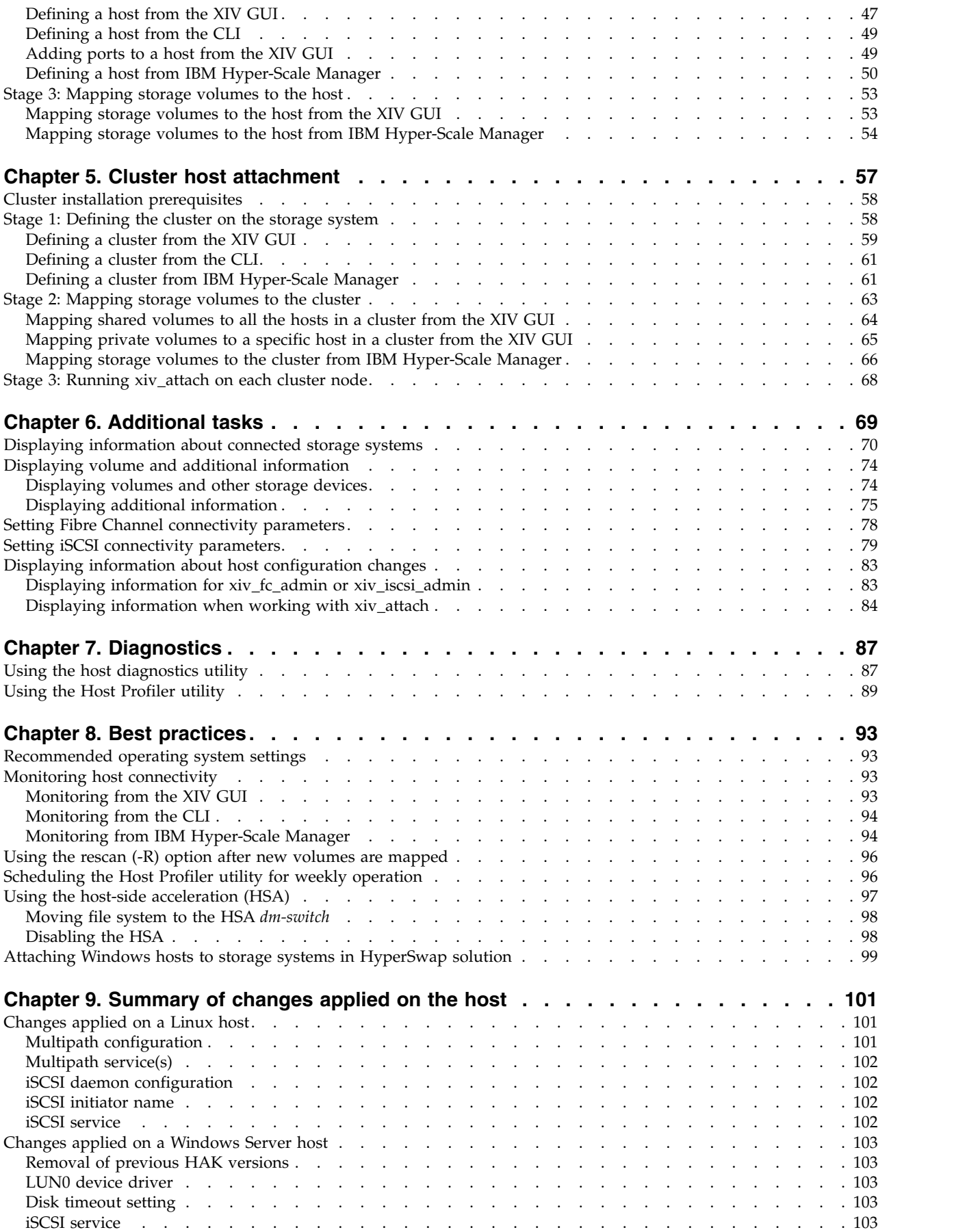

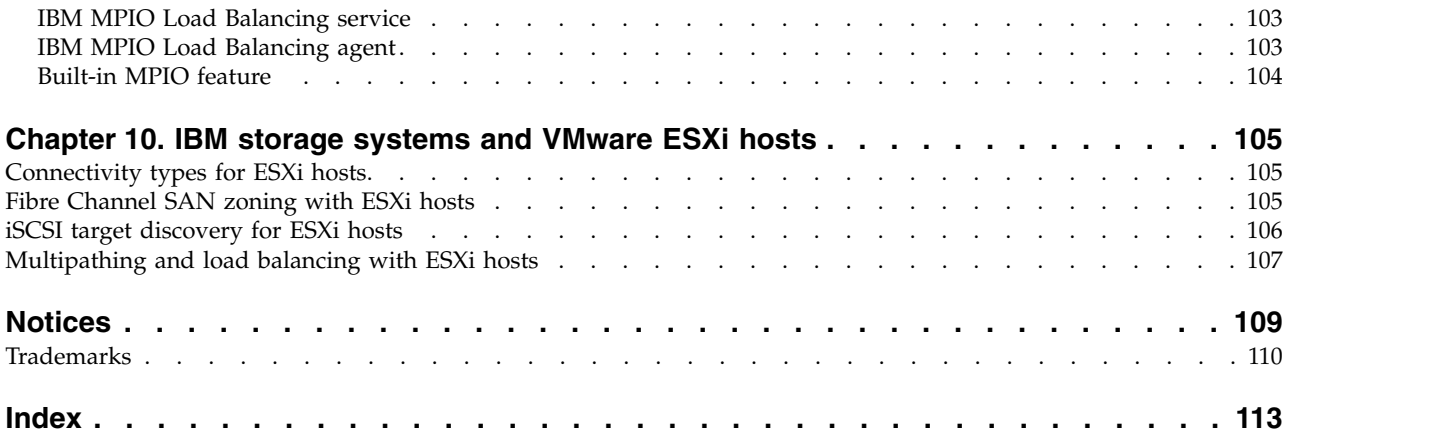

# <span id="page-6-0"></span>**Figures**

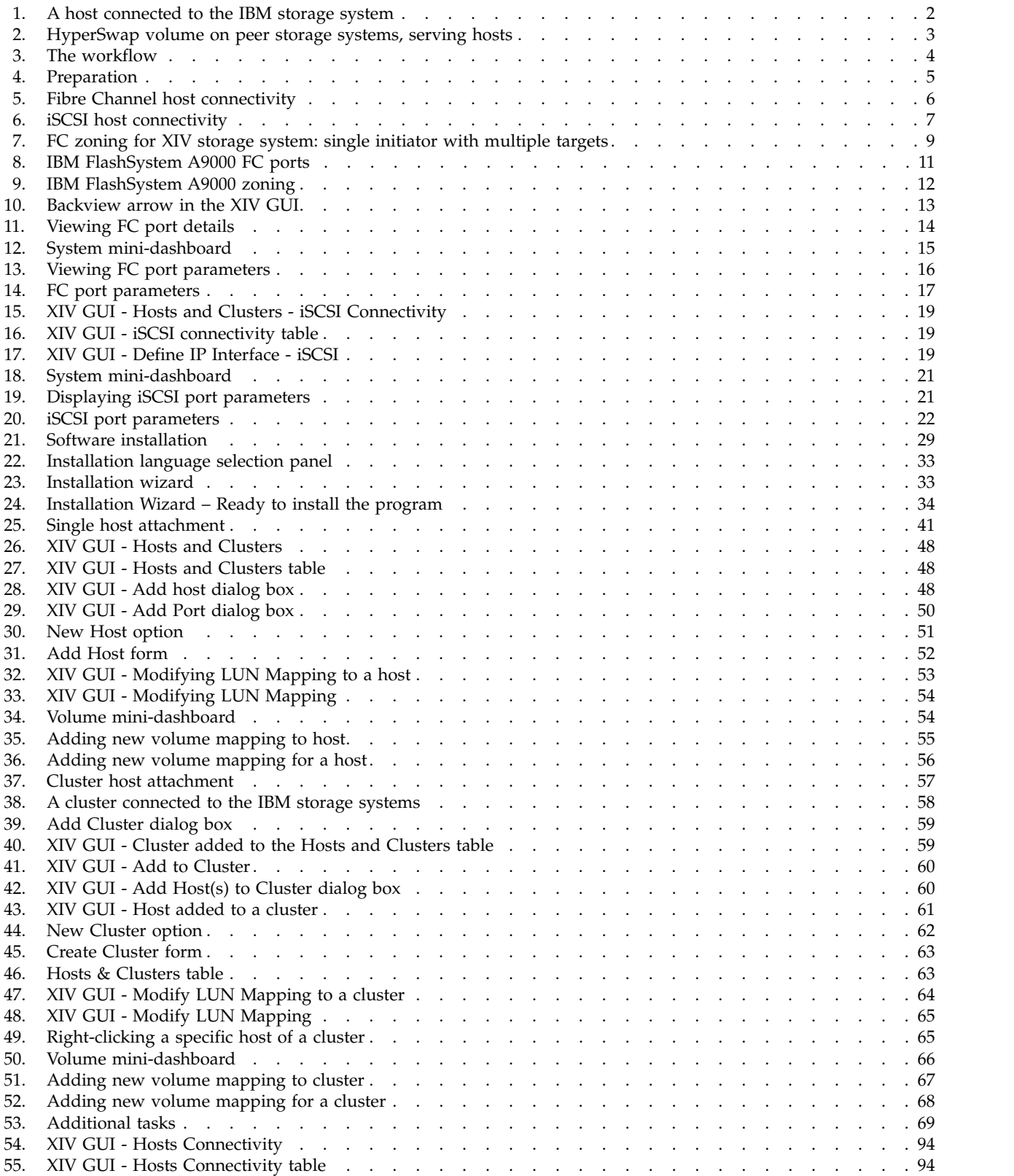

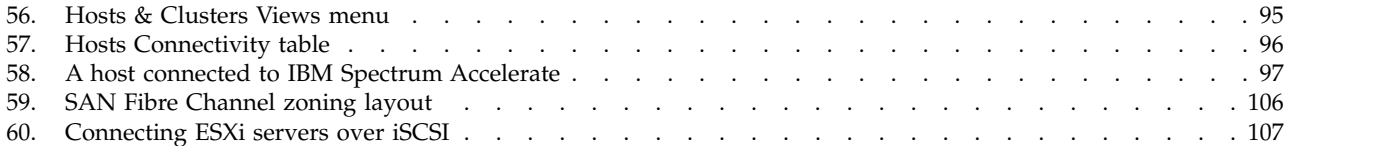

# <span id="page-8-0"></span>**Tables**

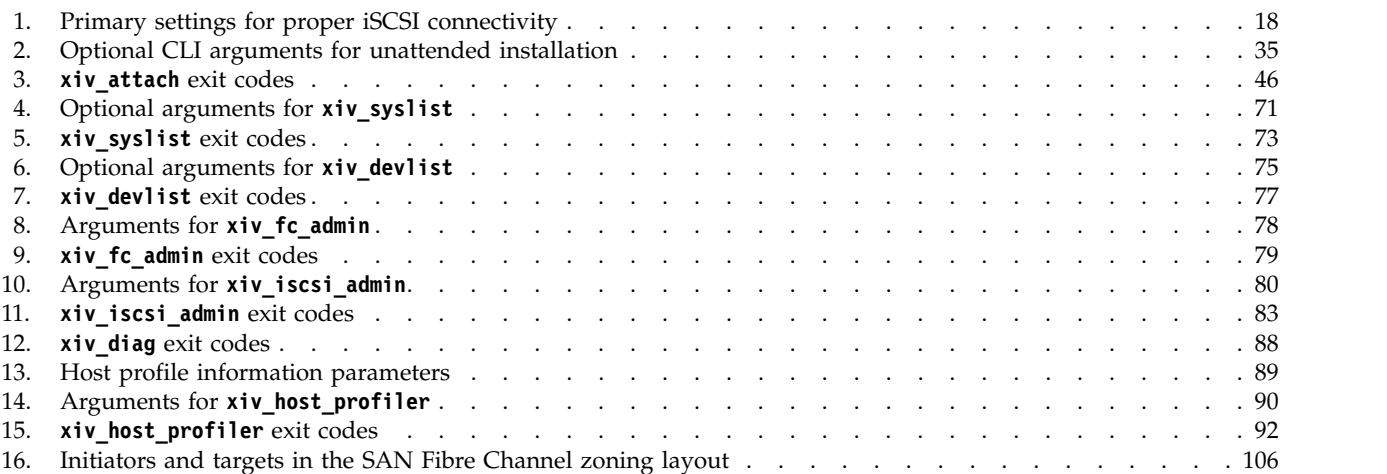

# <span id="page-10-0"></span>**About this guide**

This guide describes how to prepare for, install, and use the IBM<sup>®</sup> Storage Host Attachment Kit (HAK) on supported operating systems.

**Note:** The last chapter provides reference information about how to physically connect VMware ESX or ESXi hosts to the IBM storage systems. However, the IBM Storage Host Attachment Kit software solution is not available for VMware ESX or ESXi hosts, and cannot be used with these hosts.

# **Who should use this guide**

This guide is intended for system administrators who are familiar with the IBM storage systems and with the specific operating system that is used on their host(s).

# **Conventions used in this guide**

The following notices are used to highlight key information in this guide.

**Note:** These notices provide important tips, guidance, or advice.

**Important:** These notices provide information or advice that might help you avoid inconvenient or difficult situations.

**Attention:** These notices indicate possible damage to programs, devices, or data. An attention notice appears before the instruction or situation in which damage can occur.

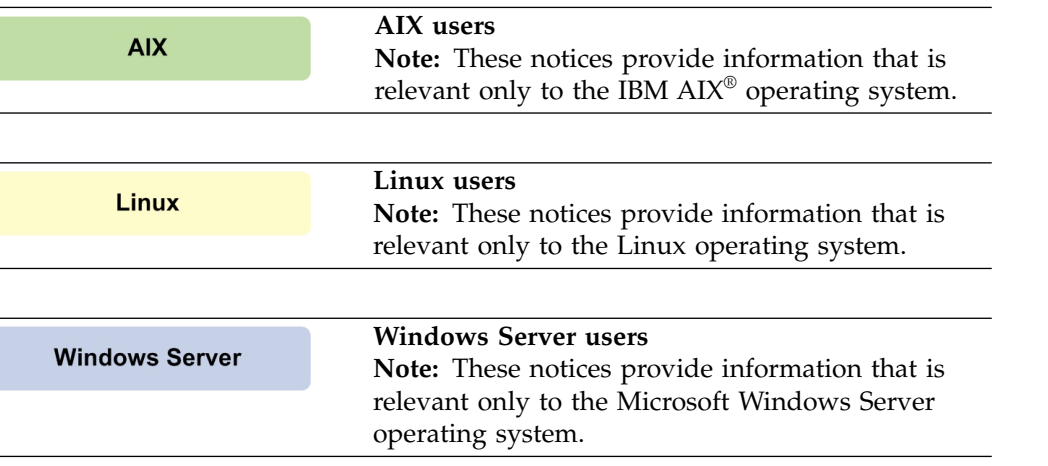

# **Related information and publications**

You can find additional information and publications related to the IBM Storage Host Attachment Kit on the following information sources.

• [IBM Knowledge Center\(](http://www.ibm.com/support/knowledgecenter)ibm.com/support/knowledgecenter)

- <span id="page-11-0"></span>• IBM XIV<sup>®</sup> [Storage System on IBM Knowledge Center](http://www.ibm.com/support/knowledgecenter/STJTAG) (ibm.com/support/ knowledgecenter/STJTAG)
- [IBM Spectrum Accelerate on IBM Knowledge Center\(](http://www.ibm.com/support/knowledgecenter/STZSWD)ibm.com/support/ knowledgecenter/STZSWD)
- IBM FlashSystem<sup>®</sup> [A9000 on IBM Knowledge Center](http://www.ibm.com/support/knowledgecenter/STJKMM) (ibm.com/support/ knowledgecenter/STJKMM)
- [IBM FlashSystem A9000R on IBM Knowledge Center](http://www.ibm.com/support/knowledgecenter/STJKN5) (ibm.com/support/ knowledgecenter/STJKN5)
- v *[IBM XIV Storage System Host Attachment and](http://www.redbooks.ibm.com/abstracts/sg247904.html) [Interoperability](http://www.redbooks.ibm.com/abstracts/sg247904.html)*(www.redbooks.ibm.com/abstracts/sg247904.html)
- *[IBM XIV Storage System IBM Hyper-Scale Mobility Overview and Usage](http://www.redbooks.ibm.com/Redbooks.nsf/RedpieceAbstracts/redp5007.html)* (describing the XIV online volume migration feature) (www.redbooks.ibm.com/ redbooks.nsf/redpieceabstracts/redp5007.html)

Depending on the operating system you are using on the host, refer to the following publications and information sources.

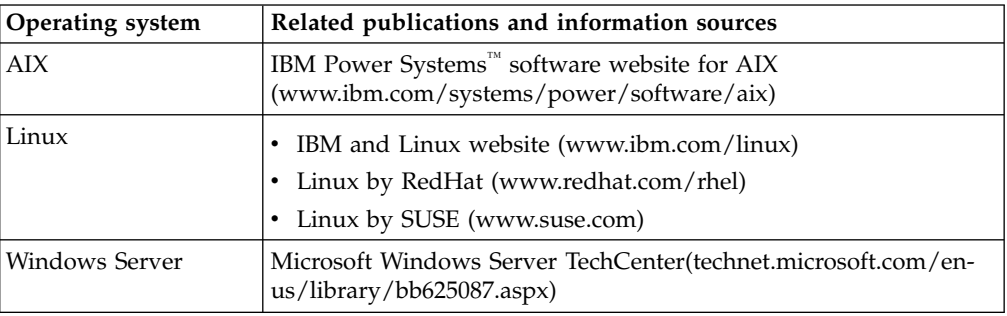

# **Getting information, help, and service**

If you need help, service, technical assistance, or want more information about IBM products, you can find various sources to assist you. You can view the following websites to get information about IBM products and services and to find the latest technical information and support.

- [IBM website](http://www.ibm.com) (ibm.com $^{\circledR})$
- [IBM Support Portal website](https://www.ibm.com/support/entry/portal/support?brandind=Hardware~System_Storage) (ibm.com/support/entry/portal/ support?brandind=Hardware~System\_Storage)
- [IBM Directory of Worldwide Contacts website](http://www.ibm.com/planetwide) (ibm.com/planetwide)

Use the Directory of Worldwide Contacts to find the appropriate phone number for initiating voice call support. Select the Software option, when using voice response system.

When asked, provide your Internal Customer Number (ICN) and/or the serial number of the storage system that requires support. Your call will then be routed to the relevant support team, to whom you can provide the specifics of your problem.

# **IBM Publications Center**

The IBM Publications Center is a worldwide central repository for IBM product publications and marketing material.

The [IBM Publications Center website](http://www.ibm.com/shop/publications/order) (ibm.com/shop/publications/order) offers customized search functions to help you find the publications that you need. You can view or download publications at no charge.

### <span id="page-12-0"></span>**Sending or posting your comments**

Your feedback is important in helping to provide the most accurate and highest quality information.

#### **Procedure**

To submit any comments about this guide:

• Go to [IBM Storage Host Attachment Kit on IBM Knowledge](http://www.ibm.com/support/knowledgecenter/SSEPRF) [Center\(](http://www.ibm.com/support/knowledgecenter/SSEPRF)ibm.com/support/knowledgecenter/SSEPRF), drill down to the relevant page, and then click the **Feedback** link that is located at the bottom of the page.

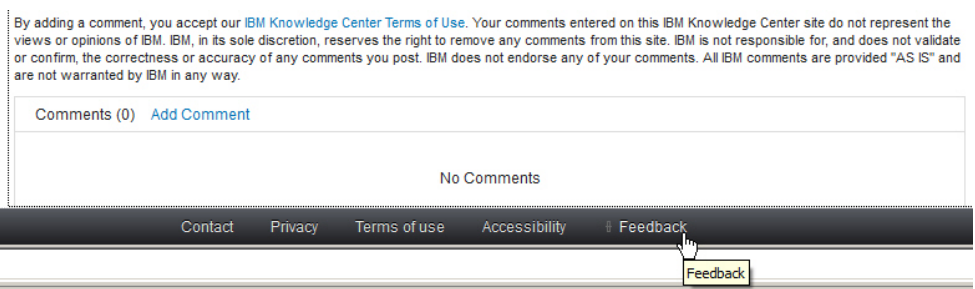

The feedback form is displayed and you can use it to enter and submit your comments privately.

- You can post a public comment on the Knowledge Center page that you are viewing, by clicking **Add Comment**. For this option, you must first log in to IBM Knowledge Center with your IBM ID.
- v You can send your comments by email to [starpubs@us.ibm.com.](mailto:starpubs@us.ibm.com) Be sure to include the following information:
	- Exact publication title and product version
	- Publication form number (for example: SC01-0001-01)
	- Page, table, or illustration numbers that you are commenting on
	- A detailed description of any information that should be changed

**Note:** When you send information to IBM, you grant IBM a nonexclusive right to use or distribute the information in any way it believes appropriate without incurring any obligation to you.

# <span id="page-14-0"></span>**Chapter 1. Introduction**

The IBM Storage Host Attachment Kit (HAK) is a software pack that simplifies the task of connecting a host computer to IBM XIV, IBM Spectrum Accelerate, IBM FlashSystem A9000R and IBM FlashSystem A9000 storage systems.

The HAK provides a set of command-line interface (CLI) tools that help you perform different host-side tasks, such as: detect a physically connected IBM storage system (single system or multiple systems), detect volumes, define the host on the storage system, run diagnostics, and apply best practice native multipath connectivity configuration on the host.

After the host connection is established, storage volumes can be mapped to the host without any additional configuration, and can be accessed and used from the host for a range of storage operations.

Starting from version 2.8.0, the IBM Spectrum Accelerate Family SRA can be integrated with IBM HyperSwap solution, as introduced by the FlashSystem A9000 and A9000R storage systems (version 12.1). See ["IBM HyperSwap solution" on](#page-15-0) [page 2](#page-15-0) for details.

Full description of the IBM HyperSwap® solution appears in the Product Overview of the IBM FlashSystem A9000 and A9000R storage systems.

### **Why use the host attachment kit?**

Host I/O operations must be equitably distributed among the interface modules of a storage system.

Although the storage system distributes the traffic between its I/O and data modules, it is the responsibility of the storage administrator to ensure that host I/O operations are equitably distributed among the interface modules of the storage device. This workload balance must be monitored and assessed over time when host traffic patterns change.

Accordingly, each host must be properly configured before it can perform I/O operations on the storage system, and the HAK provides the host administrator with all the required tools for automatic and simpler host configuration. In addition, the HAK facilitates the monitoring and management of storage volumes from the host.

# **Connectivity types**

You can connect hosts to the IBM storage systems over Fibre Channel (FC) or iSCSI connections, depending on the following conditions:

- The operating system used on the host. Some operating systems support only a specific connection type (for more information, refer to the HAK release notes issued for the operating system).
- The connectivity hardware that is installed or available on the host. FC connectivity requires a host bus adapter (HBA), and iSCSI connectivity requires an Ethernet or Gigabit Ethernet port.

You can connect hosts to Spectrum Accelerate systems only over iSCSI connections.

# <span id="page-15-0"></span>**Concept diagram**

Refer to the following graphic illustration to better grasp the concept of host connection.

Figure 1 illustrates how a host on which the HAK is installed connects over Fibre Channel (FC) or iSCSI to the IBM storage system. The host may be using IBM AIX, Linux, or Microsoft Windows Server as its operating system, which can either be installed locally or booted from a storage area network (SAN). The HAK helps detect the storage system, as well as any volume that is available for use by the host.

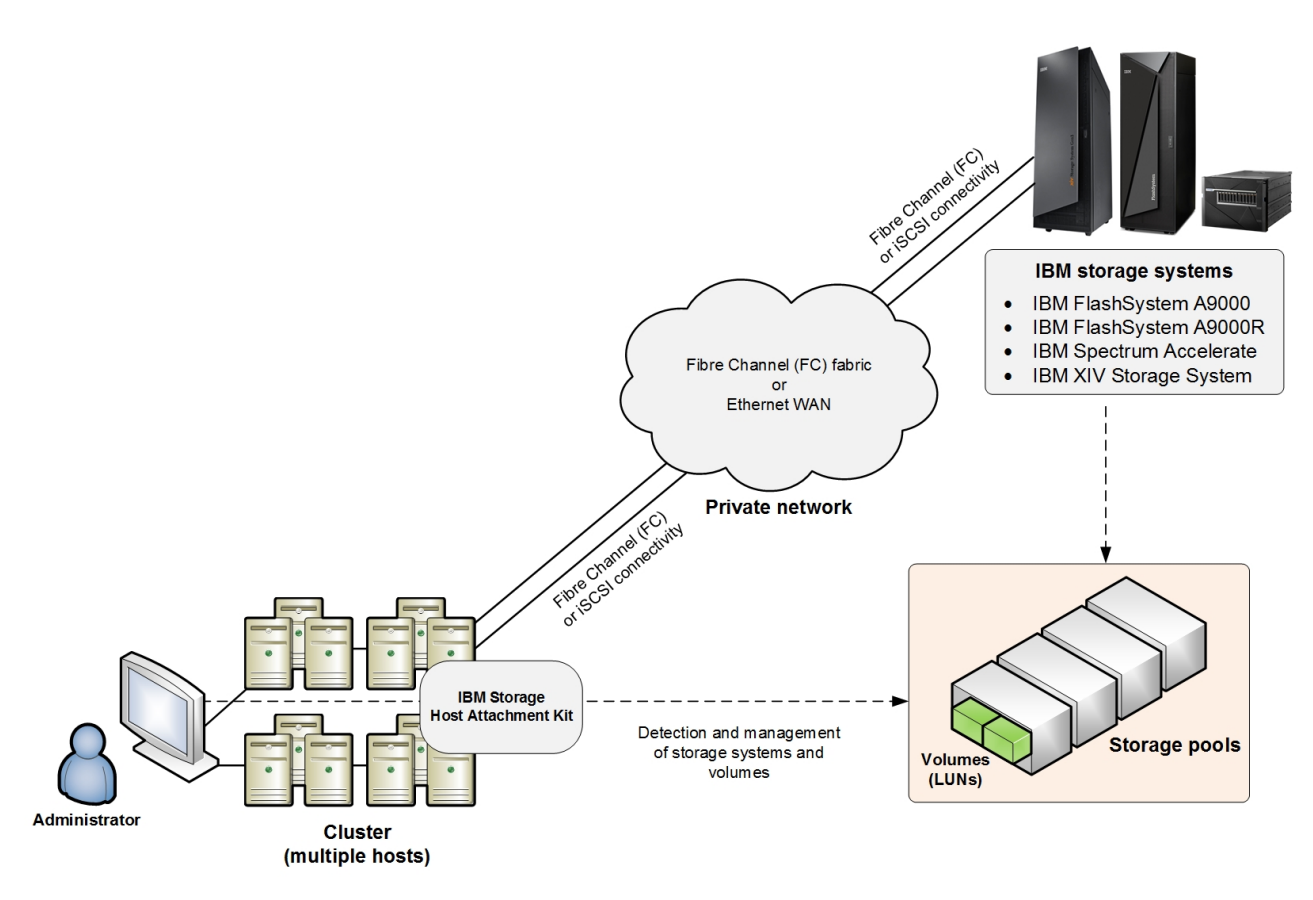

*Figure 1. A host connected to the IBM storage system*

**Note:** The HAK does not have to be installed locally on the host. For more information, refer to Chapter [3, "Software installation," on page 29.](#page-42-0)

## **IBM HyperSwap solution**

The HyperSwap feature of FlashSystem A9000 and A9000R, also referred to as transparent failover, delivers always-on, high availability (HA) storage service for storage volumes in a production environment. It is based on an active-active, cross-system and cross-datacenter configuration, without requiring extra licensing or special hardware. The HyperSwap high availability percentage reaches six-nines (99.9999%) or more.

<span id="page-16-0"></span>HyperSwap relies on the FlashSystem A9000 and A9000R synchronous mirroring functionality. While synchronous mirroring does not allow for the mirrored volume copy to be written upon by hosts directly (allows it to serve only as a backup copy), HyperSwap volumes can autonomously and transparently switch between Primary and Secondary roles, and have the read/write permission assignments depending on their current role (Primary or Secondary), based on the volume failover state.

In effect, the pair of mirrored volumes on both mirrored systems constitute a single HyperSwap volume, also referred to as a stretched volume, as illustrated below.

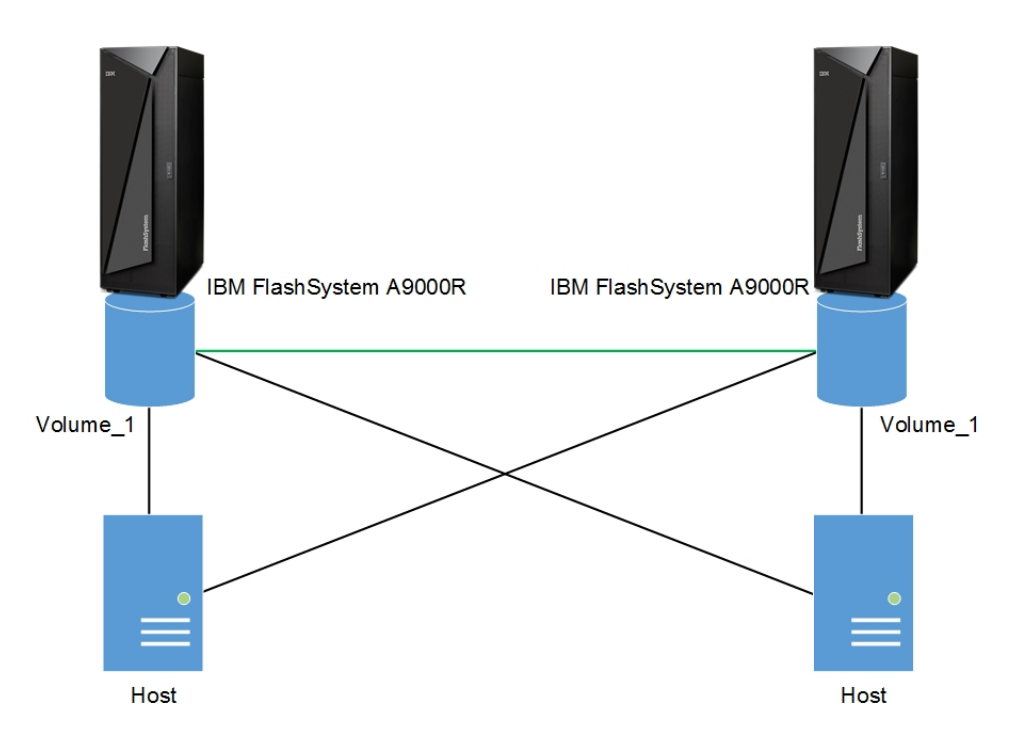

*Figure 2. HyperSwap volume on peer storage systems, serving hosts*

This autonomous and transparent failover at the volume level is critical to business continuity in partial or complete system failures, as well as in site disaster scenarios, either in the same datacenter or between metro-distant datacenters serving single or clustered hosts.

# **Compatibility and requirements**

For the complete and up-to-date information about the compatibility and requirements of the IBM Storage Host Attachment Kit (HAK), refer to the latest release notes issued for the HAK version and the specific operating system that you are using.

You can obtain the latest release notes in the "Platform and application integration" section of the documentation for supported storage products, such as IBM XIV, IBM Spectrum Accelerate, IBM FlashSystem A9000 and IBM FlashSystem A9000R.

# <span id="page-17-0"></span>**The workflow**

The workflow includes preparation, installation, host attachment, and additional tasks.

Each stage in this workflow has its own chapter in this guide, as illustrated in [Figure 2.](#page-17-1)

<span id="page-17-1"></span>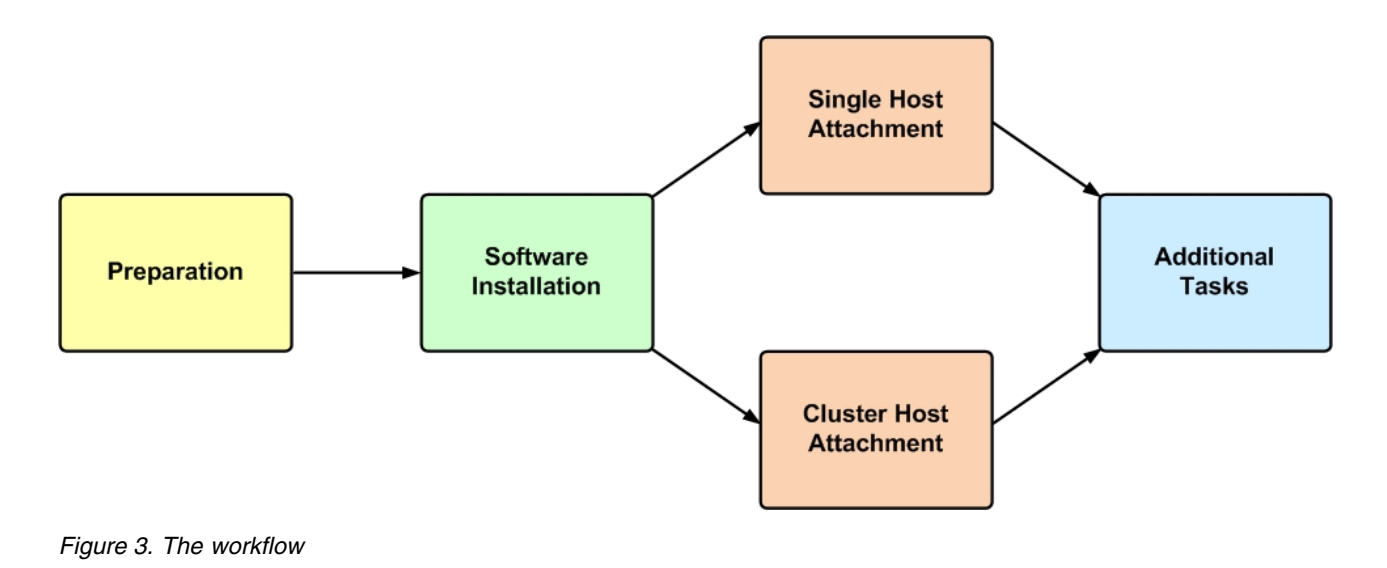

### **Download site**

The IBM Storage Host Attachment Kit is available for download from the [IBM Fix](http://www.ibm.com/support/fixcentral) [Central\(](http://www.ibm.com/support/fixcentral)www.ibm.com/support/fixcentral).

### **Before you proceed**

Before you proceed to the Preparation stage in the workflow, make sure that you have access to a workstation on which your preferred IBM storage system management software is locally installed or accessible via a remote connection.

You can manage the connected storage system using the GUI (graphical user interface) or CLI (command-line interface).

**Note:** Use the XIV GUI to manage the XIV and Spectrum Accelerate storage systems. However, for the FlashSystem A9000 and A9000R, the Hyper-Scale Management application is used.

For additional assistance and more information on how to obtain, install, and use the storage system management software, refer to the relevant section on IBM Knowledge Center, as listed in ["Related information and publications" on page xi.](#page-10-0)

# <span id="page-18-0"></span>**Chapter 2. Preparation**

Before you can install and use the IBM Storage Host Attachment Kit (HAK), preparation actions might be required.

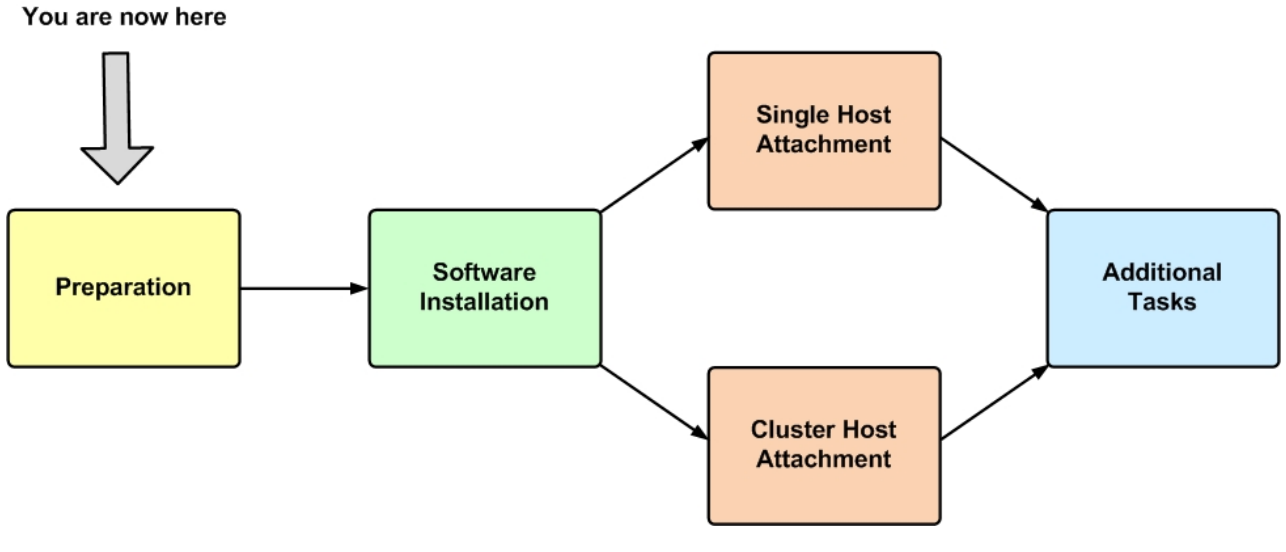

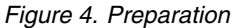

The preparation stages are:

- [Stage 1: Physically connecting the host to the IBM storage system](#page-18-1)
- [Stage 2: Setting connectivity parameters](#page-21-1)
- [Stage 3: Preparing the host](#page-37-1)

**Note:** Perform these preparation stages only once per host or cluster. If you have already performed these preparation stages, skip to Chapter [3, "Software](#page-42-0) [installation," on page 29.](#page-42-0)

# **Stage 1: Physically connecting the host to the IBM storage system**

<span id="page-18-1"></span>Any host on which you intend to use the HAK must be physically connected to the IBM storage system.

Depending on the hardware configuration and the operating system that is used on the host, use one of the following options to physically connect your host to the IBM storage system:

- [Option 1: Using Fibre Channel \(FC\) connections](#page-19-1)
- [Option 2: Using iSCSI connections](#page-20-1)

**Attention:** Although you can use both FC and iSCSI to connect different hosts to the same IBM storage system that supports both connection methods, use only one connection type per single host or cluster to avoid possible issues.

# <span id="page-19-0"></span>**Option 1: Using Fibre Channel (FC) connections**

<span id="page-19-1"></span>The Fibre Channel (FC) protocol (FCP) is used to establish connectivity over FC infrastructure.

Hosts can be connected to the storage system via a private FC storage fabric, through an FC switch (not via a direct connection).

For the physical connection on the host side, install at least one host bus adapter (HBA) on the host. The HBA provides physical FC ports to which you can connect FC cables. The IBM Storage Host Attachment Kit supports different HBA brands and types. For the latest support information and compatibility matrix, refer to the IBM System Storage® [Interoperation Center website](http://www-03.ibm.com/systems/support/storage/config/ssic) (www.ibm.com/systems/ support/storage/config/ssic).

#### **Note:**

- v Fibre Channel is supported by all the operating systems for which the Host Attachment Kit is released (AIX, Linux, or Windows Server).
- v For best performance, install the latest firmware and drivers for the HBAs that are in use. The HBA vendor should provide the latest firmware and drivers.

[Figure 3](#page-19-2) illustrates how a single host is connected to an IBM storage system using an FC switch and FC connections (FCP stands for Fibre Channel Protocol).

<span id="page-19-2"></span>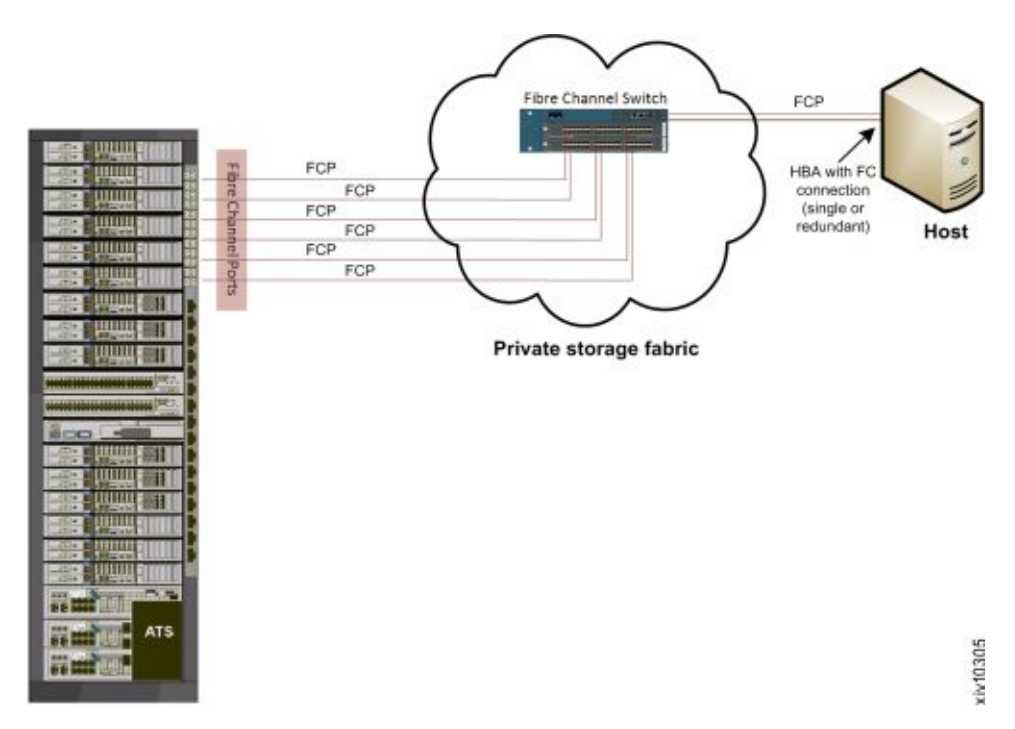

*Figure 5. Fibre Channel host connectivity*

**Important:** A high availability (HA) configuration is the best practice for FC connectivity. For best performance, use a dedicated FC connectivity infrastructure.

For additional information on how to physically connect your host(s) to the supported storage system over Fibre Channel, refer to the following documents:

- <span id="page-20-0"></span>v Network requirements chapter in *IBM XIV Deployment Guide*, available in the [IBM XIV Storage System documentation\(](http://www-01.ibm.com/support/knowledgecenter/STJTAG/com.ibm.help.xivgen3.doc/xiv_kcwelcomepage.html)www-01.ibm.com/support/ knowledgecenter/STJTAG/com.ibm.help.xivgen3.doc/xiv\_kcwelcomepage.html).
- v Network and host connectivity requirements chapter in *IBM FlashSystem A9000 Deployment Guide*, available in the [IBM FlashSystem A9000 on IBM Knowledge](http://www.ibm.com/support/knowledgecenter/STJKMM) [Center](http://www.ibm.com/support/knowledgecenter/STJKMM) (ibm.com/support/knowledgecenter/STJKMM).
- v Network and host connectivity requirements chapter in *IBM FlashSystem A9000R Deployment Guide*, available in the [IBM FlashSystem A9000R on IBM Knowledge](http://www.ibm.com/support/knowledgecenter/STJKN5) [Center](http://www.ibm.com/support/knowledgecenter/STJKN5) (ibm.com/support/knowledgecenter/STJKN5).
- v *[IBM XIV Storage System Host Attachment and](http://www.redbooks.ibm.com/abstracts/sg247904.html) [Interoperability](http://www.redbooks.ibm.com/abstracts/sg247904.html)*(www.redbooks.ibm.com/abstracts/sg247904.html), available on the [IBM Storage Redbooks](http://www.redbooks.ibm.com/Redbooks.nsf/portals/storage)® website (www.redbooks.ibm.com/redbooks.nsf/ portals/storage).

# **Option 2: Using iSCSI connections**

<span id="page-20-1"></span>The iSCSI protocol is used to establish connectivity over Ethernet infrastructure.

Hosts can be connected to the storage system via a private Ethernet-based LAN or WAN, through an Ethernet switch (not via a direct connection).

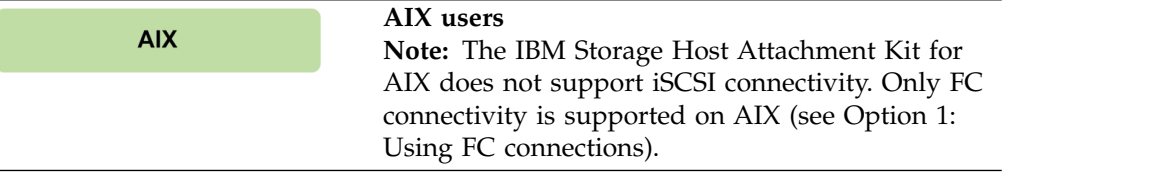

[Figure 4](#page-20-2) illustrates how a single host is connected to the IBM storage system using an Ethernet switch and Gigabit Ethernet (GbE) connections.

<span id="page-20-2"></span>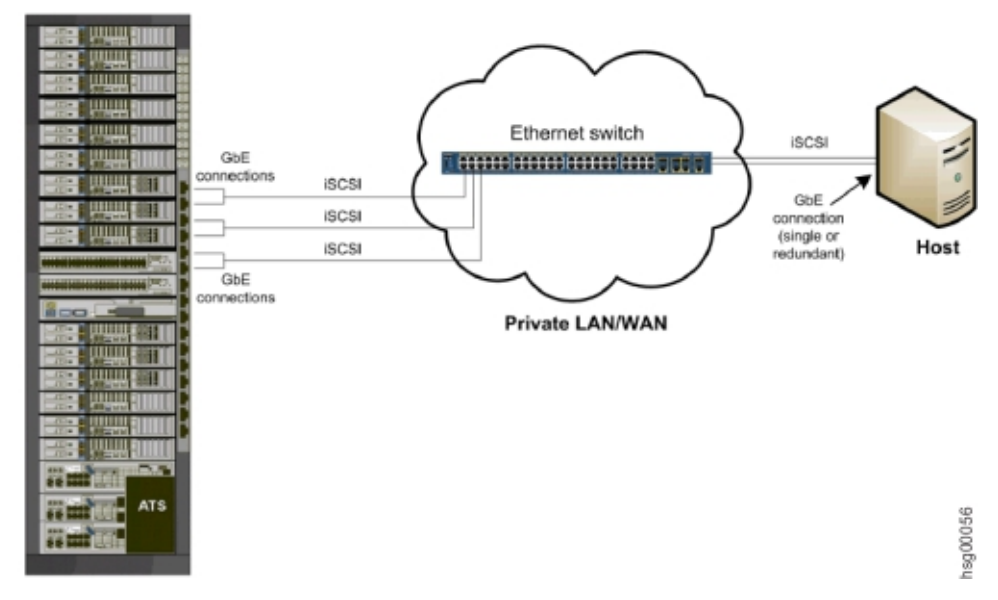

*Figure 6. iSCSI host connectivity*

**Important:** A high availability (HA) configuration is the best practice for iSCSI connectivity. For best performance, use a dedicated iSCSI connectivity infrastructure.

<span id="page-21-0"></span>For additional information on how to physically connect your host(s) to the IBM storage system over Ethernet-based networks, refer to the following documents:

- v Network requirements chapter in *IBM XIV Planning Guide*, available in the [IBM](http://www.ibm.com/support/knowledgecenter/STJTAG/com.ibm.help.xivgen3.doc/xiv_kcwelcomepage.html) [XIV Storage System documentation\(](http://www.ibm.com/support/knowledgecenter/STJTAG/com.ibm.help.xivgen3.doc/xiv_kcwelcomepage.html)www.ibm.com/support/knowledgecenter/ STJTAG/com.ibm.help.xivgen3.doc/xiv\_kcwelcomepage.html).
- Network requirements chapter in *IBM Spectrum Accelerate Planning Guide*, available in the [IBM Spectrum Accelerate documentationh](http://www.ibm.com/support/knowledgecenter/STZSWD/landing/IBM_Spectrum_Accelerate_welcome_page.html)ttp://www.ibm.com/ support/knowledgecenter/STZSWD/landing/ IBM\_Spectrum\_Accelerate\_welcome\_page.html).
- v Network requirements chapter in *IBM FlashSystem A9000 Planning Guide*, available in the [IBM FlashSystem A9000 on IBM Knowledge Center](http://www.ibm.com/support/knowledgecenter/STJKMM) (ibm.com/support/knowledgecenter/STJKMM).
- v Network requirements chapter in *IBM FlashSystem A9000R Planning Guide*, available in the [IBM FlashSystem A9000R on IBM Knowledge Center](http://www.ibm.com/support/knowledgecenter/STJKN5) (ibm.com/support/knowledgecenter/STJKN5).
- *IBM XIV Storage System Host Attachment and [Interoperability](http://www.redbooks.ibm.com/abstracts/sg247904.html)*(www.redbooks.ibm.com/abstracts/sg247904.html), available on the [IBM Storage Redbooks website](http://www.redbooks.ibm.com/Redbooks.nsf/portals/storage) (www.redbooks.ibm.com/redbooks.nsf/ portals/storage).

### **Stage 2: Setting connectivity parameters**

<span id="page-21-1"></span>After you physically connect your host or cluster to the IBM storage system, you must ensure that the connection type (FC or iSCSI) is properly defined on that system.

Depending on the connection type that you are using, refer to the following subsections:

- [Overview of Fibre Channel zoning](#page-21-2)
- [Identifying and checking Fibre Channel ports from the XIV GUI](#page-25-1)
- [Identifying and checking Fibre Channel ports from the IBM Hyper-Scale](#page-27-1) [Manager](#page-27-1)
- [Overview of iSCSI settings](#page-30-1)
- [Configuring iSCSI ports from the XIV GUI](#page-31-1)
- <span id="page-21-2"></span>• [Configuring iSCSI ports from the IBM Hyper-Scale Manager](#page-33-0)

## **Overview of Fibre Channel zoning**

Zoning is a connection isolation technique that is required when connecting hosts with the IBM storage system over Fibre Channel SAN.

Zoning achieves the following:

- Creates a barrier between different network environments. Only the members of the same zone can communicate within that zone, and all external communications are blocked.
- v Isolates any single host bus adapter (HBA) for security and reliability reasons.
- Allows finer segmentation of the switched fabric.

With proper zoning, you can avoid the following situations:

v HBAs of different vendors operate differently upon error recovery. This may impact other hosts connected to the same switch if those are not isolated through zoning.

<span id="page-22-0"></span>• Any change in the SAN fabric, such as a change caused by a server restart or a new product being added to the SAN – triggers a registered state change notification (RSCN). An RSCN requires any change-aware device to acknowledge the change while interrupting its own traffic flow.

The most secure zoning is to have zones that consist of a single initiator and multiple targets, as illustrated in Figure 7 (see zones 1, 2, 3, and 4).

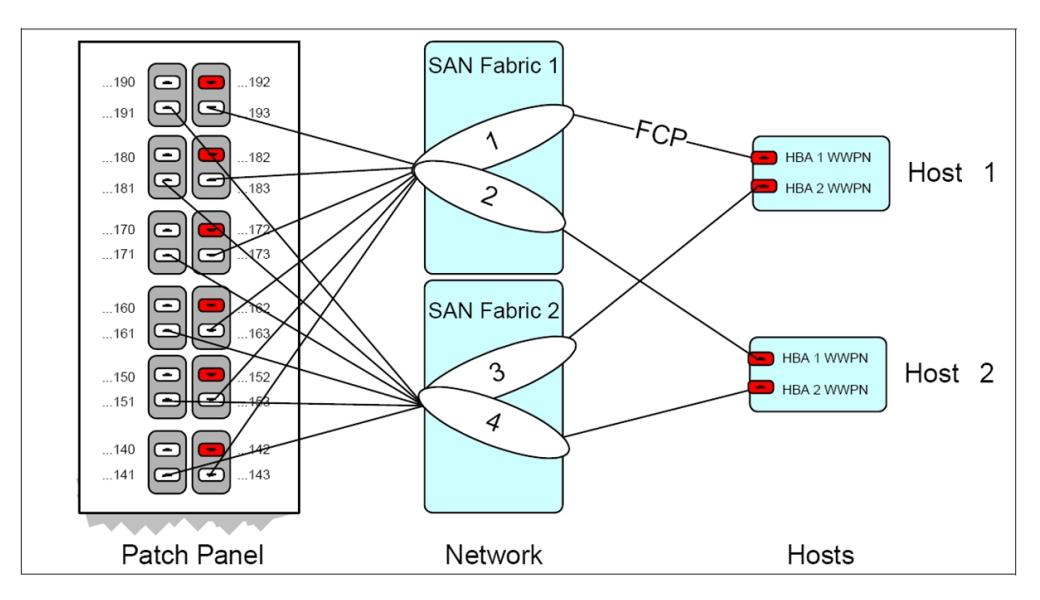

*Figure 7. FC zoning for XIV storage system: single initiator with multiple targets*

**Attention:** When using XIV storage systems, do not configure more than 24 logical paths per host, as this may impact overall stability. There is no advantage in configuring more than 24 logical paths.

Special requirements for FC host connectivity and resiliency for the IBM FlashSystem A9000 and A9000R storage systems are detailed in "Host connectivity for IBM FlashSystem A9000 and A9000R."

For additional information about zoning, refer to:

v *[IBM XIV Storage System – Host Attachment and](http://www.redbooks.ibm.com/abstracts/sg247904.html) [Interoperability](http://www.redbooks.ibm.com/abstracts/sg247904.html)*(www.redbooks.ibm.com/abstracts/sg247904.html), available on the [IBM Storage Redbooks website](http://www.redbooks.ibm.com/Redbooks.nsf/portals/storage) (www.redbooks.ibm.com/redbooks.nsf/ portals/storage).

#### **Host connectivity for IBM FlashSystem A9000 and A9000R**

This section details general rules and recommendations for host connectivity and resiliency for the IBM FlashSystem A9000 and A9000R storage systems.

IBM FlashSystem A9000 and A9000R storage systems communicate with their hosts over a Fibre Channel (FC) network or over an Ethernet network, using iSCSI protocol. Network connectivity is supported via a switching fabric, without direct host attachment. Host traffic can be directed to any of the grid controllers.

### **Achieving optimal multipathing**

The administrator must ensure that multipathing is used. Successful multipathing is achieved by optimal host connectivity, adequate balancing of host workloads and other means, as detailed below.

#### **Physical connectivity**

When planning physical connectivity between storage systems and hosts, spread grid controller port connections as evenly as possible throughout the system and across the hosts. To achieve this, when connecting hosts to the storage system, the storage administrator must guarantee:

- Host connectivity without a single point of failure.
- v Host workloads that are adequately balanced across the connections and grid controllers.
- Optimal way of using grid controller resources. This must be combined with periodical review of load balancing, especially when connections or traffic patterns change.
- Number of paths, in accordance with the minimum and recommended requirements.

For full information on physical connectivity between storage systems and hosts, see [IBM FlashSystem A9000](http://www.ibm.com/support/knowledgecenter/STJKMM) and [IBM FlashSystem A9000R](http://www.ibm.com/support/knowledgecenter/STJKN5) Deployment Guides on IBM Knowledge Center.

#### **Logical connectivity**

Follow these rules when planning logical connectivity between storage systems and hosts.

- v To avoid host performance degradation, do not exceed the total of 6 paths per host for FlashSystem A9000 and 8 paths for FlashSystem A9000R.
- v For better performance, balance your traffic across several storage system grid controllers.
- Configure at least one FC zone per host and per initiator.

The load balancing is achieved by using multipathing. In a production environment, it is important to connect hosts to a minimum of two separate SAN switches in independent fabrics to ensure redundancy.

#### **Port combinations**

IBM FlashSystem A9000 and A9000R storage systems have the following port combinations:

- A9000 12 FC or iSCSI ports.
- A9000R  $-4 \times$  number of grid controllers in the rack.

Each module has two dual-port adapters. The first adapter hosts ports 1 and 2. The second adapter hosts ports 3 and 4, as illustrated in Figure [8 on page 11.](#page-24-0) By default, FC ports 1, 2 and 4 are designated as FC targets, and FC port 3, as initiator. You can change the roles, using XCLI command or GUI.

<span id="page-24-0"></span>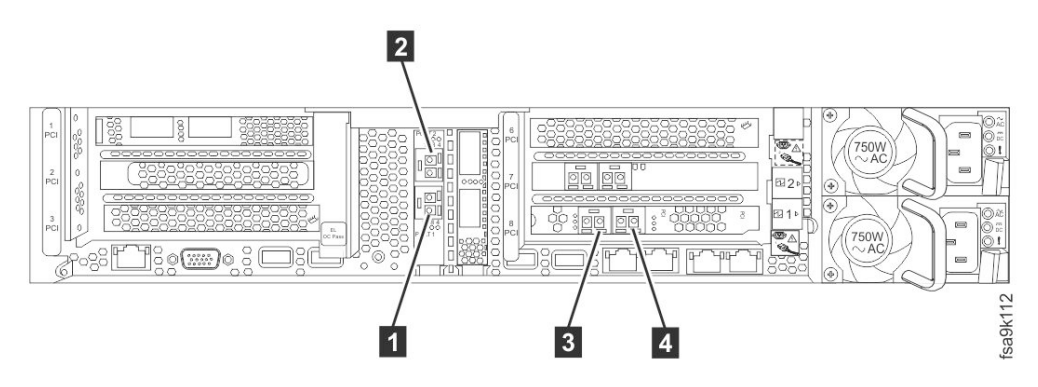

*Figure 8. IBM FlashSystem A9000 FC ports*

#### **Connectivity requirements**

The minimum number of paths required for system resiliency depends on the storage system type:

- v FlashSystem A9000:
	- 2 (one path to each switch fabric). This provides protection from the fabric failure or a failure of one grid controller.
	- 4 (two paths to each switch fabric). This provides protection from simultaneous fabric failure and a failure of a grid controller.
- v FlashSystem A9000R:
	- 4 (two paths to each switch fabric). This provides protection from fabric failure and a failure of one grid controller.
	- 6 (three paths to each switch fabric). This provides protection from simultaneous fabric failure and a failure of two grid controllers.

**Attention:** Failure to adhere to these minimum requirements might compromise system resiliency, leading to data loss.

#### **Zoning guidelines**

To achieve load balancing, the hosts must spread their connections among all grid controllers. This means that each host is zoned to a subset of targets on a certain combination of grid controllers in such a way, that all grid controllers have the same amount of incoming host paths. This can be gained by using *zone types*.

Each *zone type* is the set of targets (on certain combination of grid controllers) to which a host is zoned. In this manner, when zoning a host to the storage system, you must create a new zone, containing the host initiator and all the targets that reside in a specific *zone type*, to which the host is assigned.

The amount of *zone types* depends on the amount of paths being used for connectivity. For example, use a single zone in FlashSystem A9000 per host in each switch, as illustrated below.

## Physical connection

<span id="page-25-0"></span>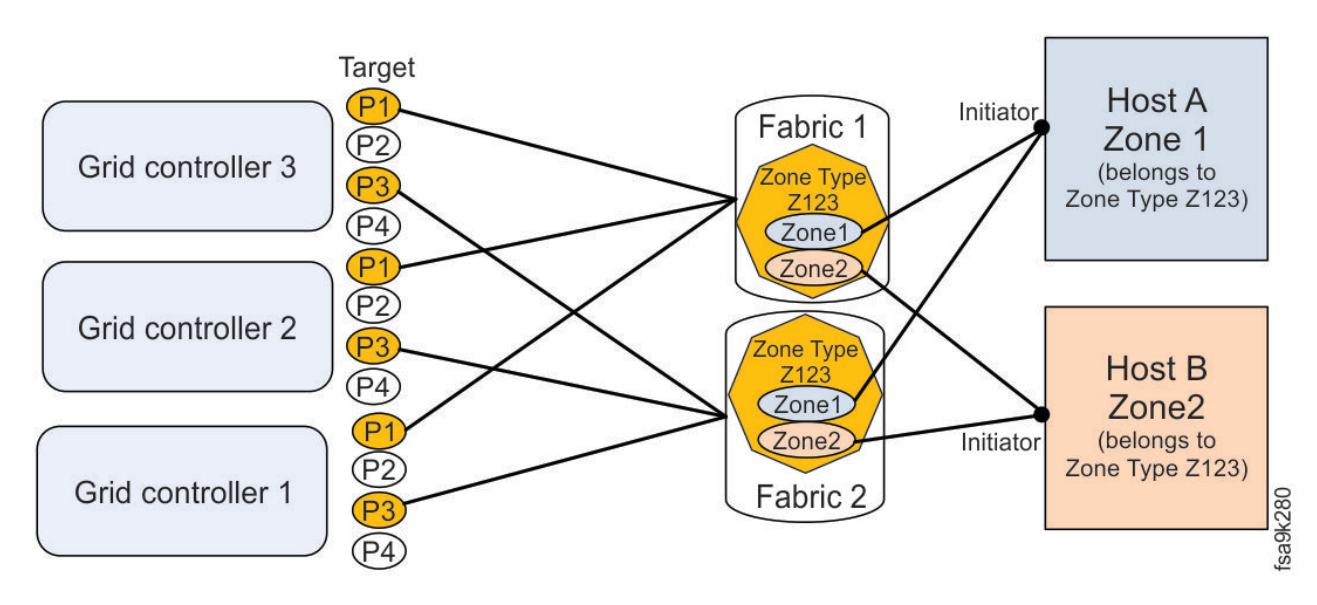

*Figure 9. IBM FlashSystem A9000 zoning*

For FlashSystem A9000R additional zoning configuration is required. Information about the number of paths for different number of pre-installed or scaled-out grid controllers, as well as general guidelines for mirroring, migration and rate limiting is provided in the Deployment Guides on IBM Knowledge Center:

- [IBM FlashSystem A9000](http://www.ibm.com/support/knowledgecenter/STJKMM)
- [IBM FlashSystem A9000R](http://www.ibm.com/support/knowledgecenter/STJKN5)

# **Identifying and checking Fibre Channel ports on the IBM storage system**

<span id="page-25-1"></span>Before you can set the FC zoning for your hosts and IBM storage system (see Overview of Fibre Channel zoning), the FC ports on the storage system must be identified.

Fibre Channel ports are identified by their World Wide Port Name (WWPN).

Depending on the storage system type that you are using, refer to the following subsections:

- [Identifying and checking Fibre Channel ports from the XIV GUI](#page-25-2)
- <span id="page-25-2"></span>• [Identifying and checking Fibre Channel ports from the IBM Hyper-Scale](#page-27-1) [Manager](#page-27-1)

#### **Identifying and checking Fibre Channel ports from the XIV GUI**

Before you can set the FC zoning for your hosts and storage system (see Overview of Fibre Channel zoning), the FC ports on the storage system must be identified.

Fibre Channel ports are identified by their World Wide Port Name (WWPN).

Use the XIV GUI or the XCLI (XIV CLI) to determine the FC port WWPNs, and also to check that the FC ports are set up correctly.

<span id="page-26-0"></span>To identify the FC ports from the XIV GUI:

- 1. Log in to the IBM XIV GUI management application and zoom into the storage system that you want to configure.
- 2. From the main view of an IBM XIV Storage System, click the **Backview** arrow at the bottom of the XIV storage system to reveal the patch panel on the back.

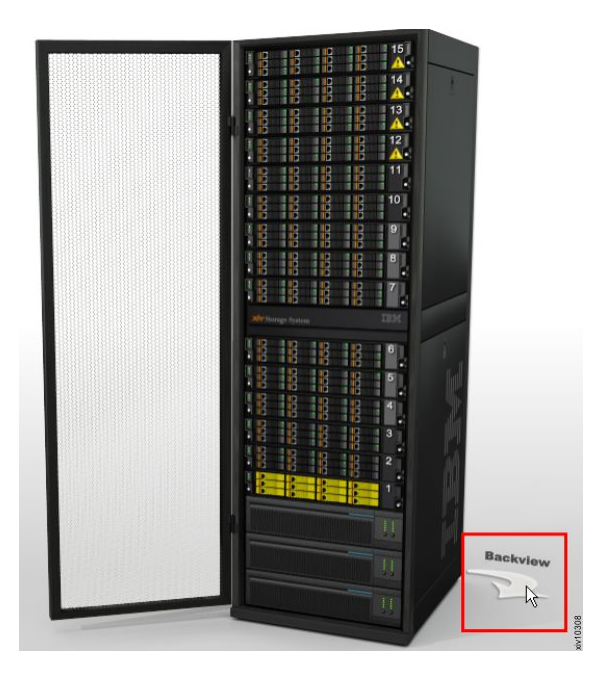

*Figure 10. Backview arrow in the XIV GUI*

The back patch panel is displayed.

3. Move the mouse pointer over any particular FC port to reveal the port details, including the WWPN.

<span id="page-27-0"></span>

|                          | E<br>$\frac{1}{2}$<br>n<br>Ξ |
|--------------------------|------------------------------|
| FC Port: 1               | E<br>e<br>E                  |
| (Module: 7)              | Θ                            |
| <b>WWPN:</b>             |                              |
| 5001738027140170         |                              |
| <b>User Enabled: yes</b> | Ξ<br>의                       |
| Rate (Current): 8 Gbit   |                              |
| Rate (Configured): Auto  | 日                            |
| <b>Role: Target</b>      | E<br>El<br>In                |
| <b>State: Online</b>     | ID<br>Θ                      |
| <b>Status: OK</b>        | Β<br>E<br>E                  |
|                          | Θ                            |
|                          | Ξ                            |
|                          | E<br>E                       |

*Figure 11. Viewing FC port details*

Alternatively, to identify the FC ports from the XIV CLI (XCLI), enter the following command:

fc port list [ module=ComponentId | fcport=ComponentId ]

#### **Note:**

- The WWPNs of an XIV storage system are static. The last two digits of the WWPN indicate from which module and port the WWPN came.
- v By default, port number 4 of each interface module is configured as an initiator.

### <span id="page-27-1"></span>**Identifying and checking Fibre Channel ports from IBM Hyper-Scale Manager**

Before you can set the FC zoning for your hosts and storage system (see Overview of Fibre Channel zoning), the FC ports on the storage system must be identified.

Fibre Channel ports are identified by their World Wide Port Name (WWPN).

Use the IBM Hyper-Scale Manager to determine the FC port WWPNs, and also to check that the FC ports are set up correctly.

To identify the FC ports from the IBM Hyper-Scale Manager application:

1. Log in to the IBM Hyper-Scale Manager application and select a storage system that you want to configure.

<span id="page-28-0"></span>2. From the **System** mini-dashboard, click the **P.Panel** relation icon to display the list of FC ports on the system patch panel.

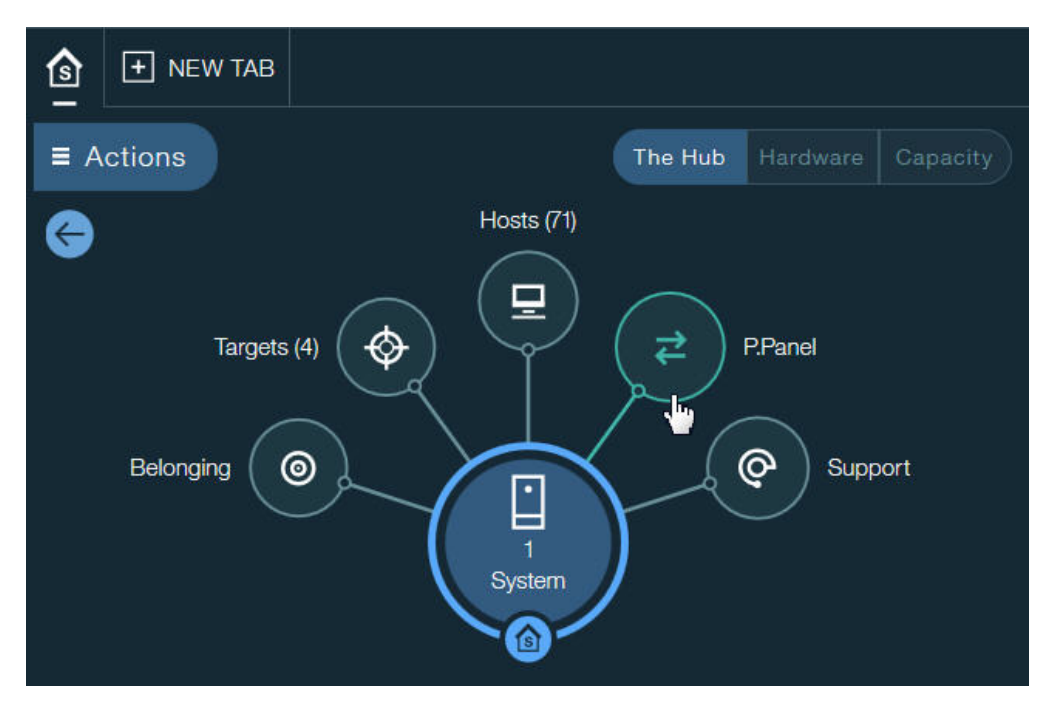

*Figure 12. System mini-dashboard*

The list of FC ports is displayed.

3. Click the **Actions** button on any particular FC port and select **View/Edit FC Port** to reveal the port parameters, including the WWPN.

<span id="page-29-0"></span>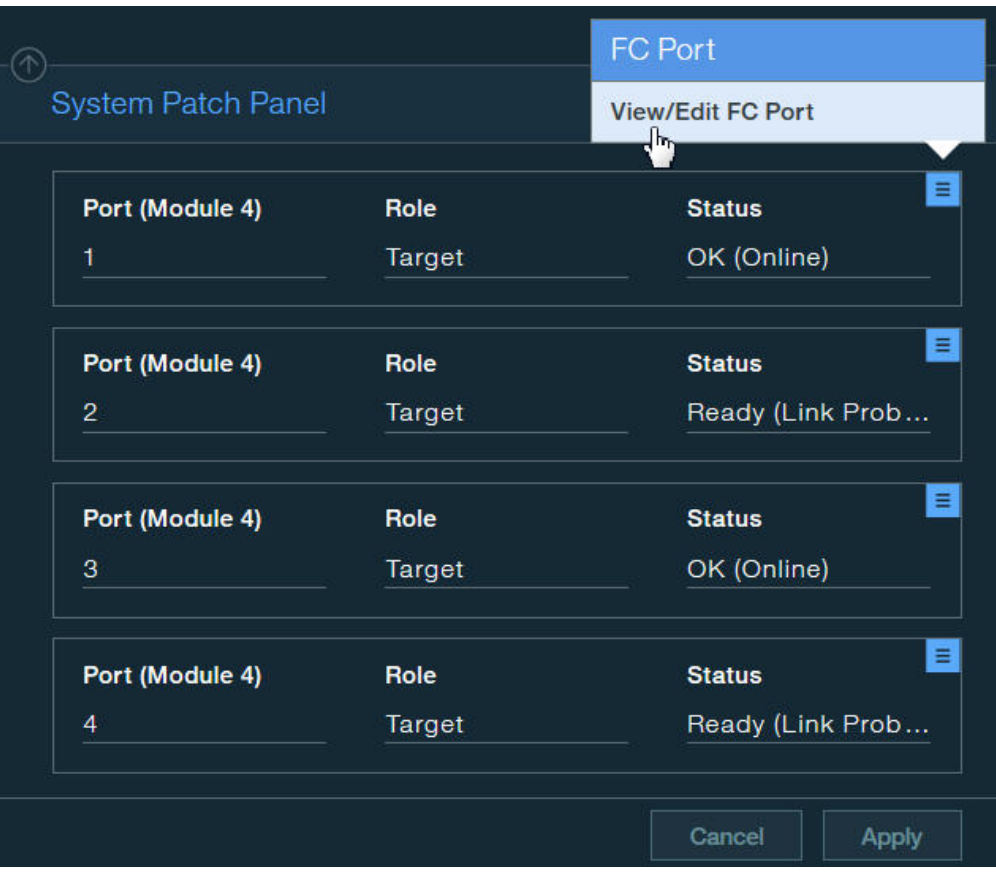

*Figure 13. Viewing FC port parameters*

The FC port parameters are displayed.

4. In the **FC Port** form, identify the WWPN of the port.

<span id="page-30-0"></span>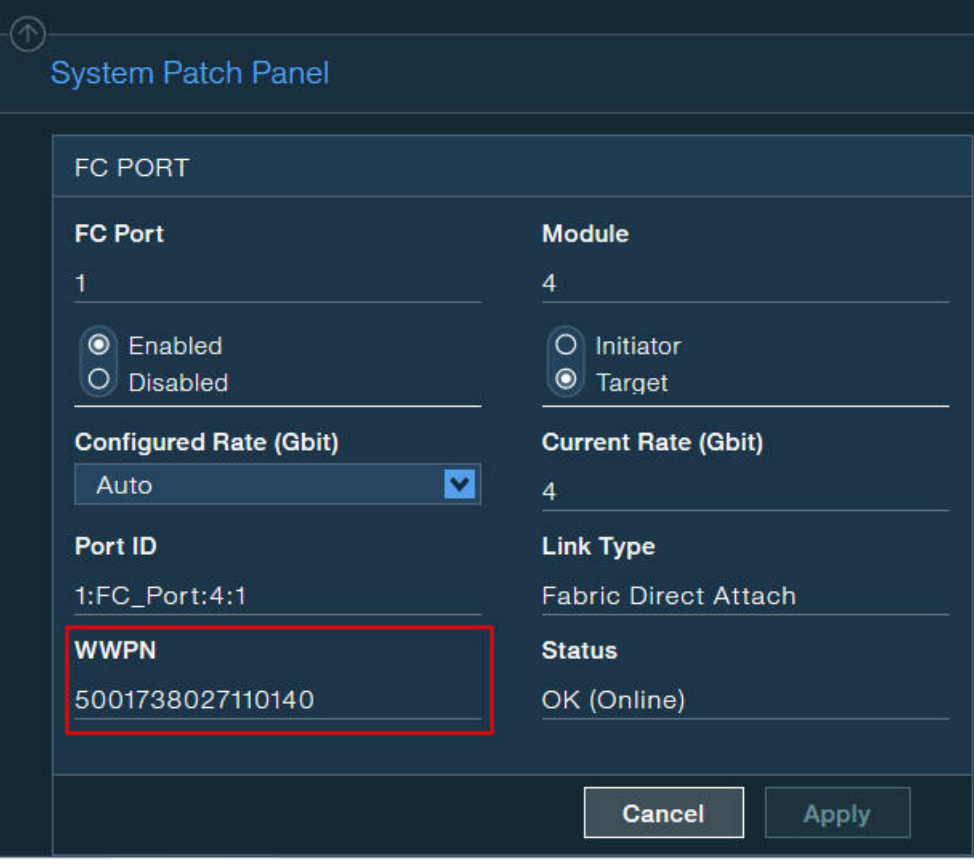

*Figure 14. FC port parameters*

# **Overview of iSCSI settings**

<span id="page-30-1"></span>The IBM storage system acts as a Transmission Control Protocol (TCP) server for iSCSI connections.

All iSCSI packets are routed through the Ethernet port from which the iSCSI connection was initiated.

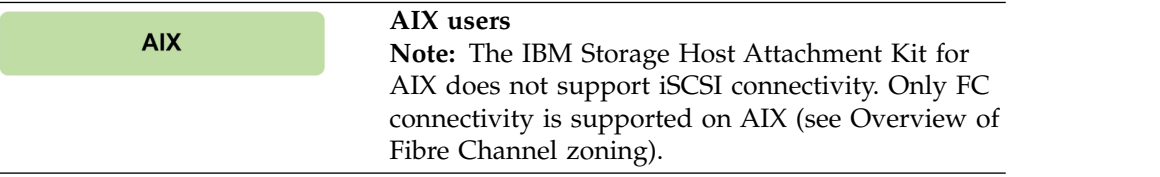

The following table specifies the primary settings that must be configured on the storage system for proper iSCSI connectivity with the host.

<span id="page-31-0"></span>

| Setting type                       | Configuration on the storage system                                                                                                    |  |
|------------------------------------|----------------------------------------------------------------------------------------------------|--|
| iSCSI qualified name<br>(IQN)      | Required for each host that uses iSCSI to connect to the storage<br>system. The IQN uniquely identifies the different entities that<br>utilize iSCSI on the IP network, and enables the operation of<br>the iSCSI initiator.                                              |  |
|                                    | The IQN of the storage system is a pre-configured factory<br>setting that cannot be changed.                                                                                                    |  |
| IP interface                       | iSCSI uses IP-based communication. On the storage system,<br>each iSCSI port is defined as an IP interface with its own IP<br>address. Alternatively, the ports can be bundled (bonded) for<br>load balancing to a single logical iSCSI port with a single IP<br>address. |  |
|                                    | By default, six iSCSI target ports are predefined on the storage<br>system to serve hosts over iSCSI.                                                                                                    |  |
| Default gateway IP<br>address      | Required if the connected hosts do not reside on the same<br>Layer-2 subnet.                                                                                                    |  |
| Maximum transmission<br>unit (MTU) | Required if your network supports an MTU that is larger than<br>the standard one. The MTU default value is 1,536 bytes and<br>the maximum value is 8,192 bytes.                                                                                                    |  |
|                                    | You should specify the largest possible MTU. If supported by<br>the switches and routers, use up to 8,192 bytes.                                                                                                    |  |

*Table 1. Primary settings for proper iSCSI connectivity*

Depending on the storage system type that you are using, refer to the following subsections:

- [Configuring iSCSI ports from the XIV GUI](#page-31-1)
- <span id="page-31-1"></span>• [Configuring iSCSI ports from the IBM Hyper-Scale Manager](#page-33-0)

#### **Configuring iSCSI ports from the XIV GUI**

Perform the following procedure to configure iSCSI ports on the storage system from the XIV GUI.

#### **Procedure**

- 1. Log in to the IBM XIV GUI management application and zoom into the storage system that you want to configure.
- 2. Move the mouse over the **Hosts and Clusters** icon and then click **iSCSI Connectivity**.

<span id="page-32-0"></span>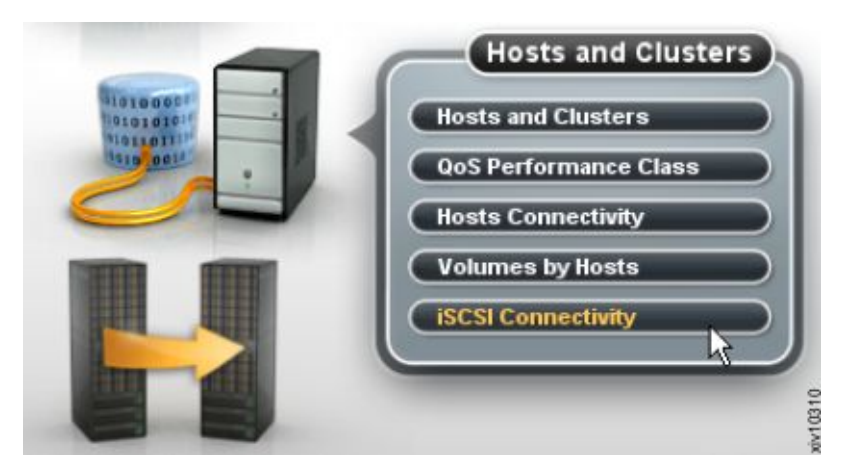

*Figure 15. XIV GUI - Hosts and Clusters - iSCSI Connectivity*

The iSCSI Connectivity table is displayed.

|      | XIV Storage Management                                 |                |             |             |            |                   |                         | $-101 \times$ |
|------|--------------------------------------------------------|----------------|-------------|-------------|------------|-------------------|-------------------------|---------------|
| File | View   Tools   Help<br>$\circ$<br>$\bullet$<br>$\circ$ | <b>Define</b>  |             |             |            |                   |                         | admin         |
|      | XIV Gen3P1-84<br><b>ISCSI Connectivity</b>             |                |             |             |            |                   | System Time: 07:57 pm Q |               |
|      | Name 7                                                 | <b>Address</b> | Netmask     | Gateway     | <b>MTU</b> | Module            | <b>Ports</b>            |               |
|      | iscsi 194                                              | 172.16.2.31    | 255,240,0.0 | 0.0, 0.0    | 1500       | <b>1:Module:S</b> |                         |               |
|      | isesi 193                                              | 172, 16.2.30   | 255,240,0.0 | 0.0.0.0     | 1580       | 1:Module:9        | 3                       |               |
|      | iscsi 1 9 2                                            | 172, 16.2.29   | 255,240,0.0 | 0.9, 0.0    | 1500       | 1:Module:3        |                         |               |
|      | isesi 191                                              | 172, 16, 2, 28 | 255,240,0.0 | 0, 0, 0, 0. | 1500       | 1:Module:9        |                         |               |
|      | iscsi 184                                              | 172, 16, 2, 27 | 255,240,0.0 | 0.0.0.0.    | 1580       | 1:Module:8        | 4                       |               |
|      | <b>Iscsi 1 8 3</b>                                     | 172.16.2.26    | 255,240.0.0 | 0.6, 0.0    | 1586       | 1:Module:8        |                         |               |
| 啪    | iscsi 1 8 2                                            | 172, 16, 2, 25 | 255,240,0.0 | 0.0.0.0     | 1500       | 1:Module:8        | z                       |               |

*Figure 16. XIV GUI - iSCSI connectivity table*

3. Click the **Define** button located at the top of the window. The Define IP Interface – iSCSI dialog box is displayed.

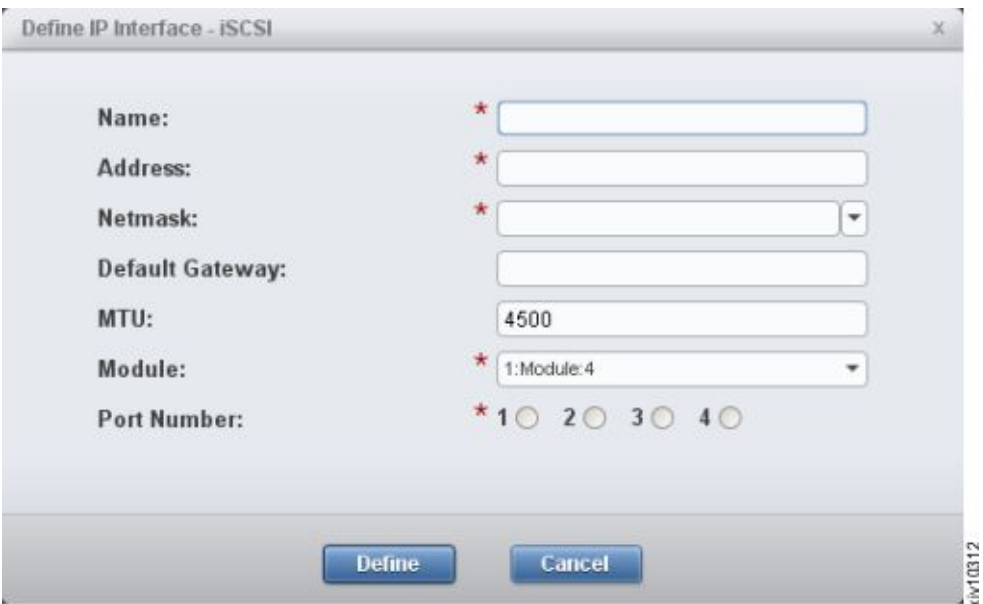

*Figure 17. XIV GUI - Define IP Interface - iSCSI*

4. Fill in the following fields (for more information, see Table [1 on page 18\)](#page-31-0):

- **Name** Name of the iSCSI interface.
- v **Address** IP address of the iSCSI interface.
- v **Netmask** Enter the netmask address, or select an existing one from the list box.
- v **Default Gateway** If needed, enter the IP address of the default gateway.
- **MTU** Maximum transmission unit. The default is 4500; change this value only if needed.
- v **Module** Select the physical module on which the iSCSi interface should be set.
- **Port Number** Select the physical port number on the previously selected physical module.

**Note:** All devices in a network must use the same MTU. If in doubt, set MTU to 1500, because 1500 is the default value for Gigabit Ethernet. Performance might be impacted if the MTU is set incorrectly.

5. Click **Define**. The iSCSI interface is set. Alternatively, you can use the following XCLI command to create a new IP interface for iSCSI:

```
ipinterface_create ipinterface=IPInterfaceName
address=IPaddress netmask=NetworkMask
[ gateway=DefaultGateway ] [ mtu=MTU ] module=ComponentId ports=P1[,P2]
```
<span id="page-33-0"></span>For more information about the **ipinterface** command, refer to the IBM XIV XCLI Reference Guide, available in the [IBM XIV Storage System documentation](http://www-01.ibm.com/support/knowledgecenter/STJTAG/com.ibm.help.xivgen3.doc/xiv_kcwelcomepage.html) (www-01.ibm.com/support/knowledgecenter/STJTAG/ com.ibm.help.xivgen3.doc/xiv\_kcwelcomepage.html).

#### **Configuring iSCSI ports from IBM Hyper-Scale Manager**

Perform the following procedure to configure iSCSI ports from the IBM Hyper-Scale Manager application.

#### **Procedure**

- 1. Log in to the IBM Hyper-Scale Manager application and select a storage system that you want to configure.
- 2. From the **System** mini-dashboard, click the **P.Panel** relation icon to display the list of iSCSI ports on the system patch panel.

<span id="page-34-0"></span>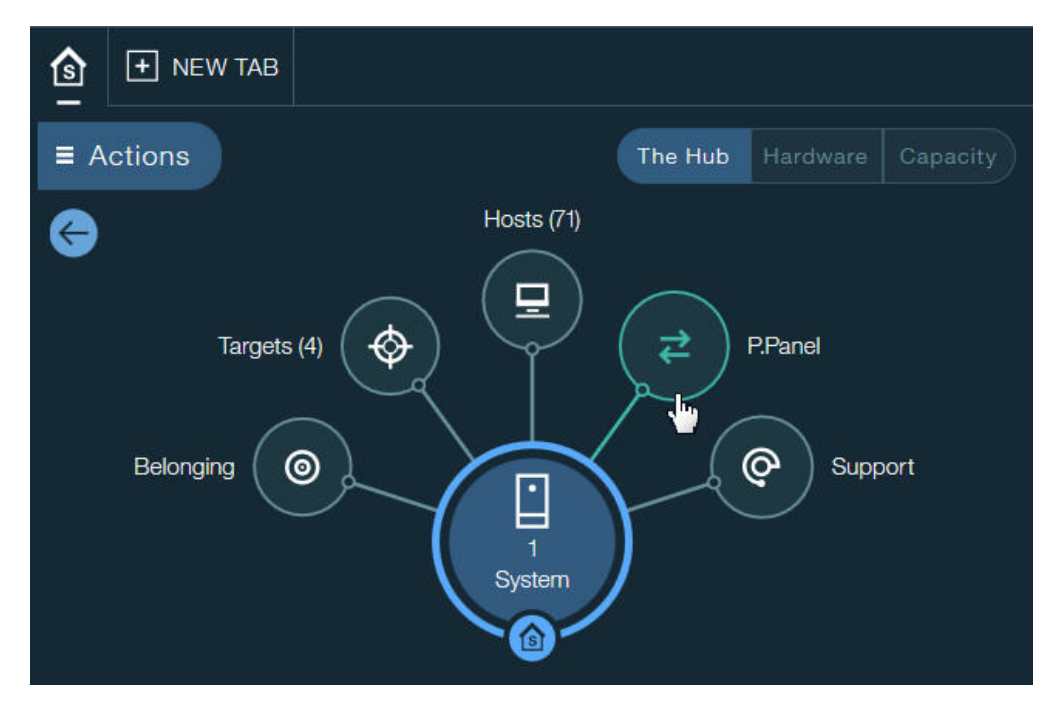

*Figure 18. System mini-dashboard*

The list of iSCSI ports is displayed.

3. Click the **Actions** button on any particular iSCSI port and select **Define IP Interface** to display the port parameters.

| <b>ISCSI PORTS</b>     |                     | <b>iSCSI Port</b>         |  |  |  |
|------------------------|---------------------|---------------------------|--|--|--|
|                        |                     | Define IP Interface<br>طµ |  |  |  |
| Port (Module 7)        | <b>IP</b> Interface | <b>Status</b>             |  |  |  |
| 3                      | <b>Not Defined</b>  | Ready                     |  |  |  |
| Speed (Mb/s)           | <b>Duplex Mode</b>  | <b>Link Status</b>        |  |  |  |
| <b>Multiple Values</b> | Unknown             | Unknown                   |  |  |  |
| Port (Module 7)        | <b>IP</b> Interface | Ξ<br><b>Status</b>        |  |  |  |
| 4                      | <b>Not Defined</b>  | Ready                     |  |  |  |
| Speed (Mb/s)           | <b>Duplex Mode</b>  | <b>Link Status</b>        |  |  |  |
| <b>Multiple Values</b> | Unknown             | Unknown                   |  |  |  |

*Figure 19. Displaying iSCSI port parameters*

The iSCSI port parameters are displayed.

- <span id="page-35-0"></span>4. In the **IP Interface - iSCSI** form, fill in the following fields (for more information, see Table [1 on page 18\)](#page-31-0):
	- v **IP Interface Name** Define the name of the iSCSI interface.
	- **Port** Select the physical port number on the previously selected physical module.
	- Module Select the physical module on which the iSCSi interface should be set.
	- v **IPv4 Address** IP address of the iSCSI interface.
	- v **Default Gateway** If needed, enter the IP address of the default gateway.
	- v **Netmask** Enter the netmask address, or select an existing one from the list box.
	- **MTU** Select the maximum transmission unit value. The default is 4500; change this value only if needed.

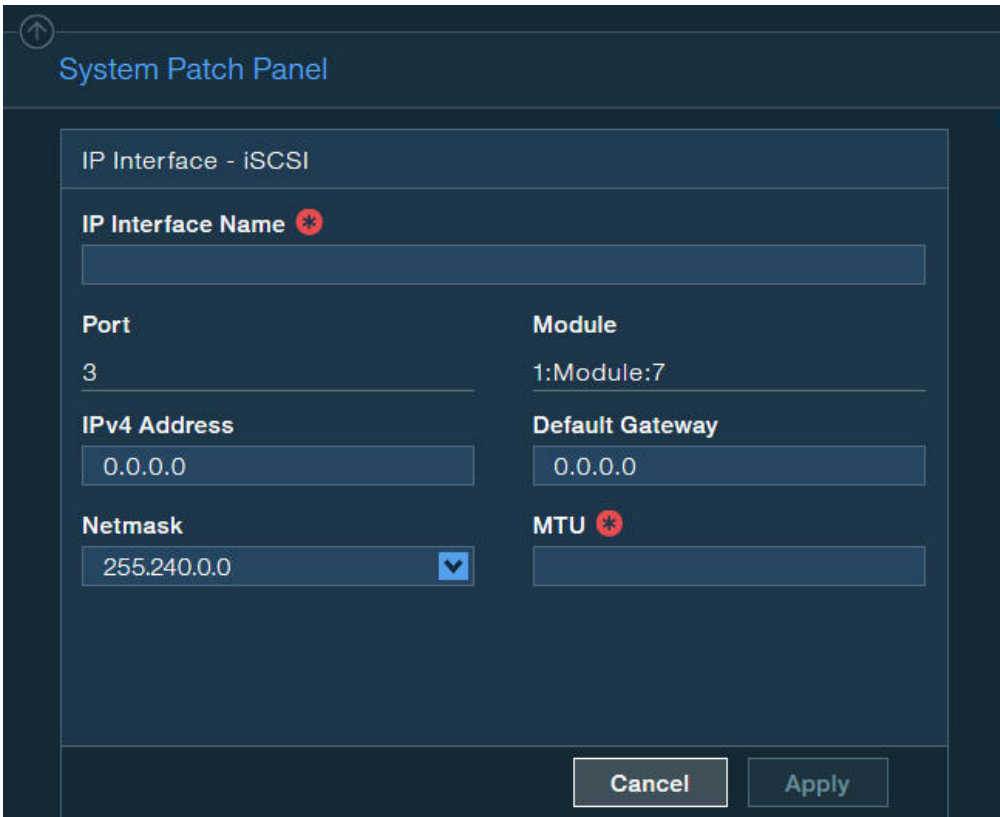

*Figure 20. iSCSI port parameters*

**Note:** All devices in a network must use the same MTU. If in doubt, set MTU to 1500, because 1500 is the default value for Gigabit Ethernet. Performance might be impacted if the MTU is set incorrectly.

5. Click **Apply**. The iSCSI interface is set.
## **Using CHAP authentication for iSCSI connectivity**

The IBM storage systems support industry-standard unidirectional iSCSI CHAP authentication, allowing identity validation of the iSCSI initiator that attempts to log in to the storage system.

**Important:** CHAP authentication pre-configuration on the storage system is defined per individual host. There is no global CHAP configuration that can apply to multiple hosts. By default, hosts are defined without CHAP authentication.

To set up CHAP authentication for a host, you must configure the following two parameters on the storage system:

- v CHAP name The username that the host must use for CHAP authentication.
- v CHAP secret The password that the host must use for CHAP authentication.

#### **CHAP name and secret parameter guidelines**

The following guidelines apply to the CHAP name and secret parameters:

- v The CHAP secret must contain 96 bits to 128 bits (12 to 16 ASCII characters).
- Both the CHAP name and CHAP secret must be set together if CHAP authentication is to be used. Authentication will not work if only one parameter (name or secret) is defined.

### **CLI commands for configuring CHAP authentication**

Use the following CLI commands to configure CHAP authentication.

To define a new host with CHAP parameters:

```
host_define host=[hostName] iscsi_chap_name=[chapName]
iscsi_chap_secret=[chapSecret]
```
Alternatively, if the host already exists:

```
host_update host=[hostName] iscsi_chap_name=[chapName]
iscsi_chap_secret=[chapSecret]
```
To clear the CHAP parameters (if no longer needed):

```
host_update host=[hostName] iscsi_chap_name= iscsi_chap_secret=
```
**Note:**

- v For information about how to define the CHAP authentication using the GUI, see ["Defining a host from the XIV GUI" on page 47.](#page-60-0)
- v For information about how to use the CHAP name and secret when creating a new iSCSI target on the host, see ["Setting iSCSI connectivity parameters" on](#page-92-0) [page 79.](#page-92-0)

### **Stage 3: Preparing the host**

Prepare your host for attachment as necessary.

The host preparation stage includes the following tasks:

- [Validating the system requirements](#page-37-0)
- [Validating your admin user privileges](#page-38-0)
- [Optional: booting the operating system from a storage area network \(SAN\)](#page-38-1)
- <span id="page-37-0"></span>• [Preparing AIX hosts \(if applicable\)](#page-38-2)

## **Validating the system requirements**

Each operating system requires different validations.

Before installing the IBM Storage Host Attachment Kit (HAK) on the host, verify that the installed operating system meets the requirements specified in the *Compatibility and requirements* section of the latest release notes, issued for the HAK version that you are using.

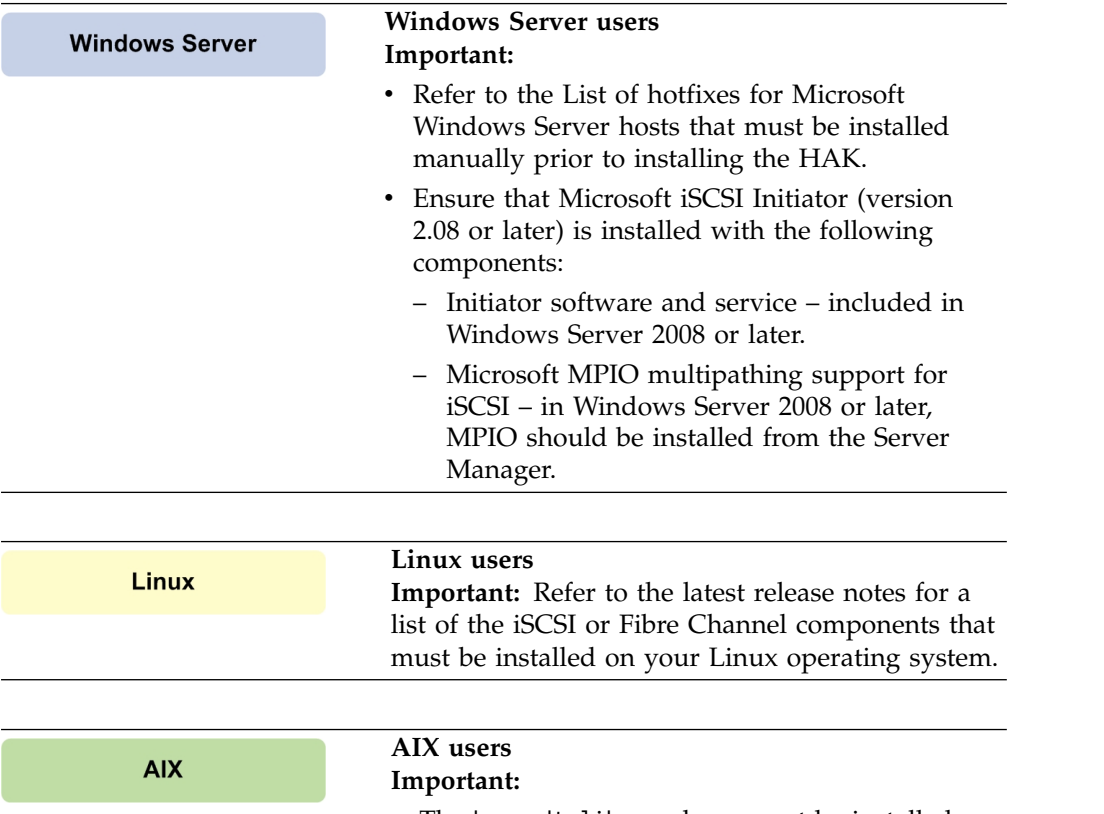

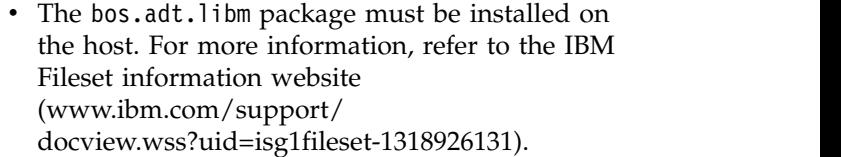

v To avoid possible host reboots and downtime when using the HAK, it is recommended to always use the latest AIX TL update on the host. These AIX updates have native support for the IBM storage system. For more information, refer to the release notes.

### **Validating your admin user privileges**

<span id="page-38-0"></span>You must perform the HAK installation and all other kit operations with **root** or **administrator** user privileges on the host.

Before installing and using the HAK, make sure that your user name and password enable you to log in with all the required privileges.

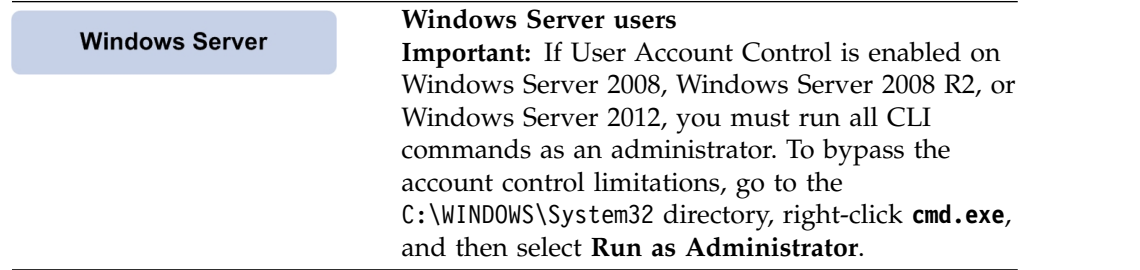

## **Optional: booting the operating system from a storage area network (SAN)**

<span id="page-38-1"></span>The host operating system (OS) can be booted from a local disk installation or from a remote storage area network (SAN).

To learn how to boot the OS from a SAN, refer to *[IBM XIV Storage System – Host](http://www.redbooks.ibm.com/abstracts/sg247904.html) [Attachment and Interoperability](http://www.redbooks.ibm.com/abstracts/sg247904.html)*(www.redbooks.ibm.com/abstracts/sg247904.html), available on the [IBM Storage Redbooks website\(](http://www.redbooks.ibm.com/Redbooks.nsf/portals/storage)www.redbooks.ibm.com/ redbooks.nsf/portals/storage).

**Important:** When using IBM Hyper-Scale Mobility on Storage Area Network (SAN) Boot Volumes, the Proxy targets need to be replaced with the Owner targets on the adapter BIOS. In some cases, this can be done online from the operating system, by using vendor's online tools for x86 servers (for example, Qlogic QConvergeConsole), or by using specific commands to edit the boot paths order for Unix servers. In other cases, manual changes of the adapter BIOS are required.

## **Preparing AIX hosts (if applicable)**

<span id="page-38-2"></span>Refer to this section if you intend to use the built-in multipathing application (MPIO) of AIX 6.1.

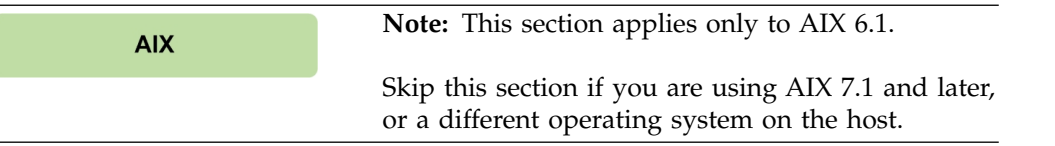

The AIX versions detailed in the note above require pre-configuration before you can use the **xiv\_attach** utility (for more information about **xiv\_attach**, see Chapter [4, "Single host attachment," on page 41\)](#page-54-0).

**Note:** To avoid the need for pre-configuration, use the latest TL and service pack on your AIX host. The latest AIX updates have native support for the IBM storage system. For more information, refer to the release notes.

To determine if your AIX version requires pre-configuration, run the following command:

manage\_disk\_drivers -l

If the command output includes **2810XIV**, your AIX host can identify the storage system automatically. If the command returns empty output or output that does not include 2810, pre-configuration is required for your AIX version.

Refer to the following subsections for pre-configuring:

- "Queue depth"
- v "Load balancing for Round-robin"
- v "Multipathing"

#### **Queue depth**

The queue depth default value for TL10 and TL03 is 32; the default value for previous AIX versions is 1.

export XIV\_DEF\_QD=32

#### **Load balancing for Round-robin**

Load balancing for Round-robin applies only for AIX managed multipathing.

By default, the package configures multipathing to work in Round-robin mode for TL10 and TL03 and failover mode for previous versions. You can change the multipathing mode to failover-only:

export XIV\_DEF\_ALGO=fail\_over

If you define failover\_only, only one path is used for any given hard disk. For TLs earlier than 10 and 03 respectively, failover is the only method by which you can use queue depths higher than 1.

#### **Multipathing**

If you are using a version of AIX that does not automatically identify the IBM storage system and you want to use third-party multipathing software to manage the system, you must set the following environment variable **before** you run the **xiv\_attach** utility:

export XIV\_NOMP=yes

In versions later than AIX 6.1 TL03, you must run the following command to use a third-party multipathing solution:

```
manage_disk_drivers -d 2810XIV -o AIX_non_MPIO
```
#### **Note:**

- The third party multipathing application must be supported by the storage system.
- v The disks may be detected as '**IBM 2810XIV Non-MPIO Fibre Channel Disk**' and may not be compatible with multipathing as a result.
- v If a real volume is not assigned to LUN 0, it is not multipathed and it may be detected as '**IBM 2810XIV-LUN-0 Fibre Channel Array Controller**'.

# **Chapter 3. Software installation**

After the preparation stages are complete, you can begin the software installation.

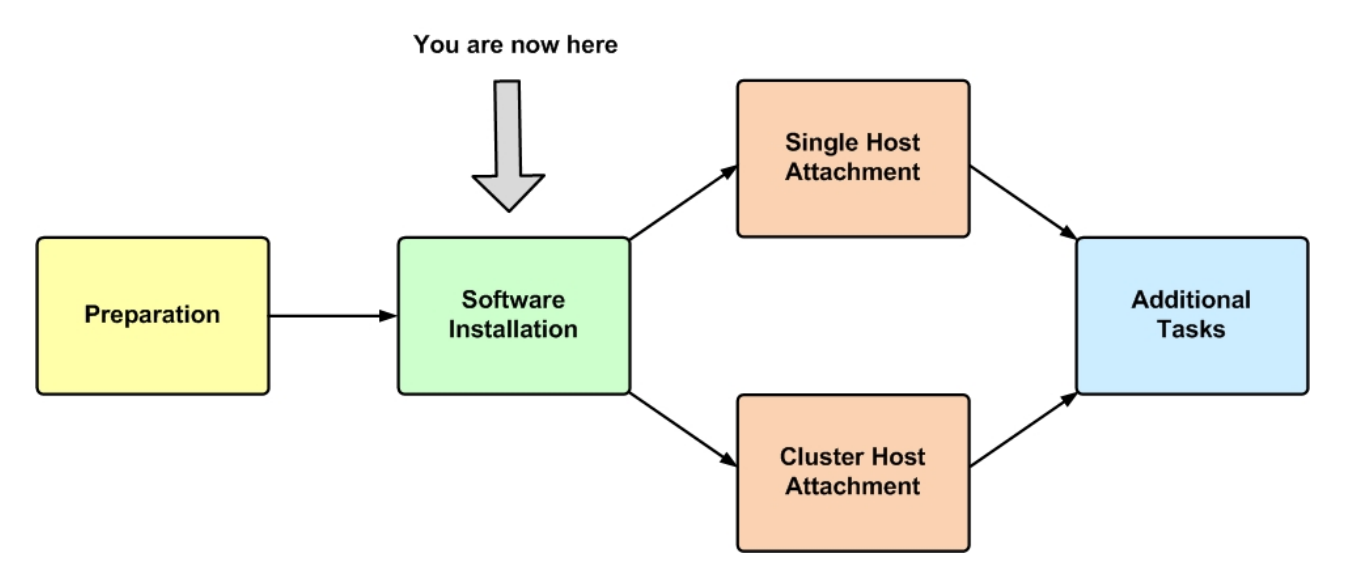

*Figure 21. Software installation*

The software installation package includes the following components:

- IBM Storage Host Attachment Kit (HAK) includes the following command-line interface (CLI) utilities:
	- **xiv\_attach**
	- **xiv\_devlist**
	- **xiv\_syslist**
	- **xiv\_fc\_admin** and **xiv\_iscsi\_admin** (**xiv\_iscsi\_admin** is not supported on AIX)
	- **xiv\_detach** (applicable to Windows Server only)
	- **xiv\_diag**
	- **xiv\_host\_profiler**
- Operating system hotfixes (applicable to Windows Server only)

The following options are available for the HAK software installation:

- [Option 1: Performing a clean local installation](#page-43-0)
- [Option 2: Upgrading from a previous local installation](#page-48-0)
- [Option 3: Using the portable package without installing](#page-49-0)

For information about how to uninstall the HAK, see ["Removing the Host](#page-50-0) [Attachment Kit software" on page 37.](#page-50-0)

### **Option 1: Performing a clean local installation**

<span id="page-43-0"></span>You can perform a clean local installation on any new host that has no previous HAK installations, or on any existing host from which the previous HAK installation has been completely removed.

**Note:** On new hosts, it is recommended to always install the latest available HAK package, rather than installing an old version and then upgrading to the newer HAK package.

**Important:** Refer to the latest release notes for up-to-date information regarding compatibility, limitations, and requirements.

Depending on the operating system used on the host, refer to one of the following sections:

- "Installing on AIX or Linux"
- ["Installing on Windows Server" on page 32](#page-45-0)

### **Installing on AIX or Linux**

This section describes the procedure to install the HAK on AIX or Linux.

#### **Procedure**

Perform the following procedure to install the HAK on AIX or Linux, using the native command prompt interface.

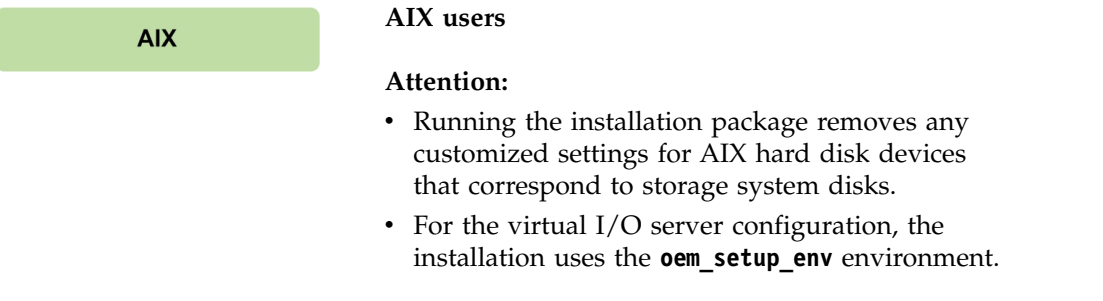

- 1. Copy the HAK installation package file to a local folder on the host.
- 2. Extract the installation package file (\* stands for the OS and architecture package):

```
# gunzip –c IBM_Storage_Host_Attachment_Kit_2.6.0*.tar.gz | tar xvf –
```
3. Go to the extracted directory (referred to as <HAK extracted directory> below) and then run **install.sh** to start the installer:

```
# cd <HAK extracted directory>
# ./install.sh
```
The installer welcome message is displayed:

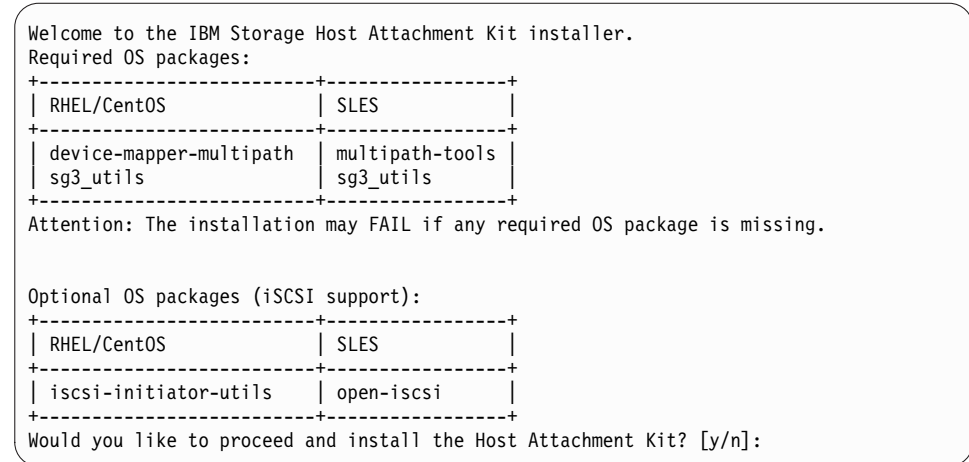

4. Enter yes (or y) to begin the installation. The following is an example of the displayed output:

Please wait while the installer validates your existing configuration...

--------------------------------------------------------------- Please wait, the Host Attachment Kit is being installed...

---------------------------------------------------------------

#### **Note:** The installation directory is: /opt/xiv/host\_attach

When the installation is complete, the following prompt is displayed:

Installation successful. Please refer to the user guide for information about how to configure this host. The IBM Storage Host Attachment Kit includes the following utilities: xiv attach: Interactive wizard that configures the host and verifies its configuration for connectivity with the IBM storage system. xiv\_devlist: Lists of all storage volumes that are mapped to the host, with general info about non-XIV volumes. xiv\_syslist: Lists all IBM storage systems that are detected by the host. xiv\_diag: Performs complete diagnostics of the host and its connectivity with the IBM storage system, and saves the information to a file. xiv\_fc\_admin: Allows you to perform different administrative operations for FC-connected hosts and IBM storage systems. xiv\_iscsi\_admin: Allows you to perform different administrative operations for iSCSI-connected hosts and IBM storage systems. xiv\_host\_profiler: Collects host configuration information and performs a comprehensive analysis of the collected information. ---------------------------------------------------------------

<span id="page-45-0"></span>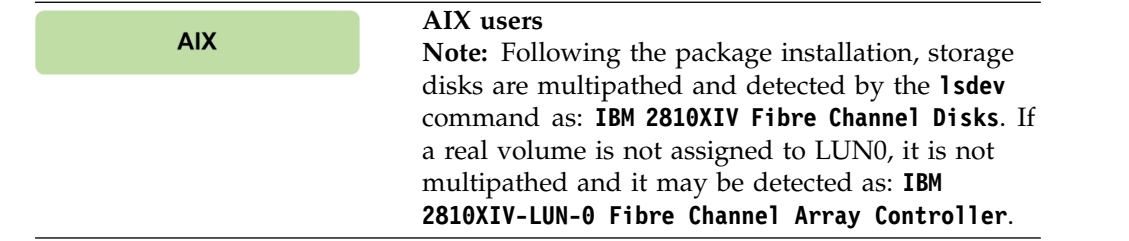

## **Installing on Windows Server**

This section describes the procedure of installing the IBM Storage Host Attachment Kit (HAK) on Microsoft Windows Server.

The HAK installation package for Windows Server provides an installation wizard that helps you install all the required files on the host, including some required system updates (for more information, refer to [Hotfixes \(KBs\) for Microsoft](https://www.ibm.com/support/knowledgecenter/SSEPRF/landing/css_kb_list_win_hak.html) [Windows Server hosts\)](https://www.ibm.com/support/knowledgecenter/SSEPRF/landing/css_kb_list_win_hak.html).

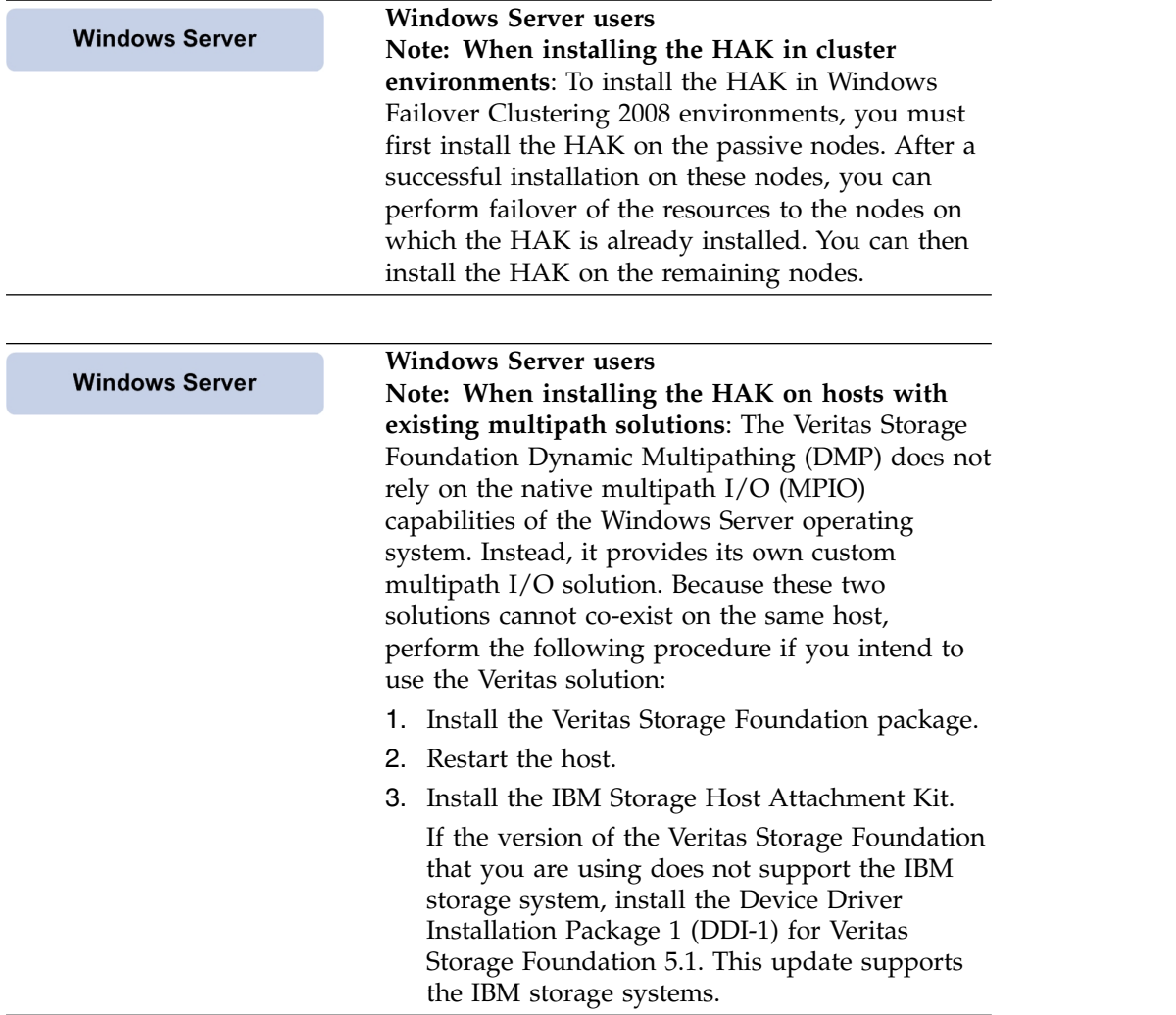

Perform the following procedure to install the HAK from the Windows GUI.

- 1. Copy the HAK installation package file (**IBM\_Storage\_Host\_Attachment\_Kit\_2.9.0\*\_for\_Windows\*.zip**) that matches your Windows Server architecture (x86 or x64) to a local folder.
- 2. Extract the files from the zip file and then run the setup executable. The installation language selection panel is displayed.

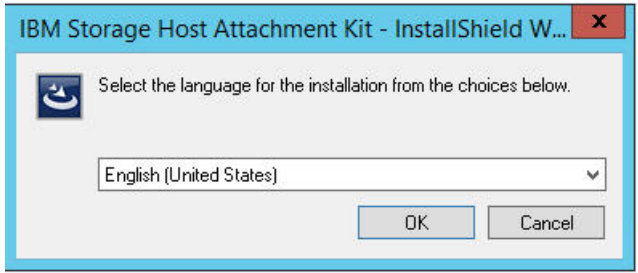

*Figure 22. Installation language selection panel*

3. Select your preferred language for the installation and then click **OK**. The installer files are initialized and then IBM Storage Host Attachment Kit Installation Wizard is displayed.

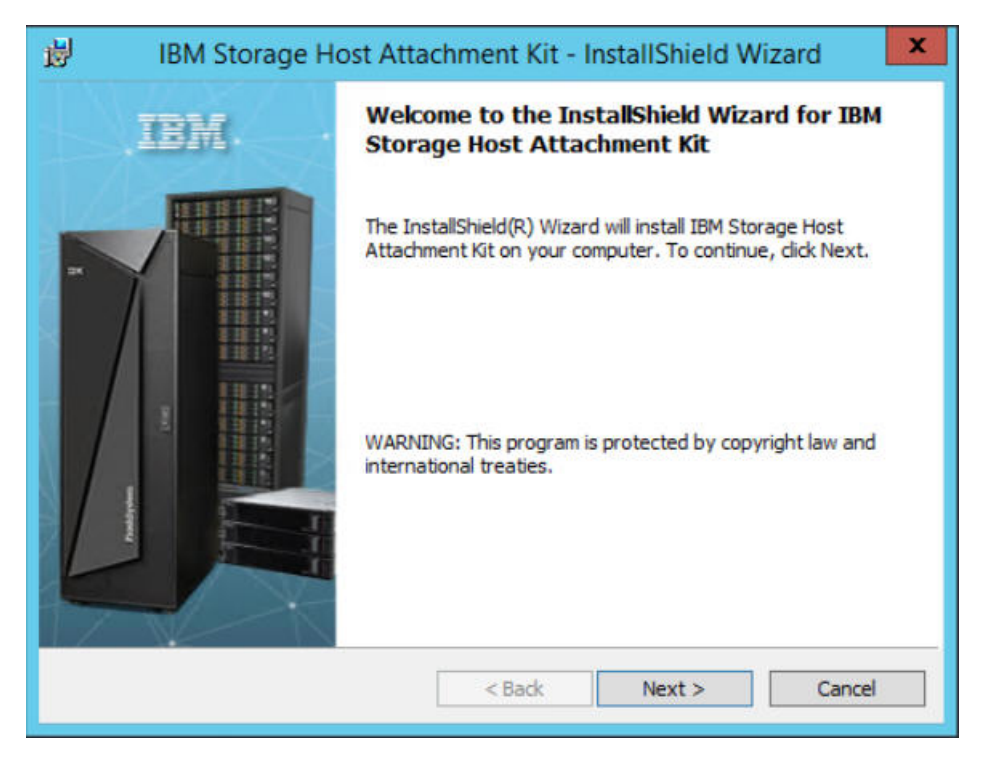

*Figure 23. Installation wizard*

4. Click **Next**. The Ready to Install the Program panel is displayed.

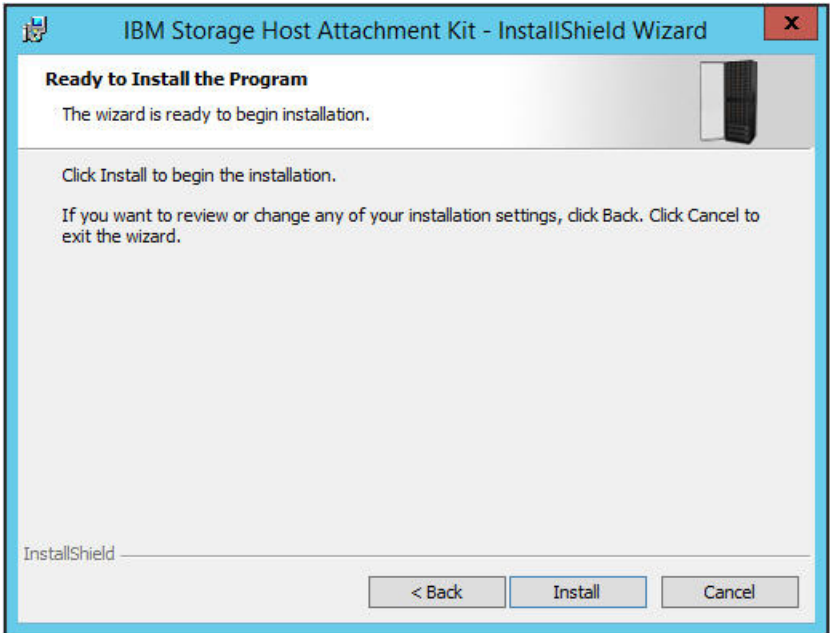

*Figure 24. Installation Wizard – Ready to install the program*

5. Click **Install**. The installation starts.

Note: The installation directory is: C:\Program Files\XIV\host attach

6. When the installation completes, click **Finish**. The IBM Storage Host Attachment Kit is added to the list of installed Windows programs.

#### **Installing from the Windows command prompt interface**

If you prefer using CLI for the installation, you can use the Windows command prompt program (**cmd.exe**) to run the HAK setup executable. In addition, you can use this method to install the HAK with verbose logging and in different levels of unattended installation modes.

If you want to run the CLI setup with verbose logging (creates a local log file), run the installation executable in its folder location as follows:

```
<IBM Storage Host Attachment Kit 2.9.0* for Windows*.exe> v"/l*vx setup.log"
```
**Note:** The **/l\*vx** argument is part of the Microsoft Windows Installer (**msiexec.exe**) syntax for verbose output. For more information, refer to the [Microsoft MSDN Library website\(](http://msdn.microsoft.com/en-US/library/ee251019%28v=BTS.10%29.aspx)msdn.microsoft.com/en-US/library/ee251019 %28v=BTS.10%29.aspx).

### **Installing in unattended mode**

If you want to run the installation in unattended mode to eliminate user interaction during the installation, run the installation executable in its folder location as follows:

<IBM Storage Host Attachment Kit 2.9.0\* for Windows\*.exe> /s /v"/qn"

If needed, you can replace or add arguments as detailed in Table 2.

| Use after <xiv attachment="" host="" windows*.exe=""> to:<br/>Argument</xiv> |                                                                                    |  |  |  |
|------------------------------------------------------------------------------|------------------------------------------------------------------------------------|--|--|--|
| /q                                                                           | Install in silent mode.                                                            |  |  |  |
| /qn                                                                          | See no user prompt during the installation.                                        |  |  |  |
| /qb                                                                          | See only basic user prompt during the installation.                                |  |  |  |
| /qr                                                                          | See reduced user prompt during the installation.                                   |  |  |  |
| /qf                                                                          | See the entire user prompt during the installation. This is<br>the default option. |  |  |  |
| /norestart                                                                   | Prevent any host restart after the installation.                                   |  |  |  |
| /promptrestart                                                               | Prompt before any host restart during or after the<br>installation.                |  |  |  |
| /forcerestart                                                                | Force a restart of the host after the installation.                                |  |  |  |
|                                                                              |                                                                                    |  |  |  |

*Table 2. Optional CLI arguments for unattended installation*

### **Option 2: Upgrading from a previous local installation**

<span id="page-48-0"></span>When a new HAK version becomes available, the already installed HAK version can be upgraded.

If a previous version of the HAK is locally installed on the host, extract the new installation package and run the new installation file (**install.sh** on AIX and Linux; setup executable on Windows) to start the upgrade procedure. The installer automatically updates and replaces all the existing HAK files on the host.

**Note:**

- Starting from version 2.6.0, IBM XIV Host Attachment Kit is renamed to IBM Storage Host Attachment Kit.
- Unless specified otherwise in the release notes, you do not have to uninstall the previous version, and there is no need to detach the host from the storage system prior to the upgrade.

**Important:** You must run the **xiv\_attach** command after any upgrade (for more information, see ["Stage 1: Using the CLI attachment utility \(xiv\\_attach\)" on page](#page-54-0) [41\)](#page-54-0).

If you are upgrading in a command prompt (CLI) environment, the following message is displayed:

```
Please wait while the installer validates your existing configuration...
------------------------------------------------------------------------
NOTE: Another version of Host Attachment Kit is already installed.
The installer will replace the currently installed version.
Would you like to replace the installed Host Attachment Kit? [y/n]:
```
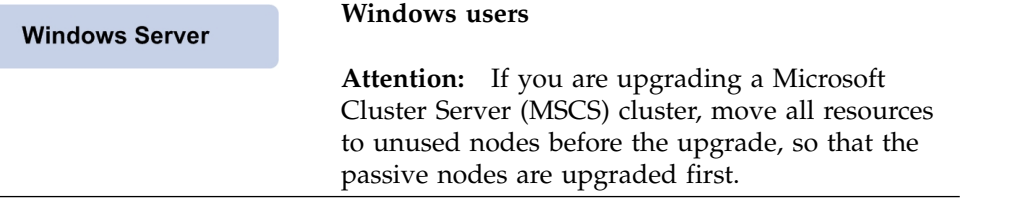

### <span id="page-49-1"></span>**Option 3: Using the portable package without installing**

<span id="page-49-0"></span>The portable package allows you to use the HAK "out of the box", without having to install it locally on the host.

You can run all HAK utilities from a shared network drive or from a portable USB flash drive onto which the portable HAK package has already been extracted or installed.

**Note:** Any locally installed HAK package becomes a portable HAK package when it is copied or moved from its original directory (host\_attach) to a different directory.

#### **Important:**

- Before using the portable package, make sure that all the latest operating system (OS) updates or hotfixes have been installed. You can use the **xiv\_fc\_admin -V** or **xiv** iscsi admin -V commands to verify this and be notified if any OS component is missing. The **xiv\_attach**, **xiv\_fc\_admin -C**, and **xiv\_iscsi\_admin -C** commands automatically install missing updates, but you may have to install additional updates manually.
- For more information about these commands, see Chapter [6, "Additional tasks,"](#page-82-0) [on page 69.](#page-82-0)
- v For more information about the required OS updates or hot fixes, refer to the latest release notes.

Refer to one of the following subsections for more information:

- "Using a mounted network drive"
- v ["Using a portable USB flash drive" on page 37](#page-50-0)

### **Using a mounted network drive**

This section describes how to use the HAK from a mounted network drive.

#### **Procedure**

To use the portable HAK package from a network drive:

- 1. Extract the files from <HAK build\_name>\_Portable.tar.gz (for AIX and Linux) or **<HAK\_build\_name>\_Portable.zip** (for Windows) into a shared folder on a network drive.
- 2. Mount the shared folder to each host computer on which you intend to use the HAK, so that the folder would be recognized and accessible as a network drive. You can now use the IBM Storage Host Attachment Kit on any host to which the network drive is mounted.

**Note:** Whenever a newer HAK version is installed on the network drive, all hosts to which that network drive was mounted have immediate and direct access to the new HAK version.

## <span id="page-50-0"></span>**Using a portable USB flash drive**

This section describes how to use the portable HAK package from a USB flash drive.

#### **Procedure**

To use the portable HAK package from a USB flash drive ("Disk On Key"):

- 1. Extract the files from <HAK build name> Portable.tar.gz (for AIX and Linux) or <HAK build name> Portable.zip (for Windows) into a folder on the USB flash drive.
- 2. Plug the USB flash drive into any host on which you want to use the IBM Storage Host Attachment Kit, and then run any HAK utility from the plugged-in drive.

### **Removing the Host Attachment Kit software**

Use the appropriate software removal method when needed.

If the HAK is locally installed on the host (as opposed to a portable HAK package), you can uninstall the kit in one of the following methods:

- v [Detaching the host and uninstalling the software](#page-50-1)  applicable to Windows Server only.
- [Uninstalling the software without detaching the host](#page-51-0)

**Attention:** Portable HAK packages do not require the uninstallation procedure. You can delete the portable HAK directory (on the network drive or the USB flash drive) to uninstall it. For more information about the portable HAK, see ["Option 3:](#page-49-1) [Using the portable package without installing" on page 36.](#page-49-1)

## **Detaching the host and uninstalling the software**

<span id="page-50-1"></span>This section describes when and how to use the **xiv\_detach** utility on Windows Server.

### **About this task**

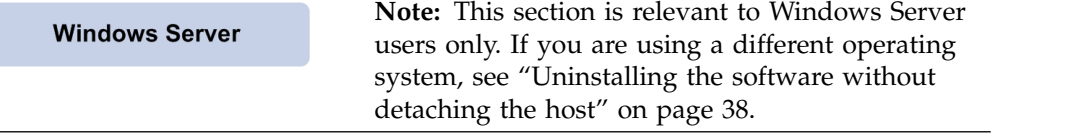

Prior to the removal of the HAK software, you can use the **xiv\_detach** utility to remove all multipath settings from the host.

#### **Note:**

- Uninstalling the HAK without using the detachment utility keeps all existing multipath settings on the host. If you choose not to use the detachment utility, the regular uninstallation (see step [5 on page 38\)](#page-51-1) only removes the HAK utilities.
- The detachment utility does not affect the host definitions or volume mappings on the storage system side. The host and any volume mapping to the host will remain defined on the storage system side until those definitions are manually removed using the GUI or CLI management tools.

<span id="page-51-1"></span>**Important:** Always perform the **xiv\_detach** operation and uninstall the HAK before upgrading the operating system (not before upgrading the HAK). After the operating system has been upgraded, you can reinstall the HAK and reattach the host.

### **Procedure**

Perform the following procedure to remove all multipath settings and uninstall the HAK from the host.

1. Run the **xiv\_detach** command and enter **yes** (or **y**) when prompted to confirm the detachment operation, as shown in the following example:

```
> xiv_detach
Welcome to the IBM host detachment wizard, version 2.6.0.
This wizard will help you detach this host from the storage system.
The detachment will unconfigure multipathing connectivity settings for this host.
This host will not be able work with IBM storage systems until it is reattached
Are you sure you want to continue? [default: no ]: y
```
The connectivity type choice message is displayed.

Please specify the connectivity type: [f]c / [i]scsi : f

2. Specify the connectivity type for which you want to remove all existing multipath settings: enter **f** for Fibre Channel or **i** for iSCSI. The detachment confirmation message is displayed.

Attention: If you have storage volumes that are mapped to this host, it is recommended to unmap these volumes before unconfiguring the host. Do you want to continue with the host detachment? [default: no ]: y

3. Enter **yes** (or **y**) to start the detachment.

Please wait while the host configuration is removed... The host is now unconfigured for connectivity to the storage system.

The host has been successfully detached.

Press [ENTER] to exit.

- 4. Press Enter.
- 5. Go to **Control Panel** > **Programs** > **Programs and Features**, select the IBM Storage Host Attachment Kit from the list of installed programs, and then click **Uninstall/Change**. The uninstallation wizard guides you through the remaining uninstallation steps.

**Note:** The uninstall command removes all the installed HAK utilities, but it does not remove operating system hotfixes that were installed during the host attachment procedure.

### **Uninstalling the software without detaching the host**

<span id="page-51-0"></span>The regular uninstallation removes the locally installed HAK software without detaching the host, keeping all multipathing connections to the IBM storage system.

**Attention:** Portable HAK packages do not require the uninstallation procedure. You can delete the portable HAK directory (on the network drive or the USB flash drive) to uninstall it. For more information about the portable HAK, see ["Option 3:](#page-49-1) [Using the portable package without installing" on page 36.](#page-49-1)

To uninstall the HAK software from an AIX or Linux host, run the following command:

# /opt/xiv/host\_attach/bin/uninstall

## **Displaying CLI manual pages**

On supported operating systems that have a Unix-like command prompt environment, you can display help for the different HAK utilities by using the standard **man** command prompt option.

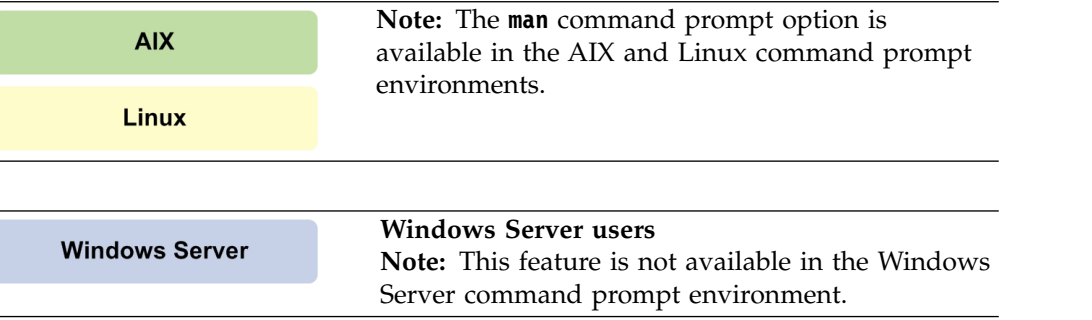

The available man page (manual page) options are:

```
man xiv_attach
man xiv_fc_admin
man xiv_iscsi_admin
man xiv_syslist
man xiv_devlist
man xiv_diag
man xiv host profiler
```
Each of the man page options above displays content that is unique to the specified HAK utility.

# <span id="page-54-0"></span>**Chapter 4. Single host attachment**

Refer to this information when you are ready to attach your host to the IBM storage system.

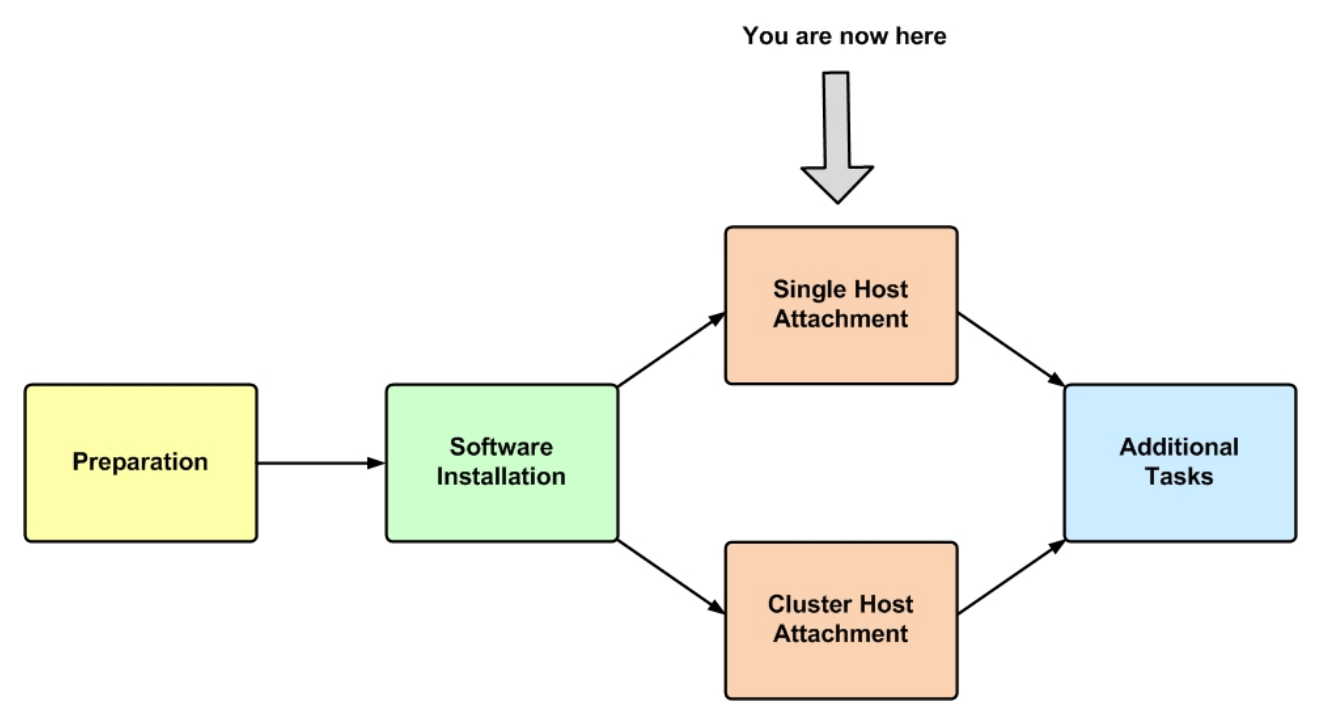

*Figure 25. Single host attachment*

The attachment of a single host includes the following stages:

- [Stage 1: Using the CLI attachment utility \(xiv\\_attach\)](#page-54-1)
- [Stage 2: Defining the host on the storage system \(if applicable\)](#page-60-1)
- <span id="page-54-1"></span>• [Stage 3: Mapping storage volumes to the host](#page-66-0)

## **Stage 1: Using the CLI attachment utility (xiv\_attach)**

The IBM Storage Host Attachment Kit (HAK) provides an interactive command-line utility, **xiv\_attach**, which locally configures and defines the host on the IBM storage system and rescans the already-attached storage device for new iSCSI ports.

### **About this task**

Running the **xiv\_attach** command initiates an interactive CLI wizard, which configures and defines the host on the IBM storage system. In addition, you can use the **xiv\_attach** command to scan already-attached storage systems for new iSCSI ports (see ["Issuing the xiv\\_attach command to connect to new targets" on](#page-59-0) [page 46\)](#page-59-0).

### <span id="page-55-0"></span>**Procedure**

When you are ready to start the host attachment, complete the following procedure.

1. Start the command-prompt program on the host.

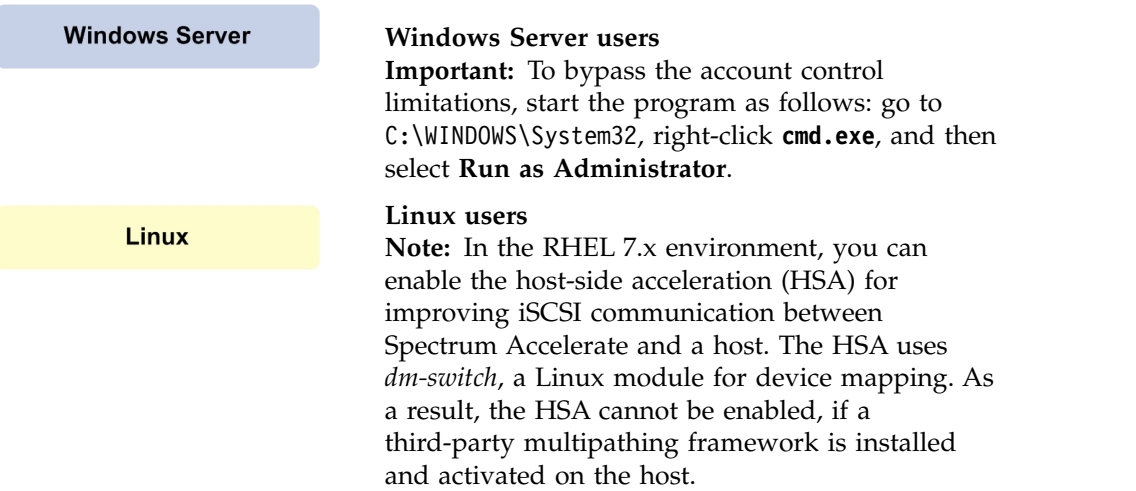

2. Enter **xiv\_attach**. The Host Attachment Wizard welcome message is displayed.

Welcome to the IBM Host Attachment wizard, version 2.6.0. This wizard will assist you to attach this host to the storage system.

The wizard will now validate host configuration for the storage system. Press [ENTER] to proceed.

**Note:** You can run **xiv\_attach** in verbosity mode using the **-i** or **--verbose** argument, as explained in ["Displaying information when working with xiv\\_attach"](#page-97-0) [on page 84.](#page-97-0)

3. Press **Enter**. The connectivity type choice message is displayed.

Please choose a connectivity type, [f]c / [i]scsi :

- 4. Enter the first letter of the connectivity type that the host uses to connect to the IBM storage system f for Fibre Channel or i for iSCSI.
	- If you choose iSCSI and the host operating system supports the HSA, the following message is displayed:

Would you like to enable host-side acceleration? (A scheduled task will be created) [default: no]: y

• If you enable the HSA, the following verification results are displayed:

Please wait while the wizard validates your existing configuration...

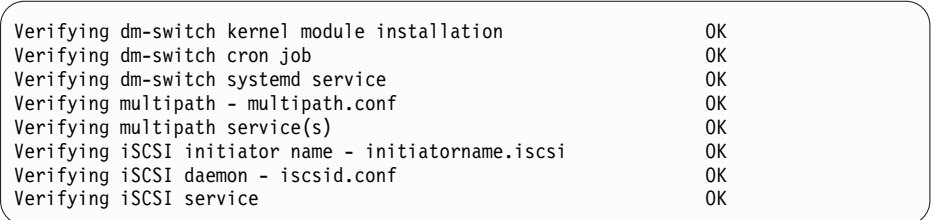

v If you do not use the HSA, the following verification results are displayed (in this Linux-specific example, all verification results are OK):

Please wait while the wizard validates your existing configuration...

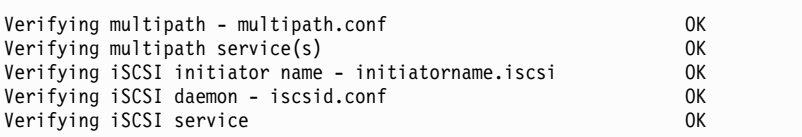

**Note:** If the host has an active third-party multipath framework (Linux only), the wizard displays the following message.

Warning: Non-native multipath framework has been detected on this host. Would you like to use it instead of the native multipath framework? [default: no]: y

Select y if you want to use the third-party multipath framework, or n to utilize the default Linux multipathing device. This setting has an impact on the multipath mode (**-m**) attribute of the **xiv\_iscsi\_admin -m** or **xiv\_fc\_admin -m** command:

- v Enabling a non-native multipath framework (y setting), sets the multipath mode to *IGNORE*.
- v Enabling a native multipath framework (n setting), sets the multipath mode to *DEFAULT*.
	- v If you choose FC, the following verification results are displayed (in this Linux-specific example, all verification results are OK):

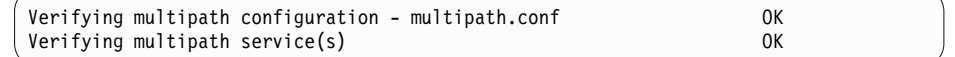

#### **Important:**

- Depending on the host configuration and installed components, you might be requested to restart the host. In such a case, restart the host and then run **xiv\_attach** again.
- If the result of any verification is 'NOT OK', the Host Attachment Wizard requests your permission to continue:

```
The wizard needs to configure this host for the IBM storage system.
   Do you want to proceed? [default: yes ]:
```
The wizard then automatically performs the configuration and notifies you about any task that is being performed. For example, when the multipath services are being configured, the following prompt is displayed:

Configuring multipath service(s)...

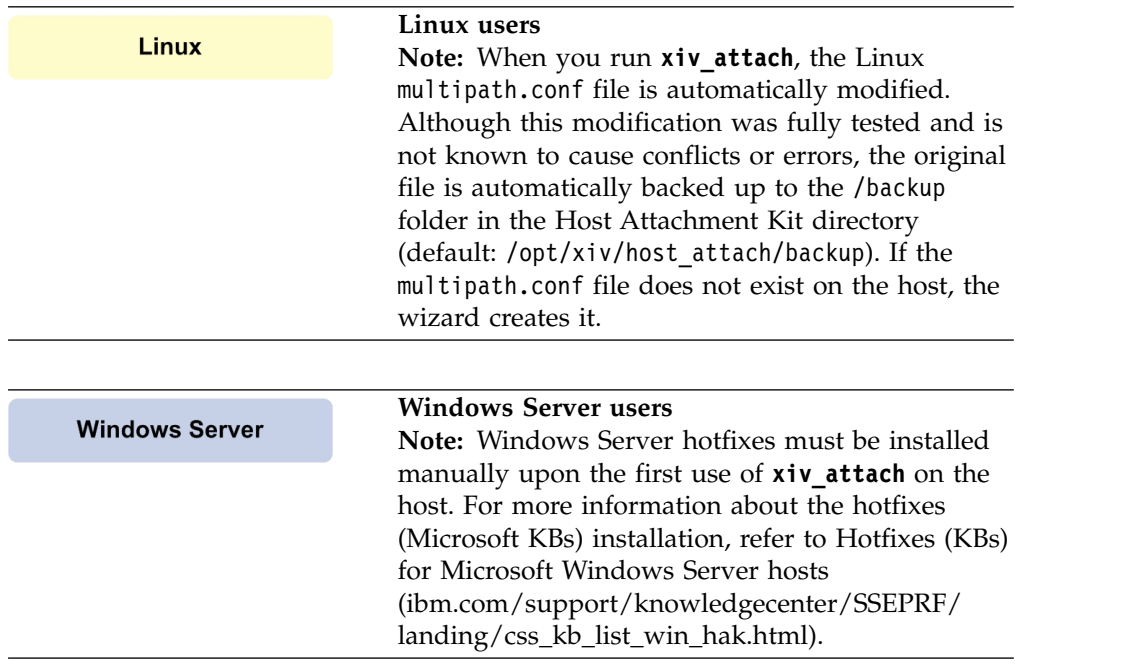

5. After the host information is collected and analyzed, and if no scheduled task for the Host Profiler utility is defined, the following message is displayed:

Creating a host profile enables focused and better support for your host. Would you like to add a scheduled task for host profile creation? [default: yes ]:

Enter **y** to create a scheduled task for the Host Profiler utility. For more information about the Host Profiler utility, see ["Using the Host Profiler utility"](#page-102-0) [on page 89.](#page-102-0) The following message is displayed and the scheduling is set for each week on Sunday, at 4:00 AM:

A scheduled task for xiv\_host\_profiler has been added.

<span id="page-58-0"></span>**Note:** If a scheduled task for the Host Profiler utility is already defined on the host, this step does not appear. If you remove the scheduled task (as explained in Table [14 on page 90\)](#page-103-0) and then run **xiv\_attach** again, this step reappears in the attachment procedure.

6. If you selected iSCSI and the IBM Storage Host Attachment Kit is running on Windows or Linux operating systems, the following message is displayed:

Discovering new iSCSI targets ...

Any new iSCSI ports for each already-connected storage system are discovered and connected to, automatically. For Windows operating systems, you might be requested to manually enter the CHAP credentials, depending on the host configuration.

- 7. Based on the chosen connectivity type (see step [3 on page 42\)](#page-55-0), the wizard offers to attach the host to new storage arrays as follows:
	- For Fibre Channel (FC) connectivity, the wizard displays the worldwide port names (WWPNs) of all Fibre Channel HBAs that you can zone. Press Enter to proceed.

```
Please zone this host and add its WWPNs with the IBM storage system:
21:00:00:24:ff:25:4f:fc: [QLOGIC]: N/A
21:00:00:24:ff:25:4f:fd: [QLOGIC]: N/A
Press [ENTER] to proceed.
```
• For iSCSI connectivity, you are asked if you want to discover new iSCSI targets in order to connect to a new storage system. Enter **yes** (or **y**) to start. You are then asked to enter the iSCSI IP addresses and CHAP authentication details if these details are predefined for the host on the IBM storage system.

```
Would you like to discover a new iSCSI target? [default: yes]:
Please enter an iSCSI discovery address (iSCSI interface):
Is this host defined to use CHAP authentication with the IBM storage system?
[default: no]:
Enter CHAP name:
Enter CHAP secret:
```
8. After the connectivity parameters are set, the wizard prompts you to start scanning for storage devices. Enter **yes** (or **y**) to start the scanning.

Would you like to rescan for new storage devices now? [default: yes]:

The following message is displayed:

Please wait while rescanning for storage devices...

The host attachment wizard scans for physically connected IBM storage systems and displays a list of the detected devices (arrays), as shown in the following example:

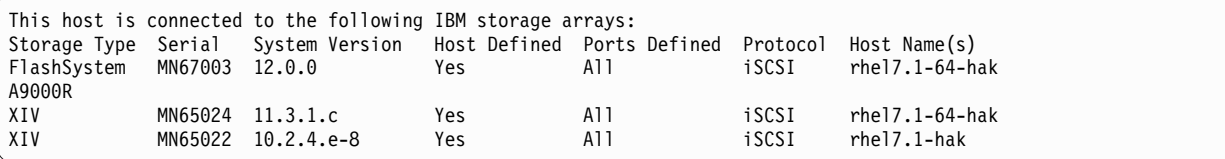

v If the host is already defined on all the detected IBM storage systems, press Enter to exit the host attachment wizard.

<span id="page-59-0"></span>This host is defined on all FC-attached IBM storage systems. Press [ENTER} to proceed. The IBM host attachment wizard has successfully configured this host. Press [ENTER} to exit.

v If the host is not defined on all the detected IBM storage systems, you are asked whether you want to define the host on these systems. Enter the requested details as prompted:

Do you want to define this host on these systems now? [default: yes ]: yes Please enter a name for this host [default: localhost.localdomain ]: < host name> Please enter a username for system MN00022 : [default: admin ]: <admin user name> Please enter the password of user admin for system MN00022: Connecting to the storage array... Press [ENTER] to proceed. The IBM host attachment wizard has successfully configured this host. Press [ENTER} to exit.

**Note:** If you are attaching the host to a Spectrum Accelerate, FlashSystem A9000/A9000R or an XIV Storage System of microcode 11.5.0 or later, you might be attaching the host to a specific domain or domains on that storage system, and not to the entire device. Attaching is determined by the host definition on the storage system, or by the credentials that you provide on the last attachment steps (see step [8 on page 45\)](#page-58-0).

9. If you plan to utilize your storage systems in a high-availabilty application, using the IBM HyperSwap solution, configure and define the host on all storage systems that participate in this deployment. In addition, for previously attached Linux hosts, re-run the **xiv\_attach** command to enforce the changes in the multipath configuration, which are introduced, when activating the IBM HyperSwap.

Table below details the codes returned by the **xiv\_attach** command to specify the execution status.

| Code | Description                                         |  |  |  |
|------|-----------------------------------------------------|--|--|--|
|      | Successful execution                                |  |  |  |
|      | General error                                       |  |  |  |
|      | Command executed with wrong arguments               |  |  |  |
|      | Successful execution, but the host must be rebooted |  |  |  |
|      | Logging error                                       |  |  |  |
| 5    | Verification stage failed                           |  |  |  |
|      | Command execution aborted by user                   |  |  |  |

*Table 3.* **xiv\_attach** *exit codes*

### **Issuing the xiv\_attach command to connect to new targets**

When an interface module is added to a storage system, a connected host needs to update its connections to the storage system. You can scan already-attached storage systems for new iSCSI ports by running the **xiv\_attach** command. The **xiv\_attach** command discovers all the new iSCSI targets and connects to them automatically. This process is best for cases where an interface (iSCSI) module is added or replaced.

### <span id="page-60-0"></span>**Stage 2: Defining the host on the storage system (if applicable)**

<span id="page-60-1"></span>If needed (see the following notes), you can manually define the host on the IBM storage system.

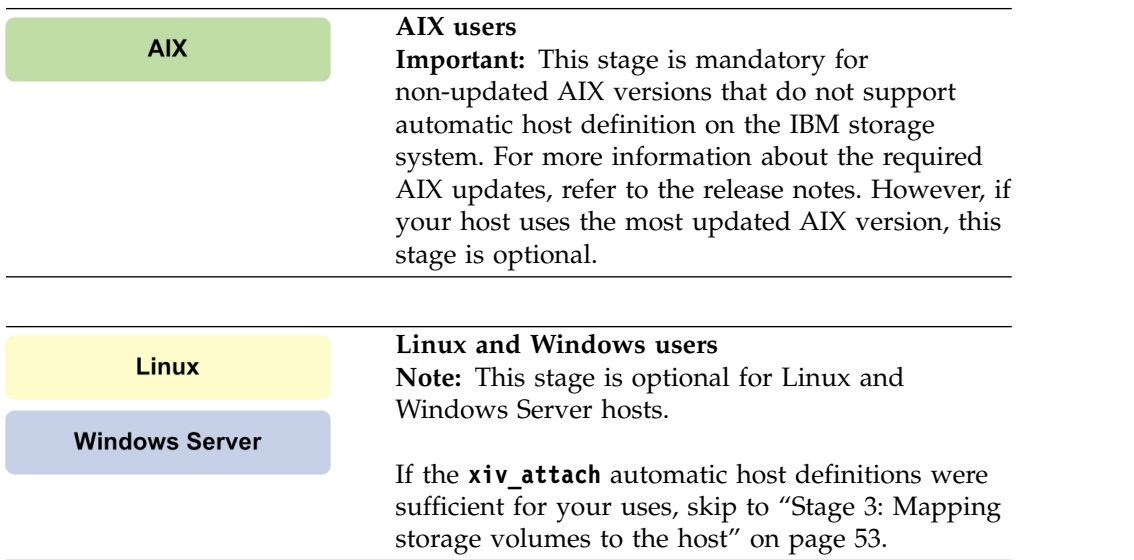

Depending on your satisfaction (and the host operating system; AIX or other) from the automatic host configuration performed by the **xiv\_attach** utility (see ["Stage 1:](#page-54-0) [Using the CLI attachment utility \(xiv\\_attach\)" on page 41\)](#page-54-0), you can manually define the host on the storage system using the management GUI or the CLI, as described in the following subsections:

- "Defining a host from the XIV GUI"
- ["Defining a host from the CLI" on page 49](#page-62-0)
- ["Adding ports to a host from the XIV GUI" on page 49](#page-62-0)
- v ["Defining a host from IBM Hyper-Scale Manager" on page 50](#page-63-0)

### **Defining a host from the XIV GUI**

This section applies if you want to use the GUI for defining a host.

### **Procedure**

Perform the following procedure to configure a host from the GUI.

- 1. Log in to the GUI management application and zoom into the XIV Storage System that you want to configure.
- 2. Move the mouse over the **Hosts and Clusters** icon and then click **Hosts and Clusters**.

<span id="page-61-0"></span>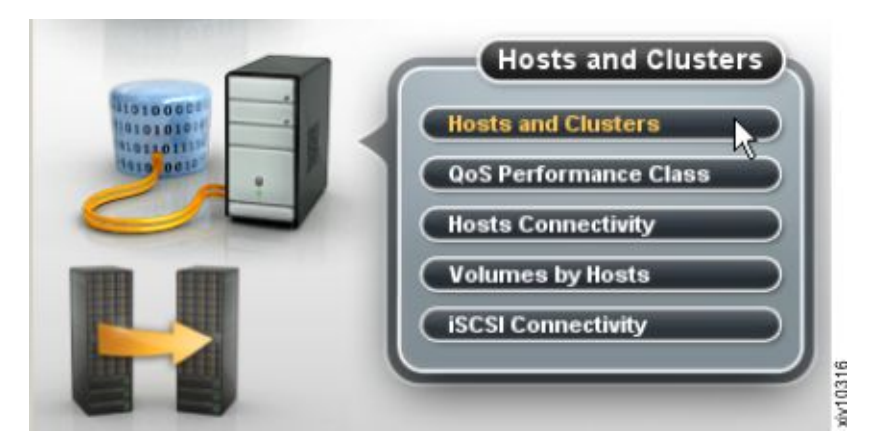

*Figure 26. XIV GUI - Hosts and Clusters*

The Hosts and Clusters table is displayed.

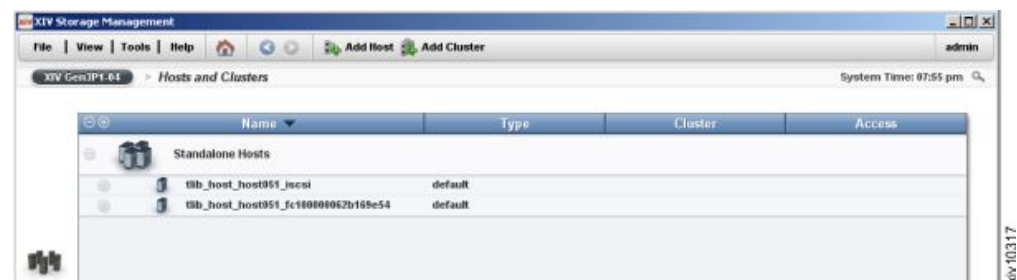

*Figure 27. XIV GUI - Hosts and Clusters table*

**Note:** If the host already appears on the list, you can right-click its name and then select **Edit** to edit its details.

3. Click the **Add Host** button located at the top of the window. The Add Host dialog box is displayed.

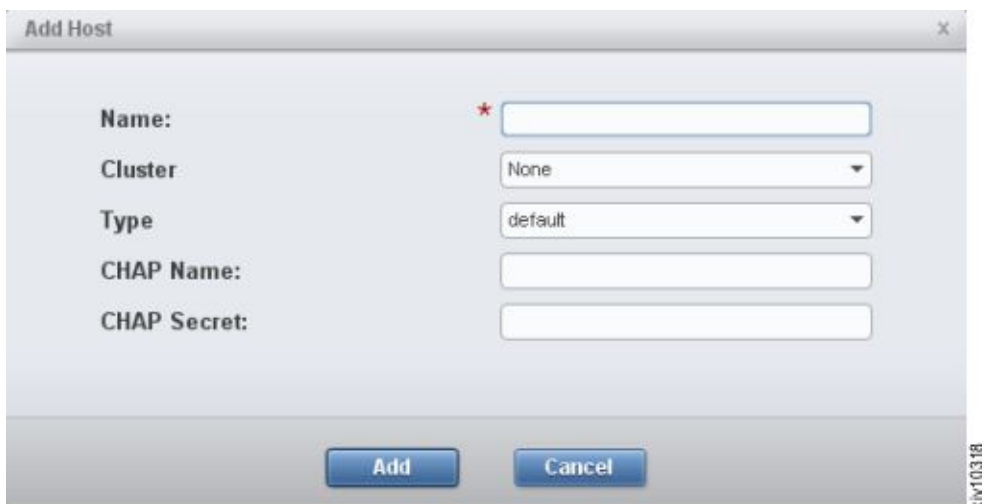

*Figure 28. XIV GUI - Add host dialog box*

- 4. Enter the following host details:
	- v **Name** Name of the host.
- <span id="page-62-0"></span>v **Cluster** – If the host is a member of a cluster, select the cluster name from the drop down list. Otherwise, leave the **None** default selection.
- v **Type** Select the host type from the drop down list.
- v **CHAP Name** If you want the host to use CHAP authentication over iSCSI for this host (not applicable for AIX), enter the CHAP name. Otherwise, leave this field blank.
- v **CHAP Secret** If a CHAP name was entered above, enter the CHAP secret. Otherwise, leave this field blank.
- 5. Click **Add**. The host definition is added to the XIV storage system.

### **Defining a host from the CLI**

If you want to define a host from the CLI rather than from the GUI, use the following commands.

• To list a specific host or all hosts:

host list [host=HostName]

v To define a new host and connect it to the IBM storage system:

```
host define host=HostName [cluster=ClusterName]
```
For more detailed information about host definition CLI commands, refer to:

- IBM XIV XCLI Reference Guide, available in the [IBM XIV Storage System](http://www.ibm.com/support/knowledgecenter/STJTAG/com.ibm.help.xivgen3.doc/xiv_kcwelcomepage.html) [documentation\(](http://www.ibm.com/support/knowledgecenter/STJTAG/com.ibm.help.xivgen3.doc/xiv_kcwelcomepage.html)www.ibm.com/support/knowledgecenter/STJTAG/ com.ibm.help.xivgen3.doc/xiv\_kcwelcomepage.html).
- IBM Spectrum Accelerate™ Command-Line Interface (CLI) Reference Guide, available in the [IBM Spectrum Accelerate documentation\(](http://www.ibm.com/support/knowledgecenter/STZSWD/landing/IBM_Spectrum_Accelerate_welcome_page.html)http://www.ibm.com/ support/knowledgecenter/STZSWD/landing/ IBM\_Spectrum\_Accelerate\_welcome\_page.html).
- v IBM FlashSystem A9000 CLI Reference Guide, available in the [IBM FlashSystem](http://www.ibm.com/support/knowledgecenter/STJKMM) [A9000 documentation \(](http://www.ibm.com/support/knowledgecenter/STJKMM)www.ibm.com/support/knowledgecenter/STJKMM).
- • [IBM](http://www.ibm.com/support/knowledgecenter/STJKN5) FlashSystem A9000R CLI Reference Guide, available in the IBM [FlashSystem A9000R documentation \(](http://www.ibm.com/support/knowledgecenter/STJKN5)www.ibm.com/support/knowledgecenter/ STJKN<sub>5</sub>).

### **Adding ports to a host from the XIV GUI**

After the host is defined on the IBM storage system, it requires port definitions.

#### **Procedure**

If no ports have been defined for the host, perform the following procedure to add iSCSI or FC ports.

1. On the Hosts and Clusters table (see Figure [27 on page 48\)](#page-61-0), right-click the host and select **Add Port**. The Add Port dialog box is displayed.

<span id="page-63-0"></span>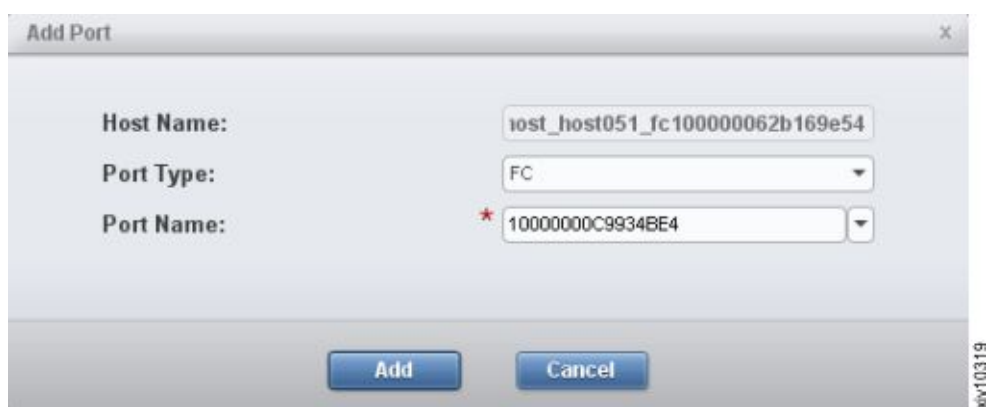

*Figure 29. XIV GUI - Add Port dialog box*

- 2. From the **Port Type** drop down list, select **FC** or **iSCSI** to define the port type.
- 3. Depending on the selected port type, set the port name as follows:
	- v For an FC port Select the World Wide Port Name (WWPN) of the port from the drop down list.
	- For an iSCSI port Enter the iSCSI Qualified Name (IQN) of the port.
- 4. Click **Add**. The port definition is added to the host.

### **Defining a host from IBM Hyper-Scale Manager**

This section applies if you want to use the IBM Hyper-Scale Manager application for defining a host.

### **Procedure**

Perform the following procedure to configure a host from the Hyper-Scale Manager application.

- 1. Log in to the IBM Hyper-Scale Manager application.
- 2. Click the **New** icon on the toolbar at the top and then select **Host**.

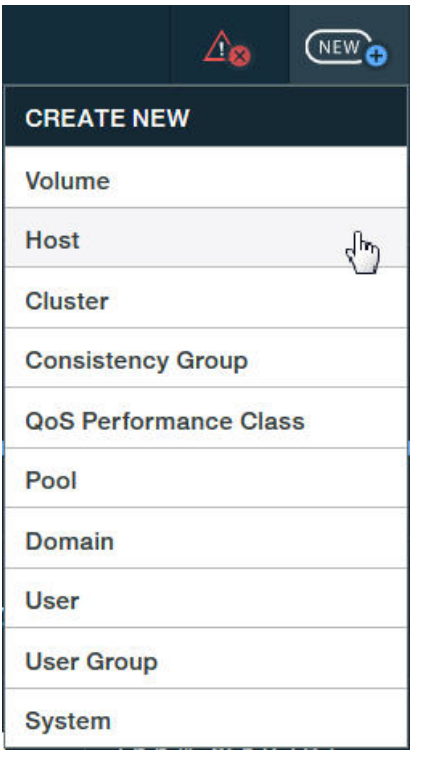

*Figure 30. New Host option*

The **Add Host** form is displayed.

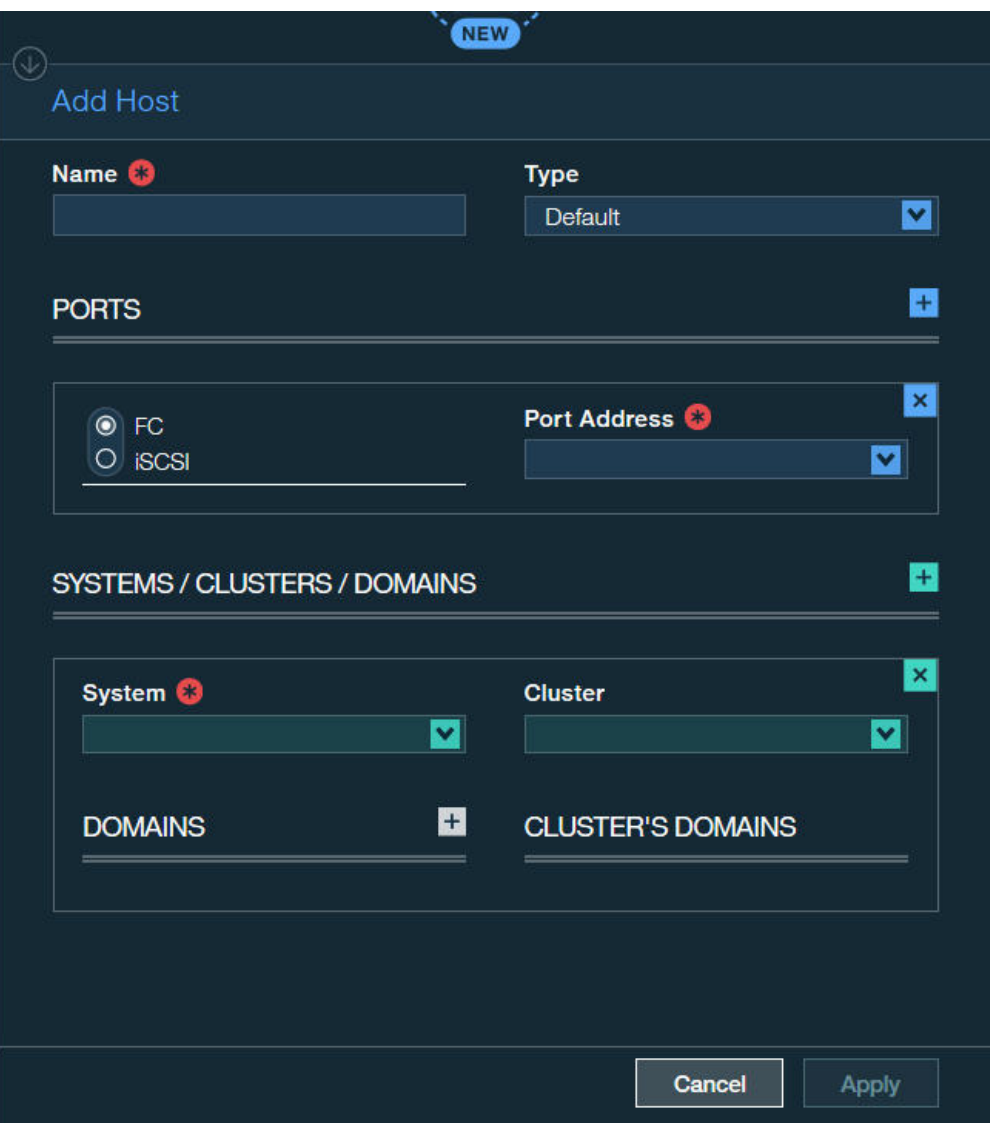

*Figure 31. Add Host form*

- 3. Enter the following host details:
	- v **Name** Define name of the host.
	- v **Type** Select the host type from the drop down list.
	- v **PORTS** Select **FC** or **iSCSI** to define the port type. Depending on the selected port type, set the port address as follows:
		- For an FC port Select the World Wide Port Name (WWPN) of the port from the drop down list.
		- For an iSCSI port Enter the iSCSI Qualified Name (IQN) of the port.
	- v **System** Select the storage system to which you want to attach the host.
	- v **Cluster** If the host is a member of a cluster, select the cluster name from the drop down list. Otherwise, leave this option blank.
	- **Domain** Select the storage system domain or domains in which this host should be defined.
	- v **Cluster's Domain** Select the cluster domain or domains in which this host should be defined.
- 4. Click **Apply**. The host definition is added to the storage system.

### <span id="page-66-1"></span>**Stage 3: Mapping storage volumes to the host**

<span id="page-66-0"></span>After the **xiv attach** utility has detected the storage systems, and after the host has been defined on these storage systems, you can use the management GUI to map volumes (LUNs) to the host.

Use either the XIV GUI or the IBM Hyper-Scale Manager application to map one or more volumes to the host, as explained in the following sections:

- v "Mapping storage volumes to the host from the XIV GUI"
- v ["Mapping storage volumes to the host from IBM Hyper-Scale Manager" on page](#page-67-0) [54](#page-67-0)

### **Mapping storage volumes to the host from the XIV GUI**

This section applies if you want to use the XIV GUI for mapping a volume to a host.

#### **Procedure**

Perform the following procedure to map one or more volumes to the host, using the XIV GUI.

1. On the Hosts and Clusters table (see Figure [27 on page 48\)](#page-61-0), right-click the host to which you want to map volumes, and then select **Modify LUN Mapping**.

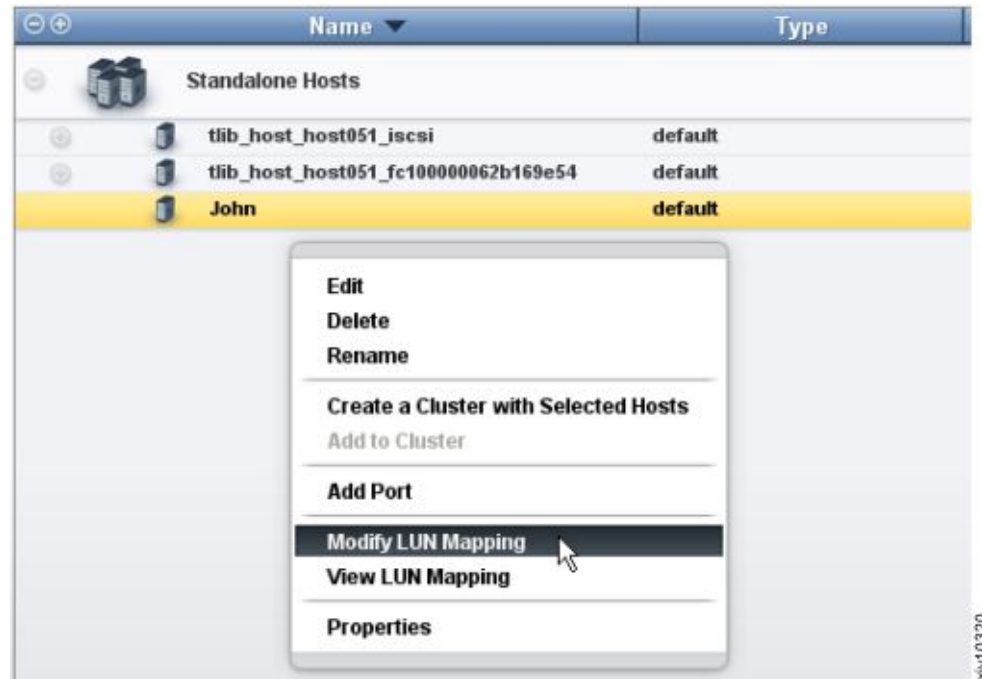

*Figure 32. XIV GUI - Modifying LUN Mapping to a host*

The LUN mapping table is displayed.

2. Select one or more volumes that you want to map to the host, and then click **Map**.

<span id="page-67-0"></span>

|      | Name               | Size (GB) | LUN            | Name        | Size (GB)<br>Serial |
|------|--------------------|-----------|----------------|-------------|---------------------|
|      | Liranvol 25        | 17.0      | ٠              |             |                     |
|      | Liranvol 8         | 17.0      | $\blacksquare$ | Liranvol 11 | $17$ $19$           |
|      | Liranvol 26        | 17.0      | $\overline{z}$ |             |                     |
|      | Liranvol 9         | 17.0      | J              |             |                     |
|      | Liranvol 27        | 17.0      | 4              |             |                     |
|      | Liranvol 10        | 17.0      | $\delta$       |             |                     |
| 啪    | Liranvol 28        | 17.0      | 6              |             |                     |
| 曝    | <b>Liranvol 11</b> | 17.0      | T              |             |                     |
|      | Liranvol_29        | 17.0      | $\bullet$      |             |                     |
| an i | Liranvol 12        | 17.0      | w<br>٠         |             |                     |
|      | Liranvol 30        | 17.0      | 10             |             |                     |
| 崑    | Liranvol_13        | 17.0      | 11             |             |                     |

*Figure 33. XIV GUI - Modifying LUN Mapping*

The volume mapping is complete.

### **Mapping storage volumes to the host from IBM Hyper-Scale Manager**

This section applies if you want to use the IBM Hyper-Scale Manager application for mapping a volume to a host.

#### **Procedure**

Perform the following procedure to map one or more volumes to the host, using the IBM Hyper-Scale Manager application.

- 1. Log in to the IBM Hyper-Scale Manager application.
- 2. On the sidebar, click the **Pools and Volumes Views** icon, and then click **Volumes** to display the list of existing volumes.
- 3. On the **Volume** table, select one or more volumes to which you want to map a host. The **Volume** mini-dashboard is displayed.

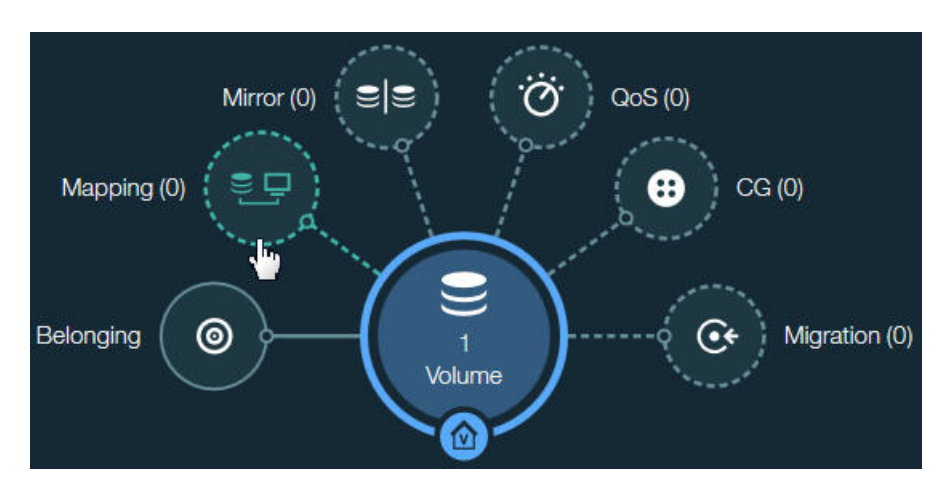

*Figure 34. Volume mini-dashboard*

- 4. From the **Volume** mini-dashboard, click the **Mapping** relation icon to display the empty **Volume Mapping** form with the **ADD** icon.
- 5. In the **Volume Mapping** form, click **ADD** icon to map the volume to an existing host.

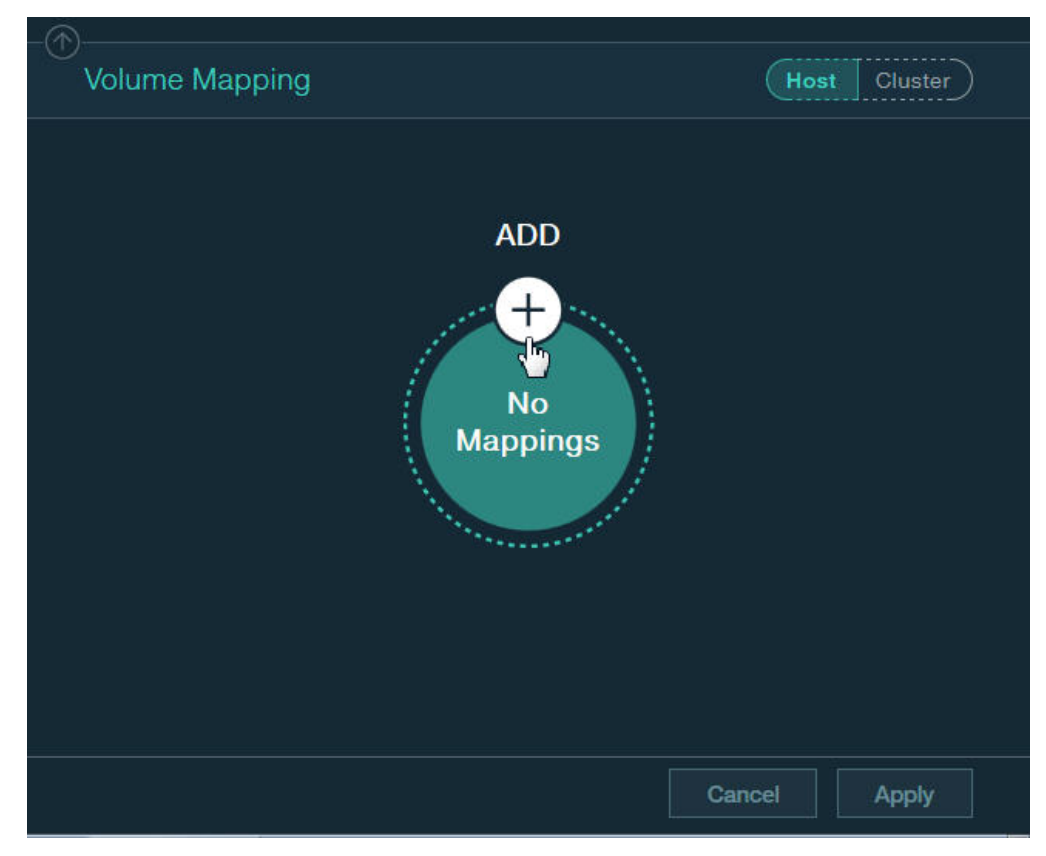

*Figure 35. Adding new volume mapping to host*

The **Host** and **LUN** drop-down lists are displayed in **Volume Mapping** form.

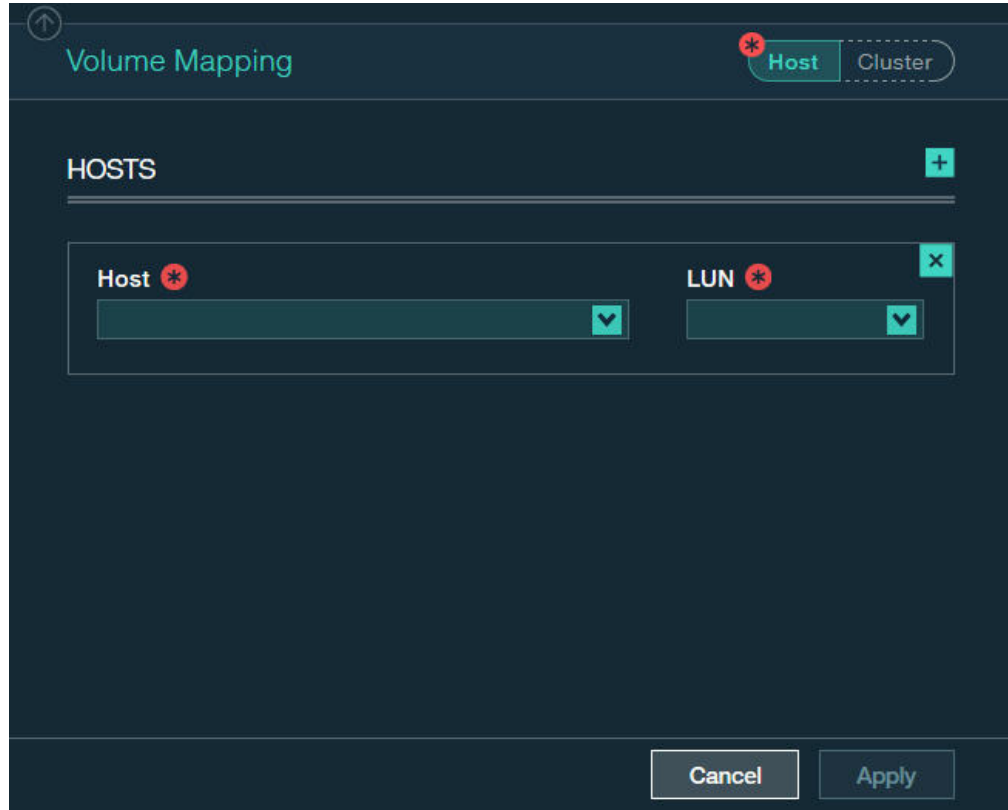

*Figure 36. Adding new volume mapping for a host*

- 6. In the **Volume Mapping** form, select a host and a LUN to be mapped, using the respective drop-down lists.
- 7. Click the plus sign in the right-hand corner if you want to continue the host mapping.
- 8. Click **Apply** to finish the mapping.

# **Chapter 5. Cluster host attachment**

Refer to this information if you want to attach a cluster of hosts (as opposed to a single host) to the IBM storage system.

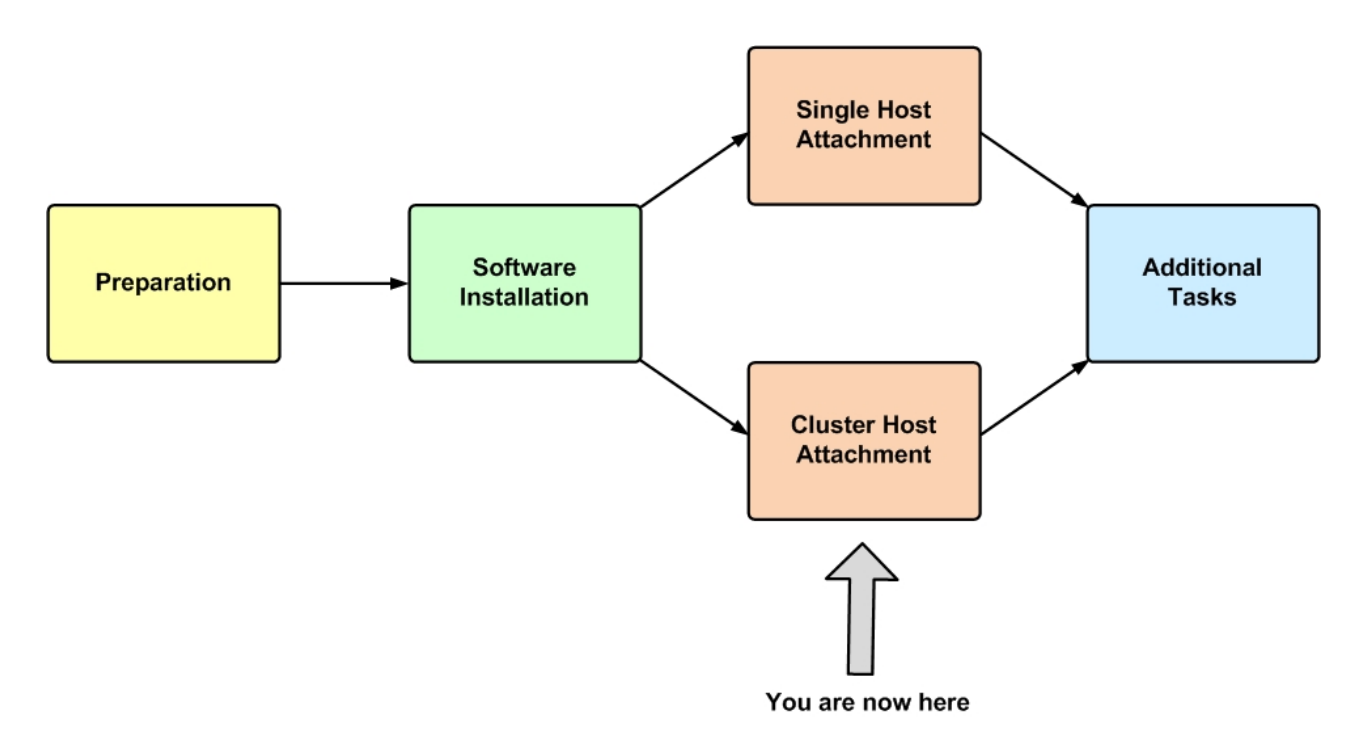

*Figure 37. Cluster host attachment*

Attaching a group of hosts (see Figure [38 on page 58\)](#page-71-0) requires different prerequisites and a different host attachment procedure. This includes:

- [Cluster installation prerequisites](#page-71-1)
- [Stage 1: Defining the cluster on the storage system](#page-71-2)
- [Stage 2: Mapping storage volumes to the cluster](#page-76-0)
- [Stage 3: Running xiv\\_attach on each cluster node](#page-81-0)

<span id="page-71-0"></span>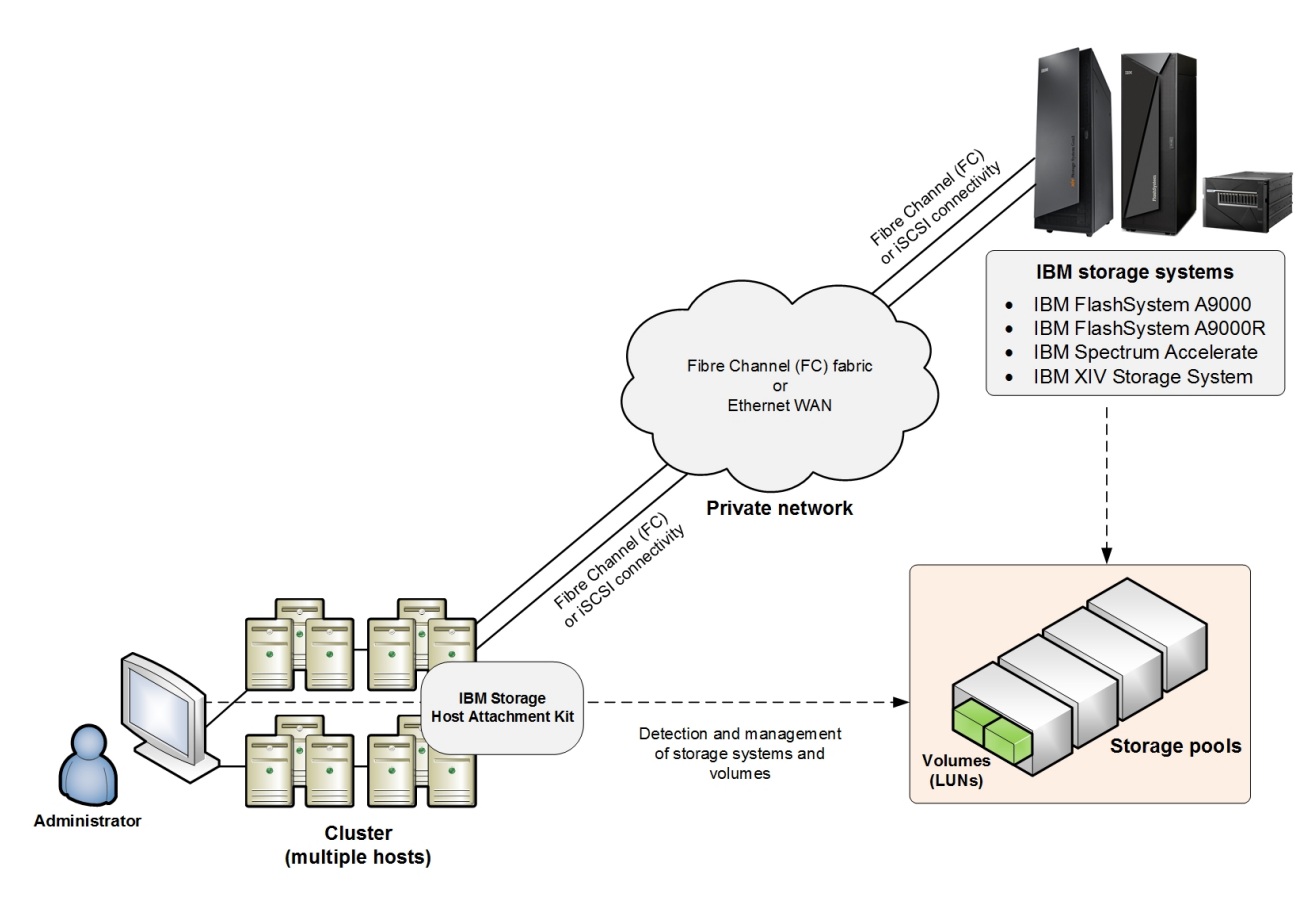

*Figure 38. A cluster connected to the IBM storage systems*

### **Cluster installation prerequisites**

<span id="page-71-1"></span>Install or mount the IBM Storage Host Attachment Kit (HAK) software on all cluster nodes. If you are creating a new cluster, you can install the HAK simultaneously.

#### **Procedure**

If you are attaching an existing cluster to an IBM storage system, install the HAK on the cluster nodes in the following manner:

- 1. Install the HAK on the passive nodes first.
- 2. Perform failover of the cluster groups and resources from the active nodes to the passive nodes on which you have installed the HAK.
- <span id="page-71-2"></span>3. Install the HAK on the remaining nodes.

### **Stage 1: Defining the cluster on the storage system**

All hosts that belong to a cluster must be defined on the IBM storage system side as cluster members.

Use either the GUI or the CLI method to define cluster hosts, as explained in the following sections:

• ["Defining a cluster from the XIV GUI" on page 59](#page-72-0)
- ["Defining a cluster from the CLI" on page 61](#page-74-0)
- ["Defining a cluster from IBM Hyper-Scale Manager" on page 61](#page-74-0)

## <span id="page-72-0"></span>**Defining a cluster from the XIV GUI**

This section describes how to define a cluster from the GUI.

#### **Procedure**

- 1. Log in to the IBM XIV GUI management application and zoom into the XIV storage system that you want to configure.
- 2. Move the mouse over the Hosts and Clusters icon and then click **Hosts and Clusters** (see Figure [26 on page 48\)](#page-61-0). The Hosts and Clusters table appears (see Figure [27 on page 48\)](#page-61-0).
- 3. Click the **Add Cluster** button located at the top of the window. The Add Cluster dialog box is displayed.

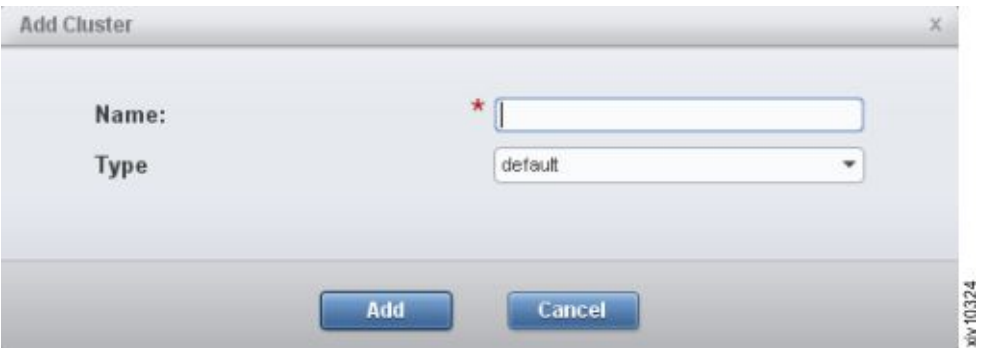

*Figure 39. Add Cluster dialog box*

- 4. Enter the following cluster details:
	- v **Name** Name of the cluster.
	- v **Type** Select the cluster type from the drop-down list.
- 5. Click **Add**. The cluster is added to the Hosts and Clusters table.

| Name -                               | Type                                   | <b>Cluster</b> | Access  |
|--------------------------------------|----------------------------------------|----------------|---------|
|                                      |                                        |                |         |
| tlib_host_host051_iscsi              | default                                |                |         |
| tlib_host_host051_fc100000062b169e54 | default                                |                |         |
|                                      |                                        |                | default |
|                                      |                                        |                |         |
|                                      | <b>Standalone Hosts</b><br><b>John</b> |                |         |

*Figure 40. XIV GUI - Cluster added to the Hosts and Clusters table*

6. On the Standalone Hosts list, right-click a host that you want to add to the cluster, and then select **Add to Cluster**.

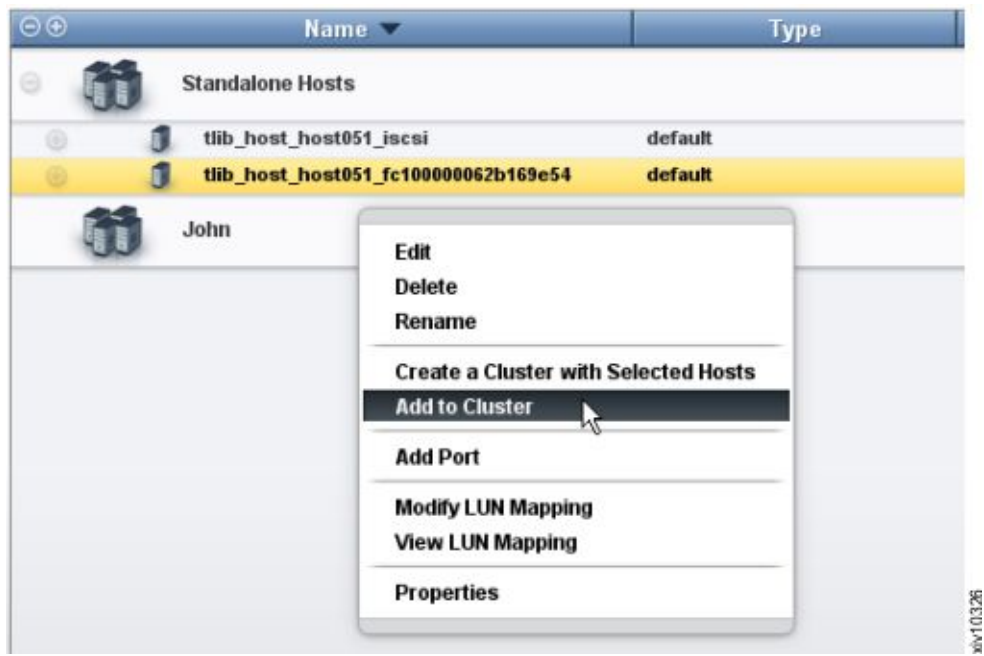

*Figure 41. XIV GUI - Add to Cluster*

**Note:** You can select more than one host by pressing **CTRL** on your keyboard and clicking the hosts that you want to add. After selecting multiple hosts, right-click the **yellow selection area** to add all selected hosts to the cluster.

The Add Host(s) to Cluster dialog box appears.

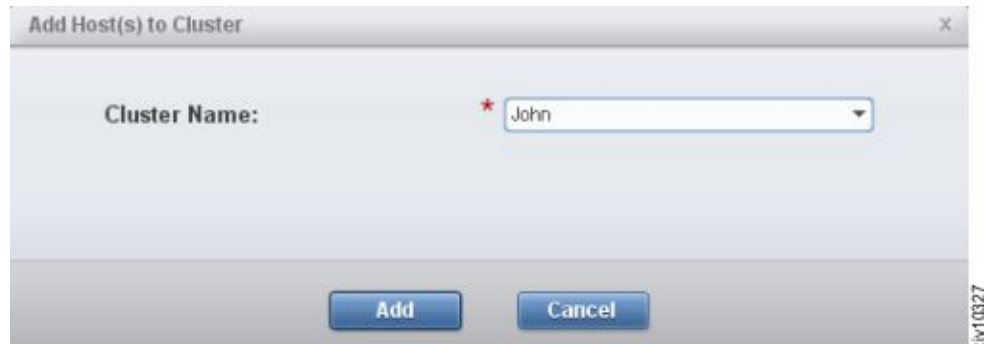

*Figure 42. XIV GUI - Add Host(s) to Cluster dialog box*

7. From the drop-down list, select the name of the cluster to which you want to add the selected host(s), and then click **Add**. All selected hosts are added to the cluster.

<span id="page-74-0"></span>

|      | Name <b>v</b> |                                                    | <b>Type</b>                          | Cluster | Access      |
|------|---------------|----------------------------------------------------|--------------------------------------|---------|-------------|
|      |               |                                                    |                                      |         |             |
|      |               | default                                            |                                      |         |             |
| John |               |                                                    |                                      |         | default     |
|      |               | default                                            |                                      |         |             |
|      |               | <b>Standalone Hosts</b><br>tlib host host051 iscsi | tlib_host_host051_fc100000062b169e54 |         | <b>John</b> |

*Figure 43. XIV GUI - Host added to a cluster*

# **Defining a cluster from the CLI**

If you want to define a cluster from the CLI rather than from the GUI, use the following commands.

• To create a new cluster:

cluster\_create cluster=ClusterName

v To add an existing host to a cluster:

cluster\_add\_host cluster=ClusterName host=HostName map=<cluster|host>

• To list existing clusters:

cluster\_list [cluster=ClusterName]

For more detailed information about cluster definition CLI commands, refer to:

- IBM XIV XCLI Reference Guide, available in the [IBM XIV Storage System](http://www.ibm.com/support/knowledgecenter/STJTAG/com.ibm.help.xivgen3.doc/xiv_kcwelcomepage.html) [documentation\(](http://www.ibm.com/support/knowledgecenter/STJTAG/com.ibm.help.xivgen3.doc/xiv_kcwelcomepage.html)www.ibm.com/support/knowledgecenter/STJTAG/ com.ibm.help.xivgen3.doc/xiv\_kcwelcomepage.html).
- IBM Spectrum Accelerate Command-Line Interface (CLI) Reference Guide, available in the [IBM Spectrum Accelerate documentation\(](http://www.ibm.com/support/knowledgecenter/STZSWD/landing/IBM_Spectrum_Accelerate_welcome_page.html)http://www.ibm.com/ support/knowledgecenter/STZSWD/landing/ IBM\_Spectrum\_Accelerate\_welcome\_page.html).

# **Defining a cluster from IBM Hyper-Scale Manager**

This section applies if you want to use the IBM Hyper-Scale Manager application for defining a cluster.

#### **Procedure**

Perform the following procedure to configure a cluster from the Hyper-Scale Manager application.

- 1. Log in to the IBM Hyper-Scale Manager application.
- 2. Click the **New** icon on the toolbar at the top and then select **Cluster**.

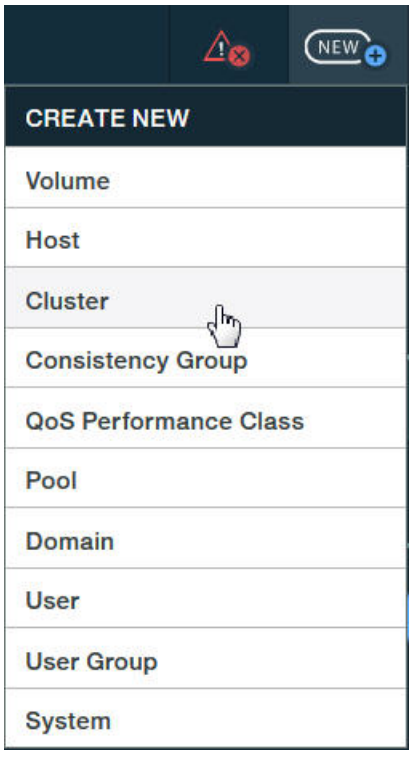

*Figure 44. New Cluster option*

The **Create Cluster** form is displayed.

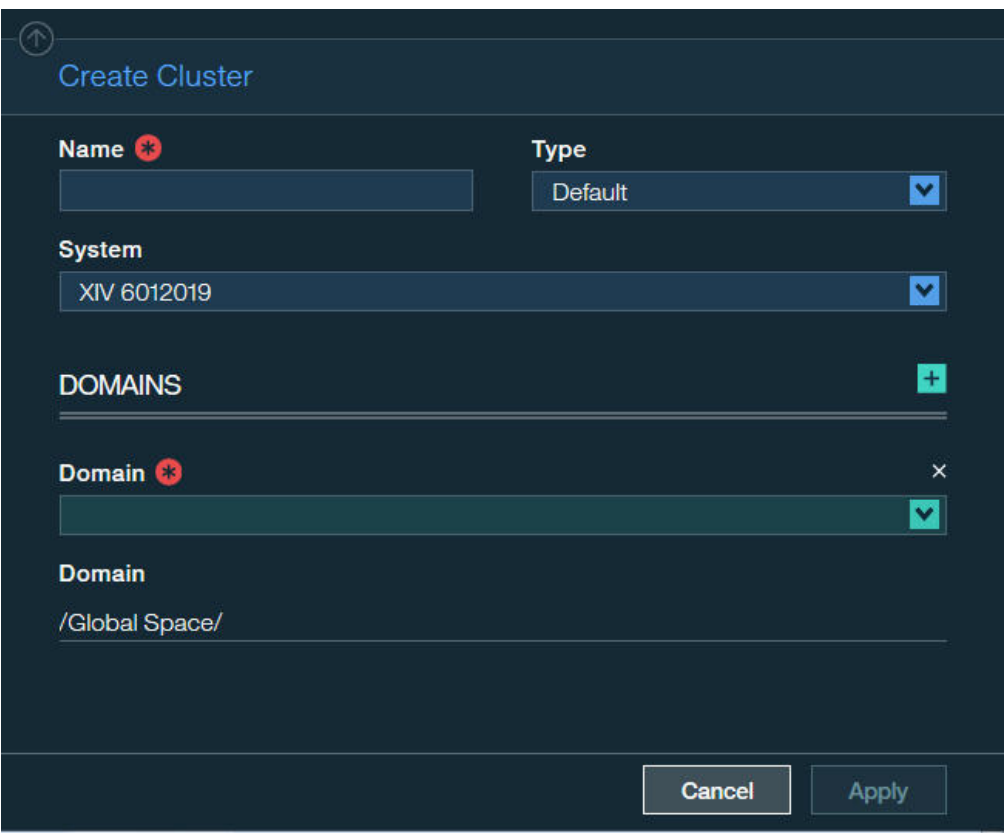

*Figure 45. Create Cluster form*

- 3. Enter the following host details:
	- v **Name** Define name of the cluster.
	- v **Type** Select the cluster type from the drop down list.
	- **System** Select the storage system on which you want to define the cluster.
	- **Domain** Select the storage system domain or domains in which this cluster should be defined.
- 4. Click **Apply**. The cluster definition is added to the storage system.
- 5. Add a single or multiple hosts to the cluster, as explained in (see ["Defining a](#page-63-0) [host from IBM Hyper-Scale Manager" on page 50\)](#page-63-0) The host and the cluster become listed in the **Hosts & Clusters** table.

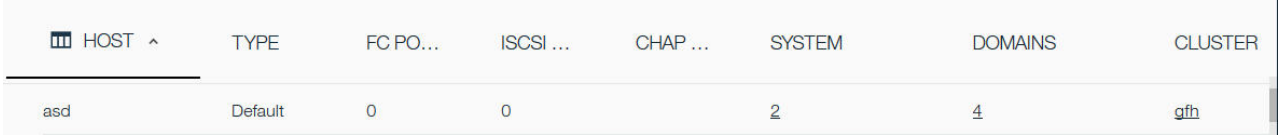

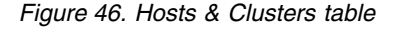

### **Stage 2: Mapping storage volumes to the cluster**

Storage volumes must be manually mapped to the cluster.

Two different volume types can be mapped to a cluster:

v **Shared volumes** – Mapped to all the nodes (hosts) in the cluster. Shared volumes are typically used in clustered application environments.

v **Private volumes** – Mapped to a specific node (host) in the cluster. Private volumes are required in environments in which a specific cluster node requires exclusive access to a volume. For example, in environments that utilize boot volumes, each cluster node requires exclusive access to a specific boot volume, so that other cluster nodes would not corrupt the operating system on that boot volume. In these environments, map a different private boot volume to each host, and map the shared volumes to the entire cluster.

Depending on the volume type that you want to map to the cluster, refer to one of the following sections:

- v "Mapping shared volumes to all the hosts in a cluster from the XIV GUI"
- v ["Mapping private volumes to a specific host in a cluster from the XIV GUI" on](#page-78-0) [page 65](#page-78-0)
- v ["Mapping storage volumes to the cluster from IBM Hyper-Scale Manager" on](#page-79-0) [page 66](#page-79-0)

### **Mapping shared volumes to all the hosts in a cluster from the XIV GUI**

This section describes how to map shared volumes to all the hosts in a cluster from the XIV GUI.

#### **Procedure**

1. On the Hosts and Clusters table (see Figure [40 on page 59\)](#page-72-0), right-click the cluster to which you want to map volumes, and then select **Modify LUN Mapping**.

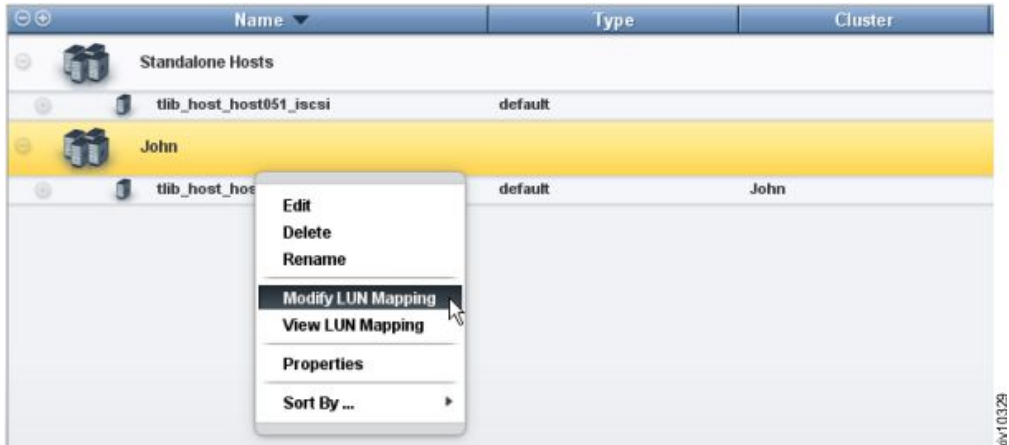

*Figure 47. XIV GUI - Modify LUN Mapping to a cluster*

2. Select one or more volumes that you want to map to the cluster, and then click **Map**.

<span id="page-78-0"></span>

| <b>Name</b>        | Size (GB) | LUN                                    | <b>Name</b> | Size (GB) | Serial |
|--------------------|-----------|----------------------------------------|-------------|-----------|--------|
| Liranvol 25        | 17.0      | $\mathbf 0$                            |             |           |        |
| Liranvol 8         | 17.0      | Liranvol 12<br>$\mathbf{1}$            |             | 17        | 20     |
| Liranvol 26        | 17.0      | Liranvol 30<br>$\overline{\mathbf{z}}$ |             | 17        | 38     |
| Liranvol 9         | 17.0      | Liranvol 23<br>з                       |             | 17        | 31     |
| Liranvol 27        | 17.0      | Liranvol 6<br>$\ddot{ }$               |             | $\Pi$     | 14     |
| Liranvol_10        | 17.0      | Liranvol 40<br>5                       |             | 17        | 48     |
| Liramvol 28        | 17.0      | 6                                      |             |           |        |
| Liranvol 11        | 17.0      | $\mathbf{r}$                           |             |           |        |
| Liranvol 29        | 17.0      | B                                      |             |           |        |
| <b>Liramvol 12</b> | 17.0      | 9                                      |             |           |        |
| <b>Liranvol 30</b> | 17.0      | 10                                     |             |           |        |
| Liranvol 13        | 17.0      | 11                                     |             |           |        |
| Liranvol_14        | 17.0      | 12                                     |             |           |        |
| Liranvol 21        | 17.0      | de Ummup<br>13                         |             |           |        |
| Liranvol_22        | 17.0      | 14                                     |             |           |        |
| Liranvol 5         | 17.0      | 15                                     |             |           |        |
| <b>Liranvol</b> 23 | 17.0      | 16                                     |             |           |        |
| Liranvol 6         | 17.0      | 17                                     |             |           |        |
| Liranvol 40        | 17.0      | 18                                     |             |           |        |
| Liranvol 7         | 17.0      | 19                                     |             |           |        |
| Liranvol 41        | 17.0      | 20                                     |             |           |        |
| Liranvol 42        | 17.0      | 21                                     |             |           |        |
| Liramvol 43        | 17.0      | 22                                     |             |           |        |
| Liranvol 44        | 17.0      | 23                                     |             |           |        |
| Liranvol 45        | 17.0      | 24                                     |             |           |        |
| Liranvol 34        | 17.0      | 25                                     |             |           |        |

*Figure 48. XIV GUI - Modify LUN Mapping*

The volume mapping is complete.

### **Mapping private volumes to a specific host in a cluster from the XIV GUI**

This section describes how to map private volumes to a specific host in a cluster from the XIV GUI.

To map a volume exclusively to a specific host of a cluster, right-click the host name on the list of clustered hosts.

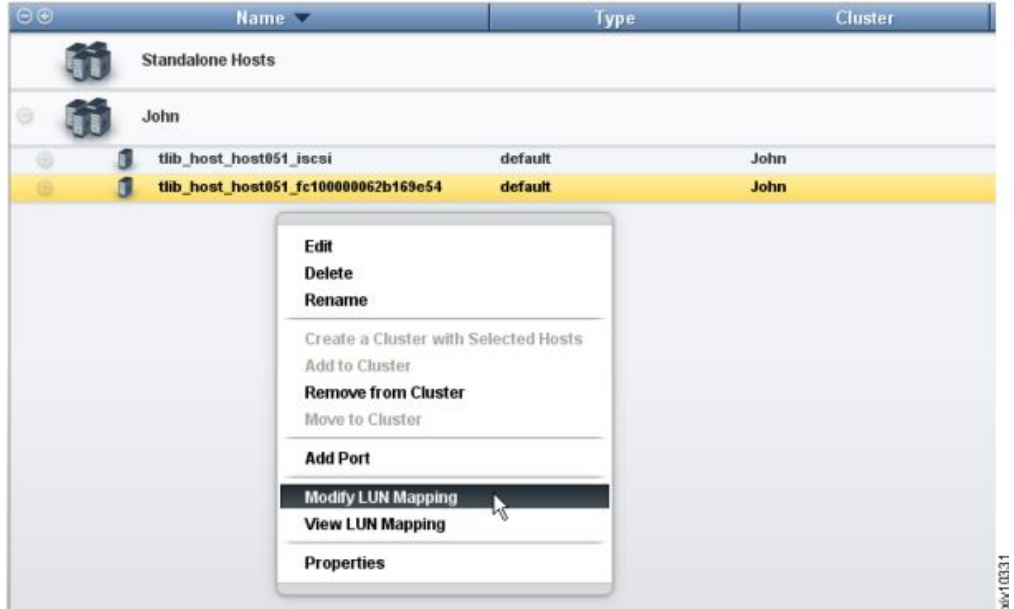

*Figure 49. Right-clicking a specific host of a cluster*

<span id="page-79-0"></span>The rest of the private volume mapping is performed in the same manner as in shared volume mapping (see Figure [48 on page 65\)](#page-78-0).

**Note:** After mapping private volumes to a host of a cluster, the private mapping is labeled in the mapped volumes list as **Private Mapping**.

#### **Mapping storage volumes to the cluster from IBM Hyper-Scale Manager**

This section applies if you want to use the IBM Hyper-Scale Manager application for mapping a volume to a cluster.

#### **Procedure**

Perform the following procedure to map one or more volumes to the cluster, using the IBM Hyper-Scale Manager application.

- 1. Log in to the IBM Hyper-Scale Manager application.
- 2. On the sidebar, click the **Pools and Volumes Views** icon, and then click **Volumes** to display the list of existing volumes.
- 3. On the **Volume** table, select one or more volumes to which you want to map a cluster. The **Volume** mini-dashboard is displayed.

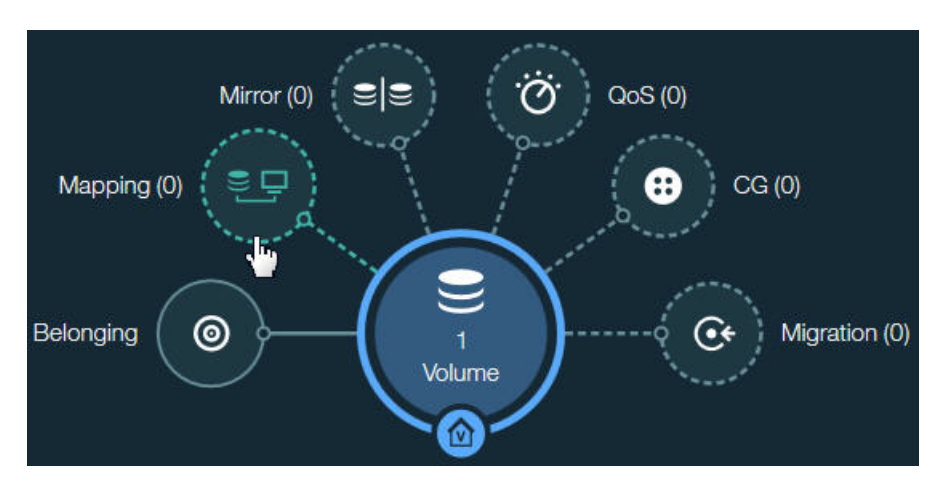

*Figure 50. Volume mini-dashboard*

- 4. From the **Volume** mini-dashboard, click the **Mapping** relation icon to display the empty **Volume Mapping** form with the **ADD** icon.
- 5. In the **Volume Mapping** form, click the **Cluster** button, and then click **ADD** icon to map the volume to an existing cluster.

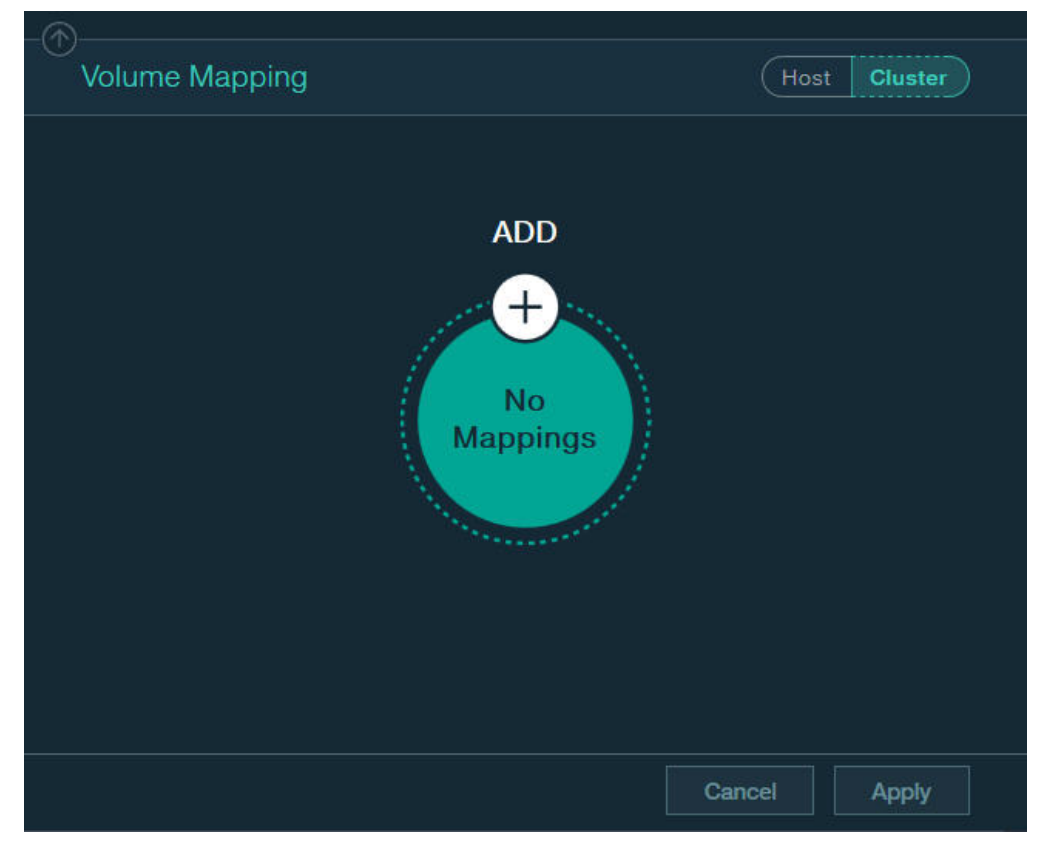

*Figure 51. Adding new volume mapping to cluster*

- 6. In the **Volume Mapping** form, click .
- 7. In the **Volume Mapping** form, select a cluster and a LUN to be mapped, using the respective drop-down lists. The **Host** and **LUN** drop-down lists are displayed in **Volume Mapping** form.

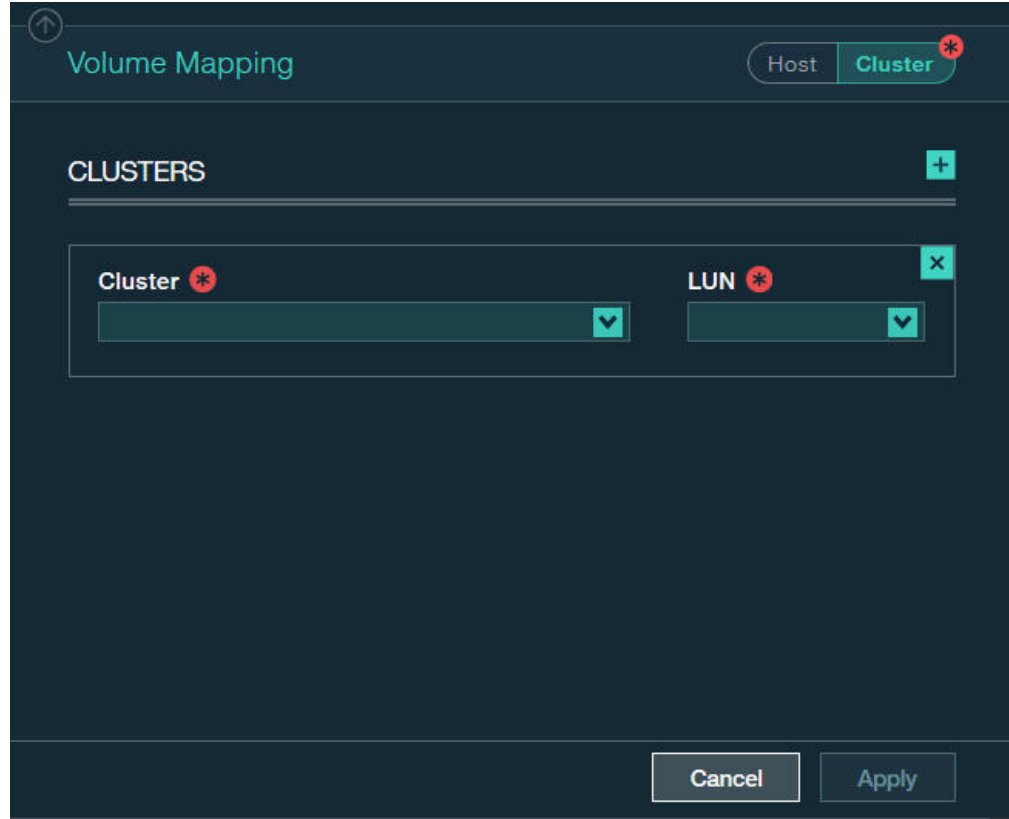

*Figure 52. Adding new volume mapping for a cluster*

- 8. Click the plus sign in the right-hand corner if you want to continue the cluster mapping.
- 9. Click **Apply** to finish the mapping.

#### **Stage 3: Running xiv\_attach on each cluster node**

After the cluster is defined and storage volumes are mapped to the cluster on the IBM storage system side, run the **xiv\_attach** utility on each and every node in the cluster.

For more information about how to use the **xiv\_attach** utility, see [Chapter](#page-54-0) 4, ["Single host attachment," on page 41](#page-54-0) (previous chapter; refer only to Stage 1).

# **Chapter 6. Additional tasks**

Refer to this information to learn about useful tools that are included in the IBM Storage Host Attachment Kit (HAK).

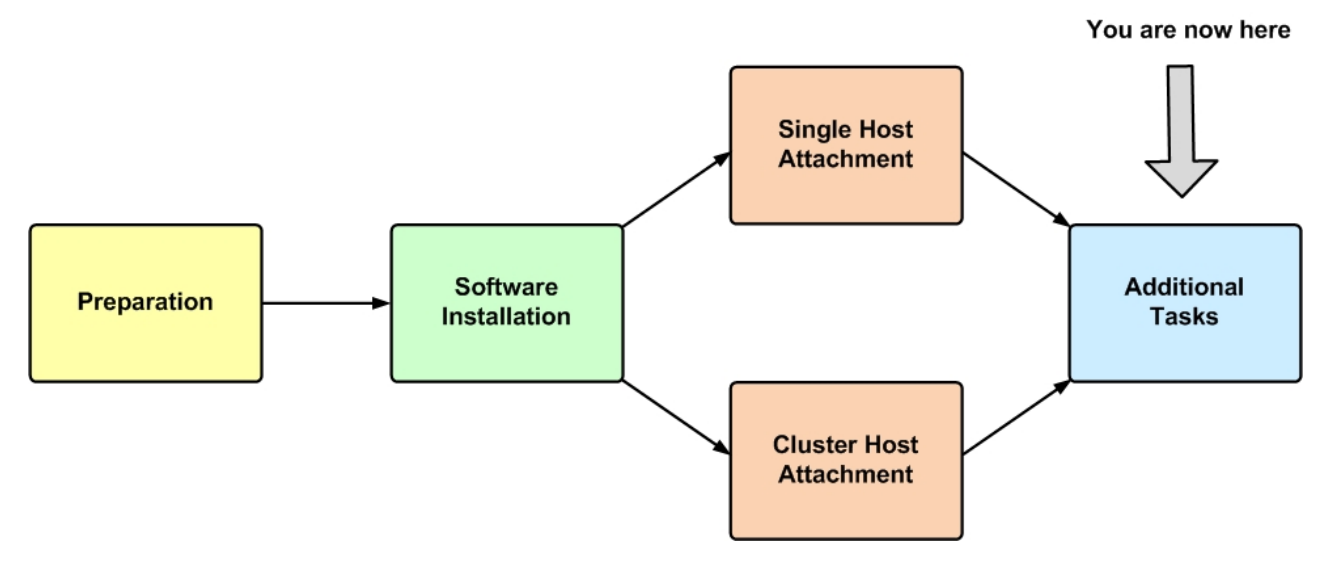

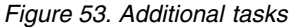

After your host or cluster has been successfully attached to the IBM storage system, you can perform different administrative operations on the host by using the different HAK utilities.

These operations include the following optional tasks:

- [Displaying information about connected storage systems](#page-83-0)
- [Displaying volume and additional information](#page-87-0)
- [Setting Fibre Channel connectivity parameters](#page-91-0)
- [Setting iSCSI connectivity parameters](#page-92-0)
- [Displaying information about host configuration changes](#page-97-0)  applicable only to Linux and Windows Server

To learn about diagnostic tasks, see Chapter [7, "Diagnostics," on page 87.](#page-100-0)

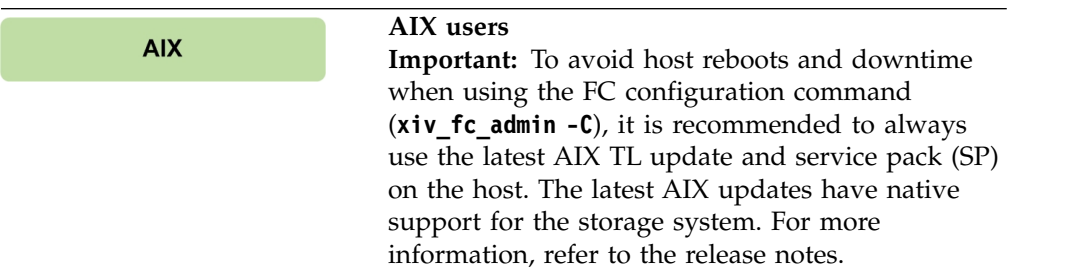

### **Displaying information about connected storage systems**

<span id="page-83-0"></span>If you want to display the details of all IBM storage systems that are currently detected as physically connected to the host, use the **xiv\_syslist** command.

The listed storage systems may be ones to which the host is already attached, or ones to which the host is not yet attached (for example, if new systems were added recently).

**Note:** Storage systems to which the host is not yet attached are detected by **xiv\_syslist** as long as the FC or iSCSI connectivity was properly set. For more information about how to properly set the FC or iSCSI connectivity between the host and the storage system, refer to Chapter [2, "Preparation," on page 5.](#page-18-0)

The following example shows the default **xiv\_syslist** output format for two XIV systems that are connected to the host:

```
xiv_syslist
This host is connected to the following XIV storage arrays:
System Name: XIV hostdev32a
     ---------------
   System Details:
     ---------------
    System Serial Number: MN65024
    System Version: 11.3.1.c
    Management IPv4 Addresses: 9.151.156.153, 9.151.157.185
    Management IPv6 Addresses:
   Storage Type: XIV
   Connectivity:
     -------------
    Connectivity Type: iSCSI
    System iSCSI Targets: Module 4, Module 7
     ----------------
   Host Definition:
    Host Defined: Yes
    Host Name Defined: alina_rh72
    Number of Host Ports Defined: All
System Name: XIV Gen4d-67c
     ---------------
   System Details:
    ---------------
    System Serial Number: MN67003
    System Version: 12.0.0-internal_67-p20160411_163317
    Management IPv4 Addresses: 9.151.156.112
    Management IPv6 Addresses:
    Storage Type: FlashSystem A9000R
    -------------
    Connectivity:
    -------------
    Connectivity Type: iSCSI
    System iSCSI Targets: Module 10, Module 9
    ----------------
   Host Definition:
    ----------------
    Host Defined: Yes
    Host Name Defined: alina_rh72
    Number of Host Ports Defined: All
```
The displayed details of any detected storage system include:

- System name Name of the storage system.
- System details System-specific details, including:
	- **System serial number** Serial number of the storage system.
	- **System version** Microcode version of the storage system.
	- **Management IPv4 addresses** (displayed if IPv4 is used) The IPv4 address(es) through which the storage system is accessed and managed.
	- **Management IPv6 addresses** (displayed if IPv6 is used) The IPv6 address(es) through which the storage system is accessed and managed.
	- **Storage Type** Type of the storage system (XIV, Spectrum Accelerate, FlashSystem A9000 or FlashSystem A9000R).
- Connectivity Connectivity information, including:
	- **Connectivity type** Type of connectivity that is used to connect to the storage system: FC or iSCSI.
	- **System FC targets** (displayed if FC is used) Lists the specific storage modules and FC port numbers with which FC connectivity is established.
	- **System iSCSI targets** (displayed if iSCSI is used) Lists the specific modules with which iSCSI connectivity is established.
- Host definition Information regarding this host as defined on the storage system, including:
	- **Host defined** Indicates with 'Yes' or 'No' whether the host is defined on the storage system. If your host was properly attached to the storage system, the indication should be 'Yes'.
	- **Host name defined** (displayed if the host is defined) Name of the host as defined on the storage system.
	- **Number of host ports defined** Number of host ports that are defined on the storage system. If all host ports are defined, the output is 'All'.

If you want to display only specific storage system details in CSV or XML format, or if you want to save the information to a CSV or an XML file, add the required arguments after the **xiv\_syslist** command, as detailed in Table 4.

**Note:** The customized output of **xiv\_syslist** (using the **-o** argument, as detailed in the following table) is not available in regular screen view. You must specify either CSV or XML as the output format.

**Important:** All command arguments are case-sensitive.

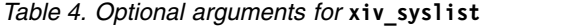

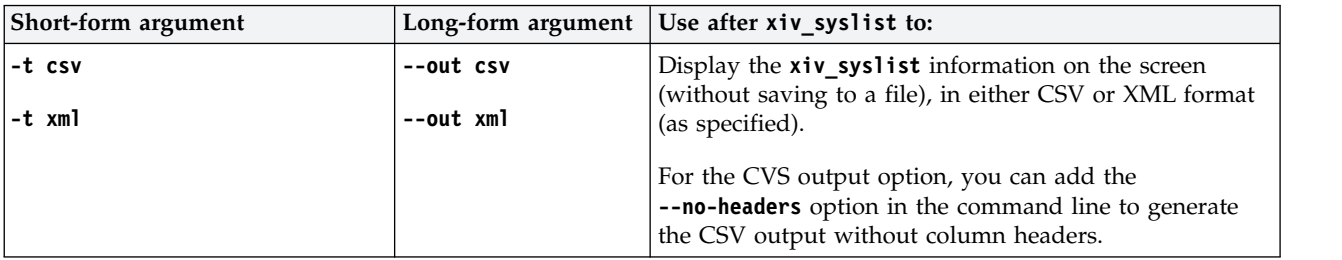

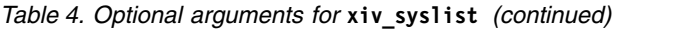

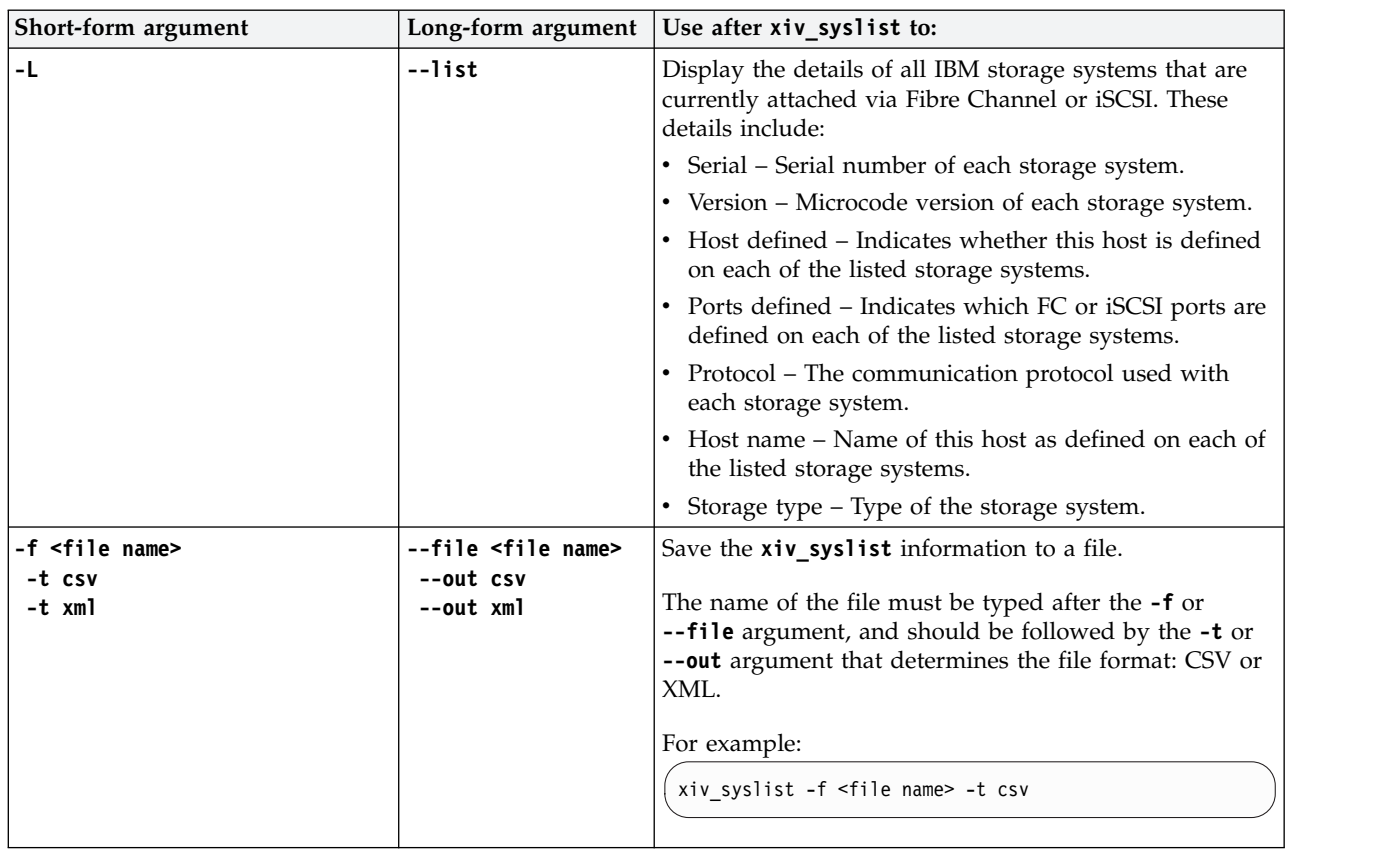

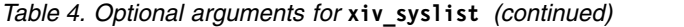

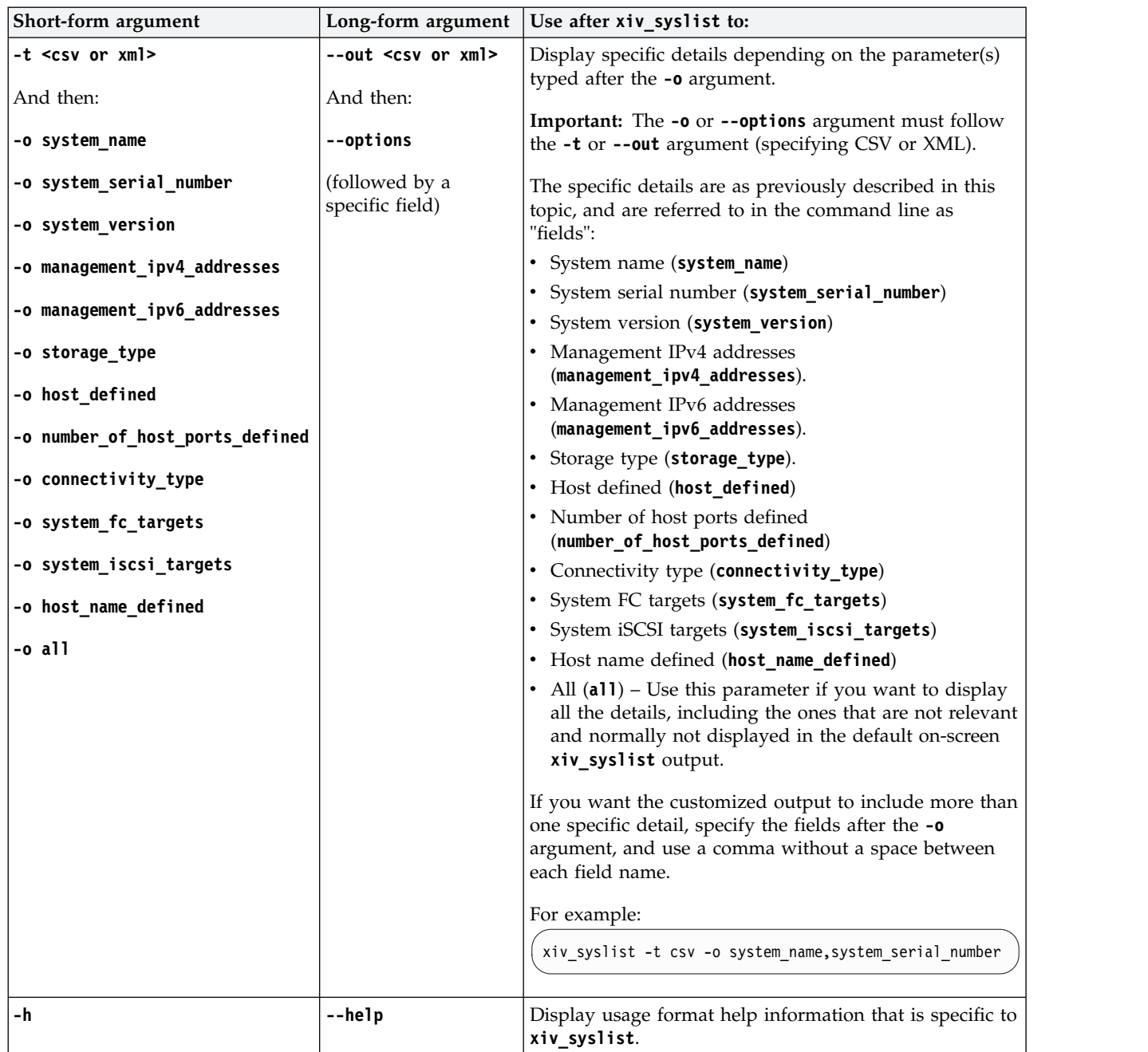

Table below details the codes returned by the **xiv\_syslist** command to specify the execution status.

*Table 5.* **xiv\_syslist** *exit codes*

| Code | Description                           |
|------|---------------------------------------|
|      | Successful execution                  |
|      | General error                         |
|      | Command executed with wrong arguments |
|      | Logging error                         |

### <span id="page-87-2"></span>**Displaying volume and additional information**

<span id="page-87-0"></span>Use the **xiv\_devlist** utility to display volume and additional information.

The following usage options are available:

- [Displaying volumes and other storage devices](#page-87-1)
- <span id="page-87-1"></span>• [Displaying additional information](#page-88-0)

## **Displaying volumes and other storage devices**

You can use **xiv\_devlist** to display the details of all volumes that are mapped to the host, as well as a list of other detected storage devices (volume mapping information for other devices is not available).

The following is an example of the displayed output when using **xiv\_devlist**:

| xiv devlist     |                          |           |     |                              |      |                   |                          |                      |
|-----------------|--------------------------|-----------|-----|------------------------------|------|-------------------|--------------------------|----------------------|
|                 | IBM storage devices      |           |     |                              |      |                   |                          |                      |
| Device          |                          | Size (GB) |     | Paths Vol Name               |      | Vol ID Storage ID | Storage Type             | Hyper-Scale Mobility |
|                 | /dev/mapper/mpatha 34.4  |           |     | 24/24 il-bc01-b14-rhel62-hak | 2668 | MN00022           | XIV                      | N/A                  |
|                 | /dev/mapper/mpathai 17.2 |           | 6/6 | yyyy W vol 002               | 321  | 9027529           | Spectrum Accelerate Idle |                      |
|                 | /dev/mapper/mpathaj 17.2 |           | 6/6 | yyyy_W_vol_001               | 320  | 9027529           | Spectrum Accelerate Idle |                      |
| Non-XIV Devices |                          |           |     |                              |      |                   |                          |                      |
| Device          | Size (GB)                | Paths     |     |                              |      |                   |                          |                      |
| /dev/sda $8.6$  |                          | N/A       |     |                              |      |                   |                          |                      |
|                 |                          |           |     |                              |      |                   |                          |                      |

The default **xiv\_devlist** output displays the following information in columns:

- **Device** Name of each detected volume, as defined at the operating system level.
- **Size (GB)** Total capacity of each detected volume, in gigabytes. You can change the size unit with the **-u** argument, as explained in Table [6 on page 75](#page-88-1)
- **Paths** Active vs. total available communication paths. If the host-side acceleration is enabled, the **Paths** column displays the total number of paths available for the Linux *dm-switch* device.
- v **Volume name** Name of each detected volume.
- Volume ID ID number of each detected volume.
- **Storage ID** ID of each detected storage device.
- **Storage Type** Type of each detected storage device.
- v **Hyper-Scale Mobility** Current status of the Hyper-Scale Mobility volume migration.

**Note:** To refresh the displayed information, use the **xiv\_fc\_admin -R** or **xiv\_iscsi\_admin -R** command to rescan for storage devices. Then, run **xiv\_devlist** again.

# <span id="page-88-1"></span>**Displaying additional information**

<span id="page-88-0"></span>You can use xiv\_devlist to display additional information by adding different optional arguments after the command.

The following table summarizes the different arguments and their use.

| <b>Important:</b> All command arguments are case-sensitive. |
|-------------------------------------------------------------|
|-------------------------------------------------------------|

*Table 6. Optional arguments for* **xiv\_devlist**

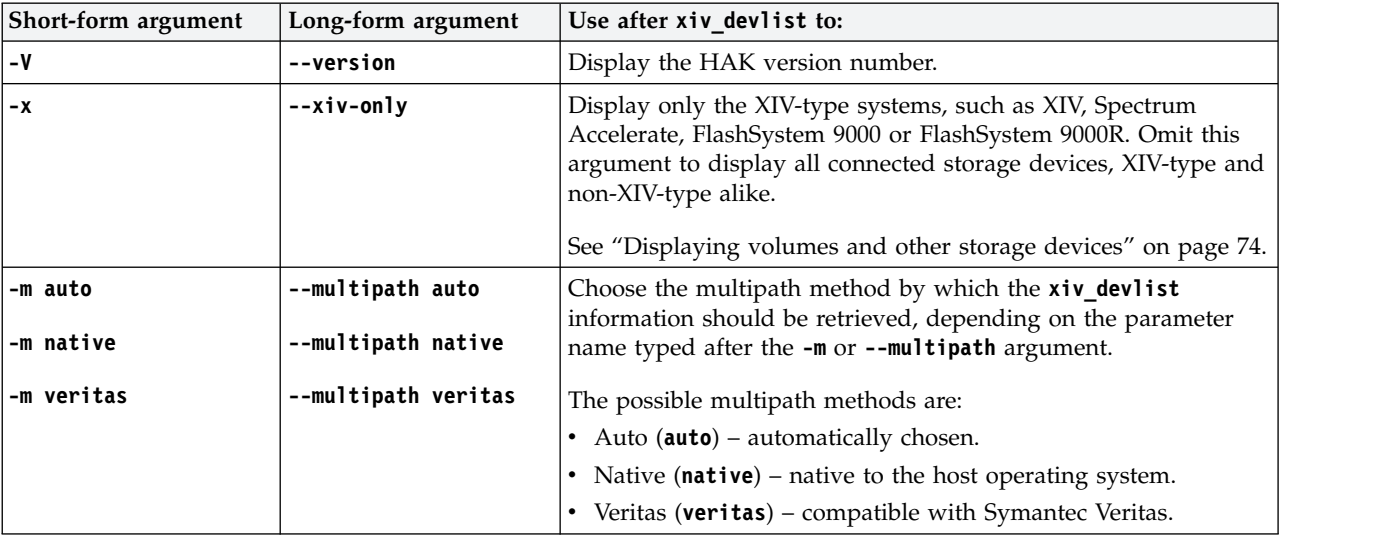

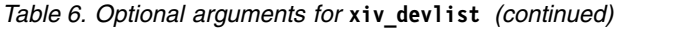

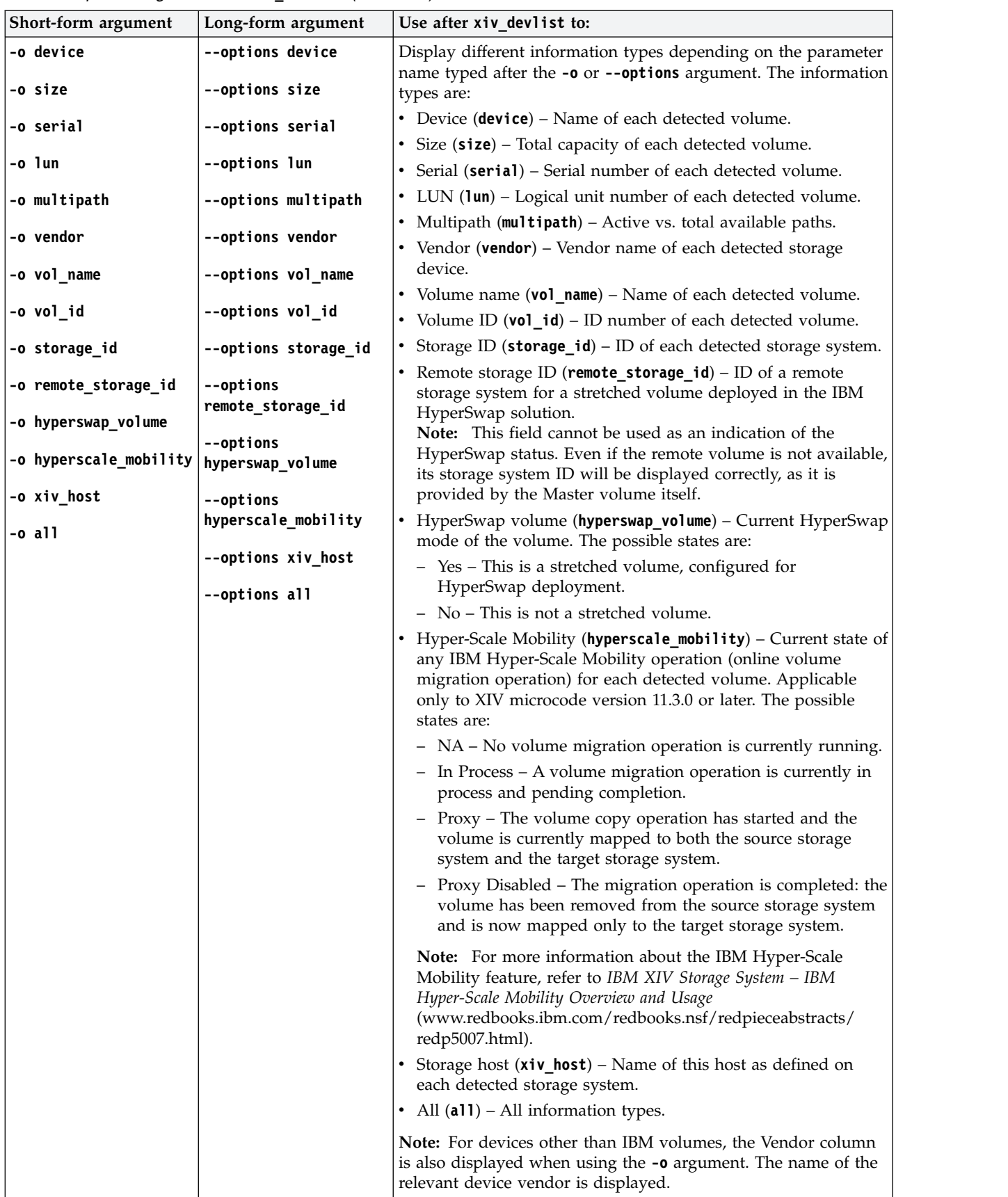

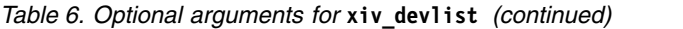

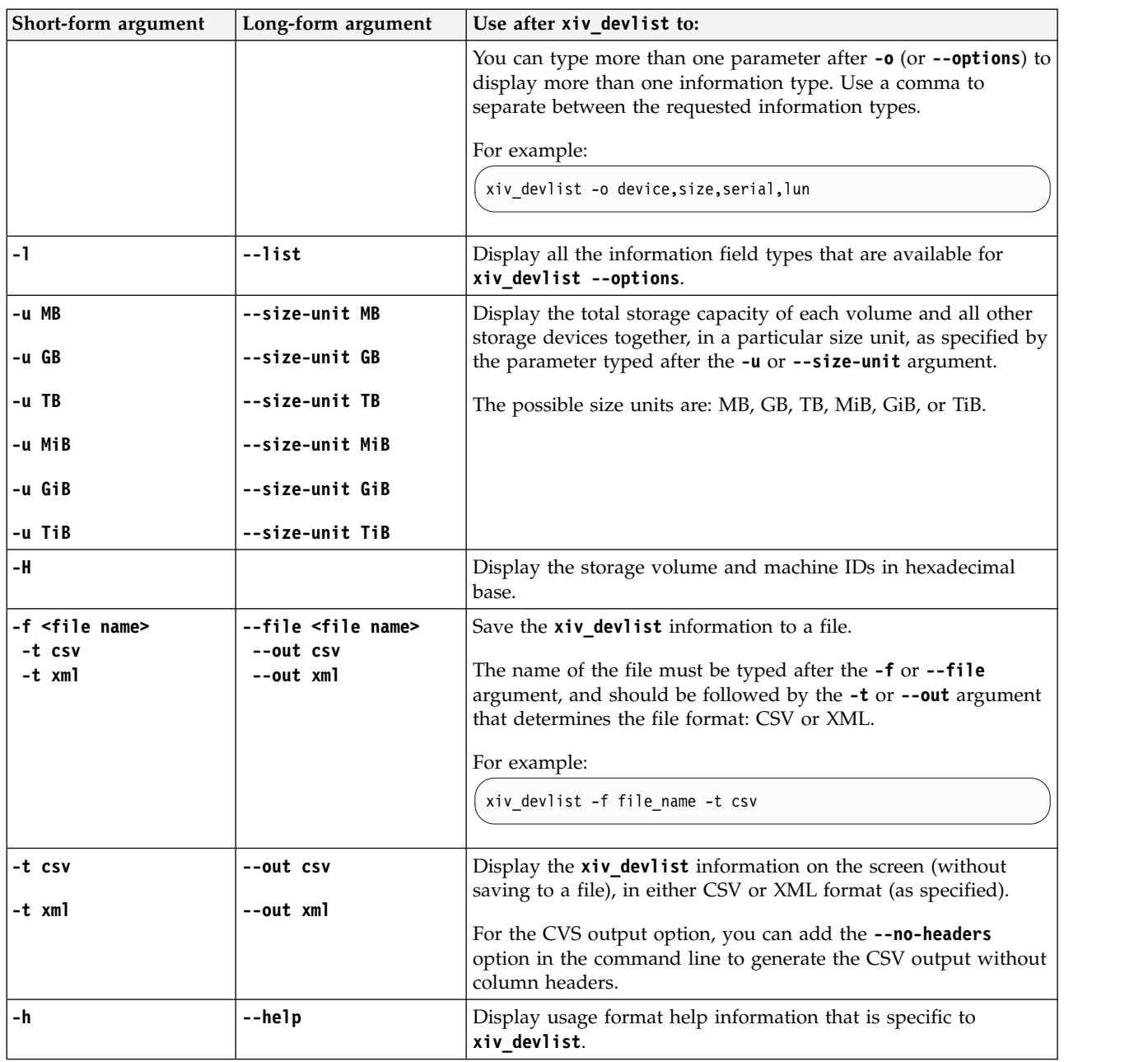

Table below details the codes returned by the **xiv\_devlist** command to specify the execution status.

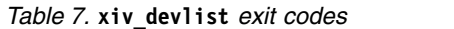

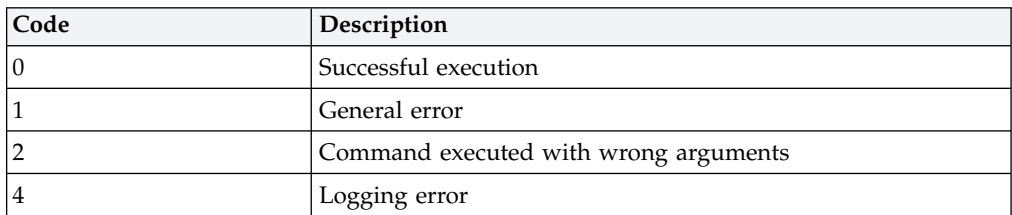

# <span id="page-91-1"></span>**Setting Fibre Channel connectivity parameters**

<span id="page-91-0"></span>The **xiv fc\_admin** utility allows you to perform different administrative operations for FC-connected hosts and IBM storage systems.

Any operation performed with **xiv\_fc\_admin** requires a specific command argument, as detailed in Table 8.

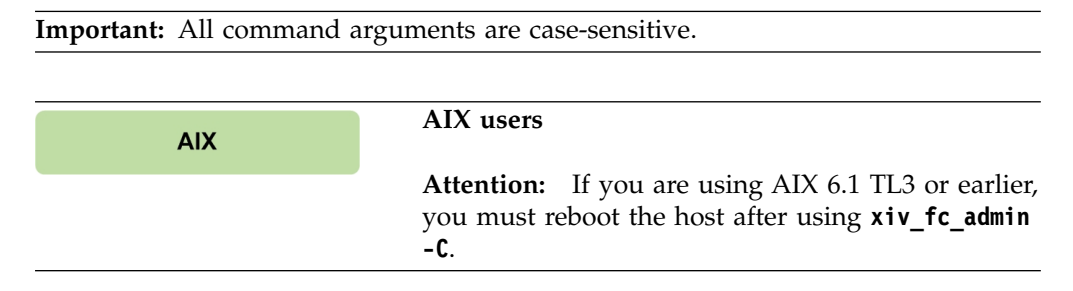

#### *Table 8. Arguments for* **xiv\_fc\_admin**

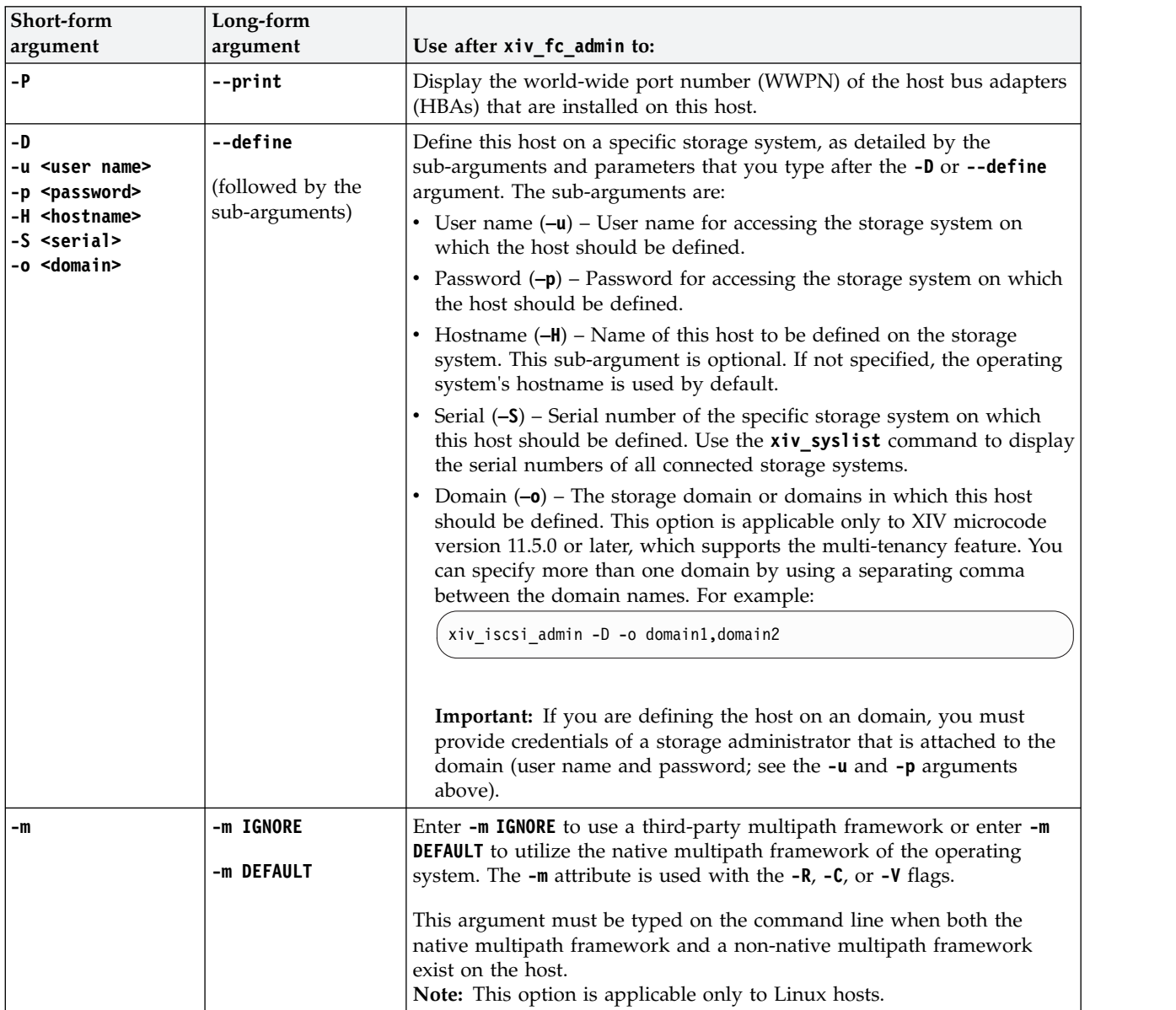

#### *Table 8. Arguments for* **xiv\_fc\_admin** *(continued)*

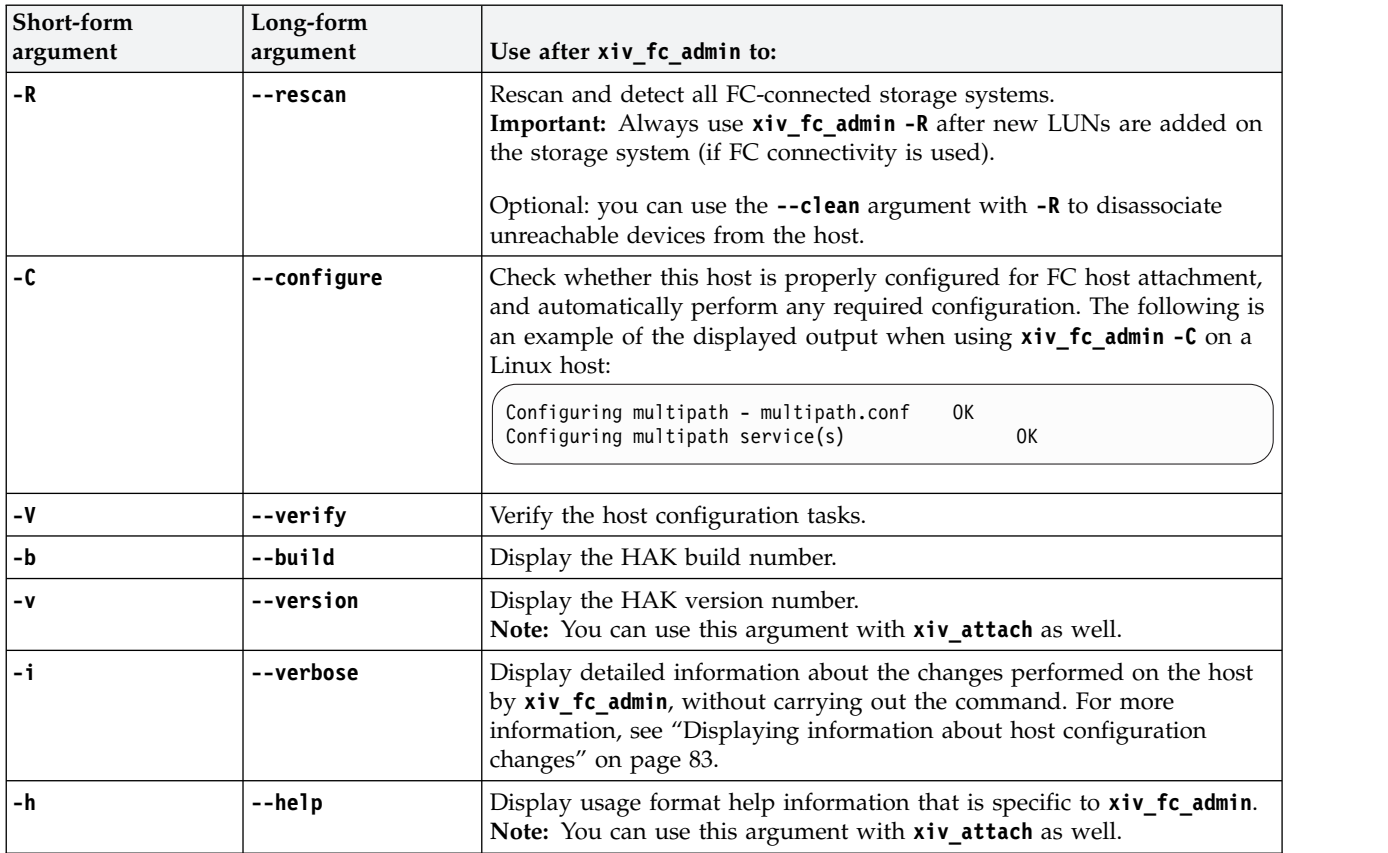

Table below details the codes returned by the **xiv\_fc\_admin** command to specify the execution status.

| Code           | Description                                         |
|----------------|-----------------------------------------------------|
| 10             | Successful execution                                |
| $\vert$ 1      | General error                                       |
| $\overline{2}$ | Command executed with wrong arguments               |
| $\vert$ 3      | Successful execution, but the host must be rebooted |
| $\vert$ 4      | Logging error                                       |
| 5              | Verification stage failed                           |

*Table 9.* **xiv\_fc\_admin** *exit codes*

### **Setting iSCSI connectivity parameters**

<span id="page-92-0"></span>The **xiv\_iscsi\_admin** utility allows you to perform different administrative operations for iSCSI-connected hosts and IBM storage systems.

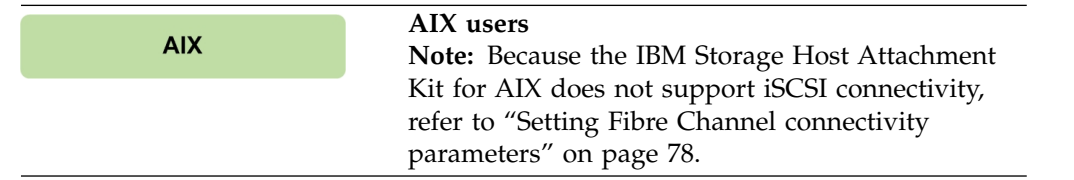

Any operation performed with **xiv\_iscsi\_admin** requires a specific command argument, as detailed in Table 10.

#### **Important:** All command arguments are case-sensitive.

#### <span id="page-93-0"></span>*Table 10. Arguments for* **xiv\_iscsi\_admin**

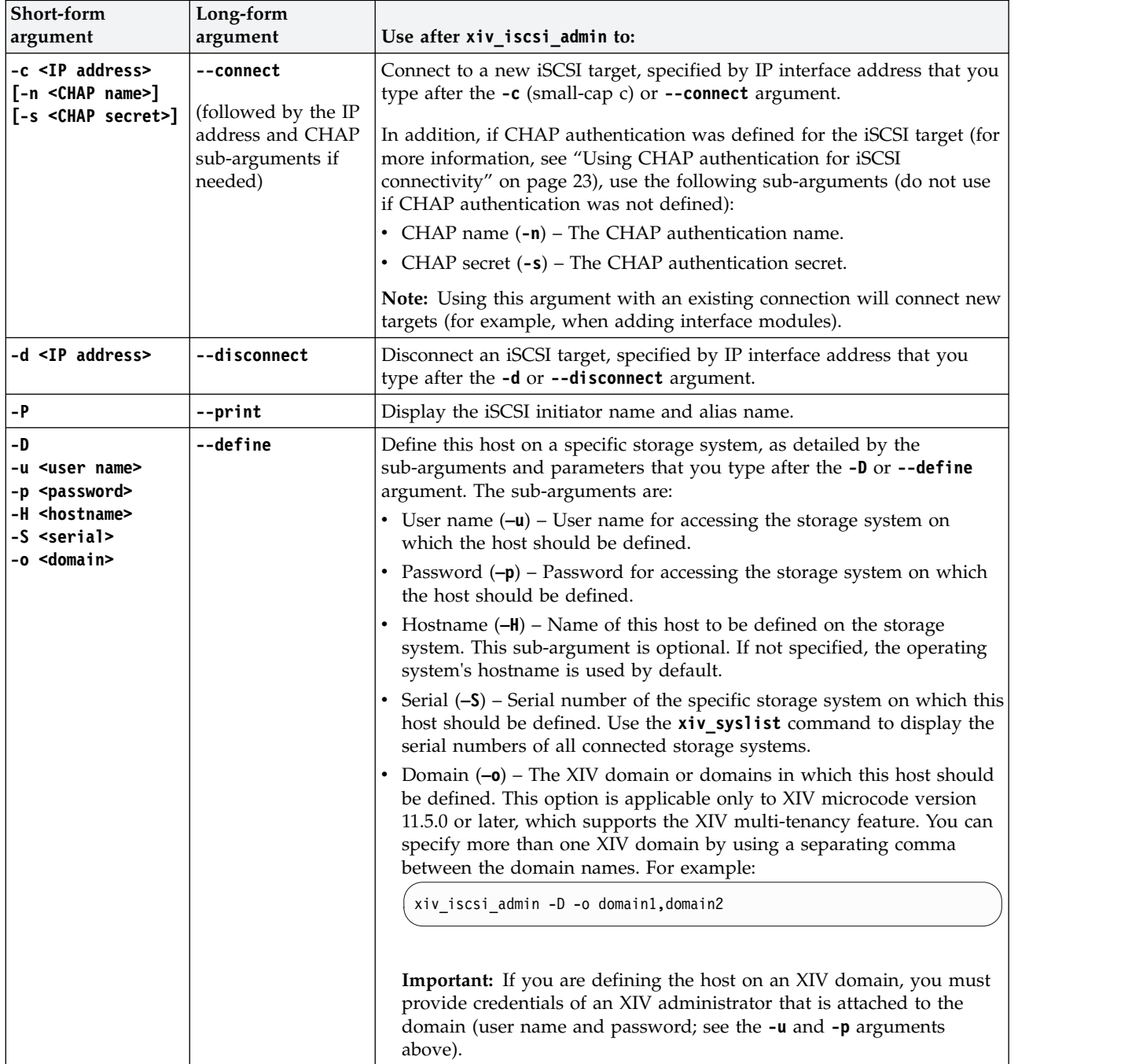

#### *Table 10. Arguments for* **xiv\_iscsi\_admin** *(continued)*

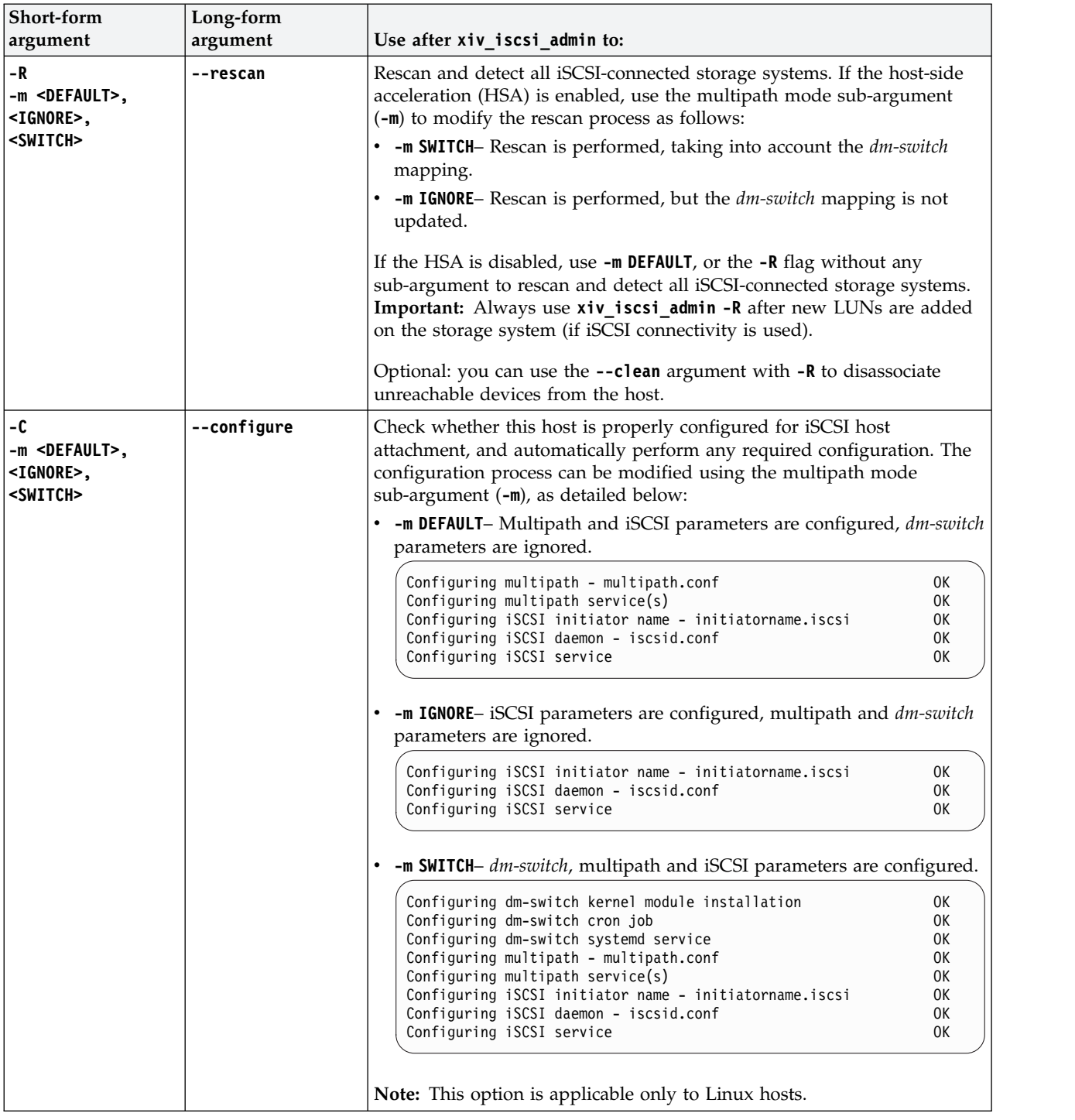

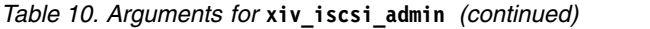

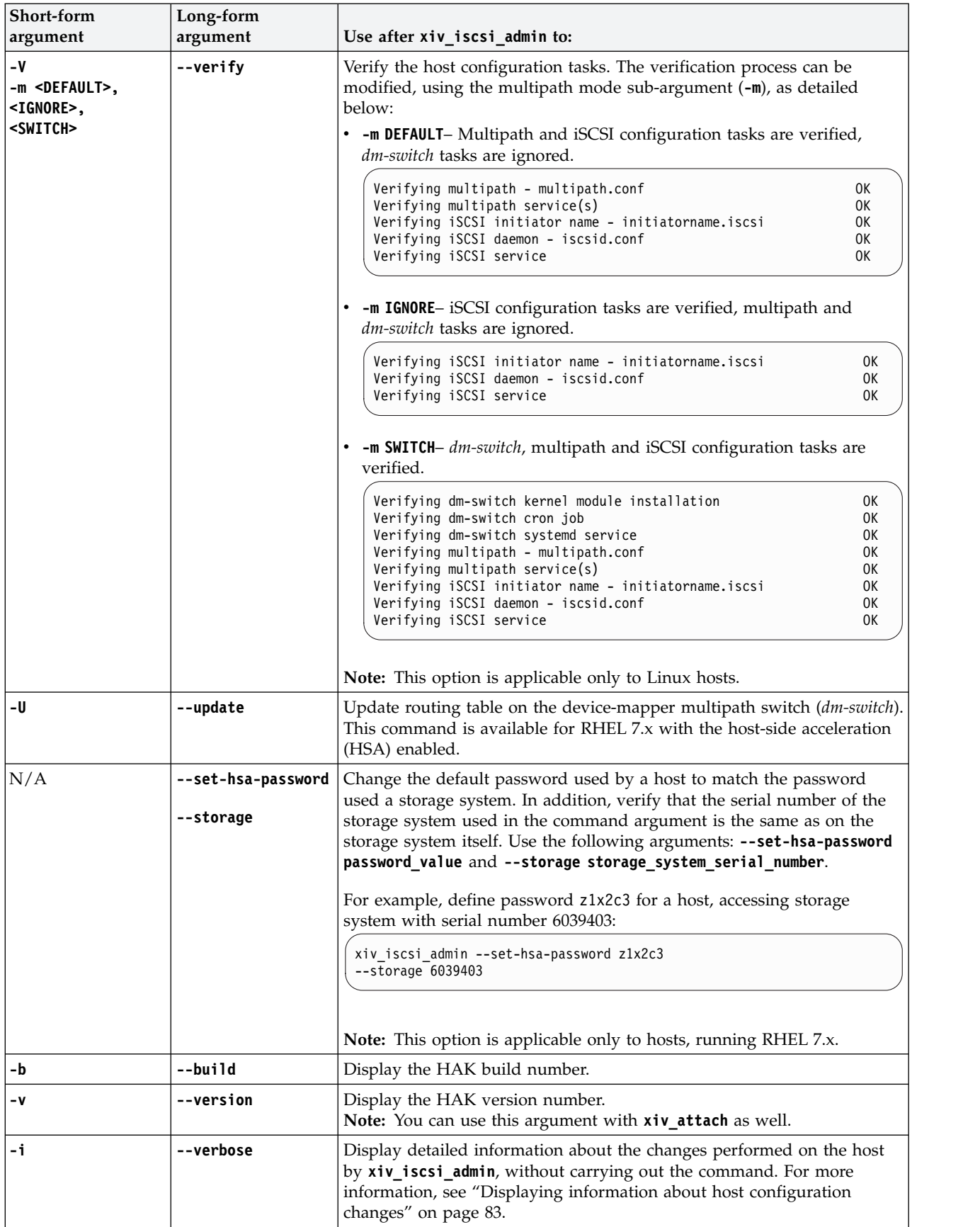

<span id="page-96-0"></span>*Table 10. Arguments for* **xiv\_iscsi\_admin** *(continued)*

| Short-form<br>argument | Long-form<br>argument | Use after xiv_iscsi_admin to:                                                                                                    |
|------------------------|-----------------------|----------------------------------------------------------------------------------------------------|
| l-h                    | --help                | Display usage format help information that is specific to<br> xiv iscsi admin.<br>Note: You can use this argument with xiv_attach as well. |

Table below details the codes returned by the **xiv\_iscsi\_admin** command to specify the execution status.

| Code | Description                                         |
|------|-----------------------------------------------------|
|      | Successful execution                                |
|      | General error                                       |
|      | Command executed with wrong arguments               |
|      | Successful execution, but the host must be rebooted |
|      | Logging error                                       |
|      | Verification stage failed                           |

*Table 11.* **xiv\_iscsi\_admin** *exit codes*

### **Displaying information about host configuration changes**

This section describes the use and output of the **-i** or **--verbose** command argument, when used with HAK commands on Linux or Windows Server hosts.

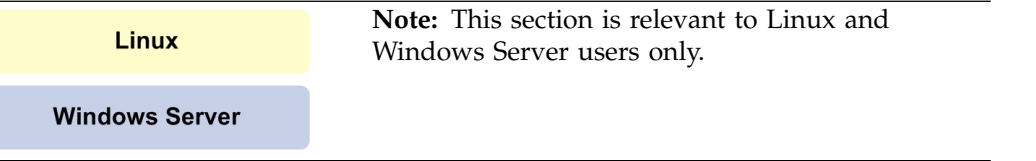

If you want to display a detailed description of the configuration changes that are to be performed when running the **xiv\_attach, xiv\_fc\_admin**, and **xiv\_iscsi\_admin** commands, use the **-i** or **--verbose** argument after the command, as described in the following sections:

- v "Displaying information for xiv\_fc\_admin or xiv\_iscsi\_admin"
- "Displaying information when working with xiv attach" on page 84

For a summary of all possible configuration changes on the host, refer to Chapter [9, "Summary of changes applied on the host," on page 101.](#page-114-0)

### **Displaying information for xiv\_fc\_admin or xiv\_iscsi\_admin**

When using the **-i** or **--verbose** argument after **xiv\_fc\_admin** or **xiv\_iscsi\_admin**, the details of the host configuration actions that these commands perform are displayed, but these actions are not carried out.

You can review the displayed information and then decide whether you want to use the **xiv\_fc\_admin --configure** or **xiv\_iscsi\_admin --configure** commands on the host (for more information about the **--configure** argument, see [Table](#page-91-1) 8 on [page 78](#page-91-1) and Table [10 on page 80\)](#page-93-0).

<span id="page-97-1"></span>The following example shows the displayed information for **xiv fc admin** on a Linux host:

```
xiv_fc_admin --verbose
multipath - multipath.conf
===============================================================================
The multipath configuration file (/etc/multipath.conf) is updated as follows:
- The IBM storage device is added/updated in the devices section, along with
its recommended parameters.
- Any blacklisting of the IBM storage device is removed.
Before applying these changes, a backup copy of the original multipath.conf
file is saved in <HAK_dir>/backup.
On RHEL 6.3 or later, the device-mapper-multipath package already includes the
required IBM storage system values, so the multipath.conf
file is not modified.
multipath service(s)
===============================================================================
The multipath service ("multipathd") is enabled on run levels 3, 4, and 5, and
started automatically if notcurrently running.
On SLES, the 'boot.multipath' service is enabled on the 'boot' run level.
```
For more information about the configuration operations on the host per HAK command and operating system, see Chapter [9, "Summary of changes applied on](#page-114-0) [the host," on page 101.](#page-114-0)

#### **Displaying information when working with xiv\_attach**

<span id="page-97-0"></span>When using the **-i** or **--verbose** argument after **xiv\_attach**, information about pending host configuration changes is displayed, followed by a confirmation prompt.

The configuration changes are carried out only after your confirmation.

The following example shows the displayed information for **xiv\_attach** on a Windows Server 2008/2012 host that uses iSCSI connectivity:

```
xiv_attach --verbose
Previous HAK versions
=====================
All previous versions of the IBM Storage Host Attachment Kit are removed from the
Windows registry, and all previous versions of Python are removed from 'pythonpath'.
LUN0 device driver
==================
The LUN0 device driver is installed to enable display of IBM storage systems in
the list of recognized devices.
Disk timeout setting
====================
The value of the 'TimeOutValue' key in the Windows Server registry is set to 60.
The key is located on the following path:
HKEY_LOCAL_MACHINE\SYSTEM\CurrentControlSet\Services\Disk
iSCSI service
=============
The 'Microsoft Software iSCSI Initiator' service is set to start automatically upon
boot, and set to be started manually upon the first use.
Persistent reservation key
==========================
A persistent reservation key is set so that a Round-Robin MPIO policy could be used
when using the IBM Storage Enabler for Windows Failover Clustering.
```
For more information about the configuration operations on the host per HAK command and operating system, see Chapter [9, "Summary of changes applied on](#page-114-0) [the host," on page 101.](#page-114-0)

# <span id="page-100-0"></span>**Chapter 7. Diagnostics**

The IBM Storage Host Attachment Kit (HAK) includes two utilities that allow you to perform comprehensive diagnostics of the host, as explained in the following sections.

- v "Using the host diagnostics utility"
- v ["Using the Host Profiler utility" on page 89](#page-102-0)

#### **Using the host diagnostics utility**

Whenever you want to perform complete diagnostics of your host and its connectivity with the IBM storage system, run the **xiv\_diag** utility.

The gathered information is saved to a file that you can review locally or send to customer support whenever further assistance is needed.

**Note:** The gathered information should be interpreted and analyzed by an IBM professional. The generated file does not include any analysis of the gathered information.

The following is an example of the displayed output when using **xiv\_diag**:

```
xiv_diag
Welcome to the IBM diagnostics tool, version 2.9.0.
This tool will gather essential support information from this host and save the information
to a file.
Please specify the directory into which the xiv_diag file should be saved [default: /tmp]:
```
When prompted to specify a directory, either press Enter to generate the report file in the default folder (/tmp in Linux as shown in the example above), or enter a different path.

Alternatively, if you want to define the directory in advance and avoid the directory prompt, use the **-p** or **--path** argument right after the **xiv\_diag** command, and then specify the folder path. This eliminates the need for entering the folder path in a second step. For example:

xiv\_diag -p /var/log/

To list the gathered information on the screen without collecting it or saving it to a file (in cases when the file generation takes a long time and the file is not needed), type **-L** after **xiv\_diag** on the command line:

xiv\_diag -L

When the information gathering starts, you can view its progress as shown in the following Linux-specific example (the output varies depending on the host operating system and HAK version):

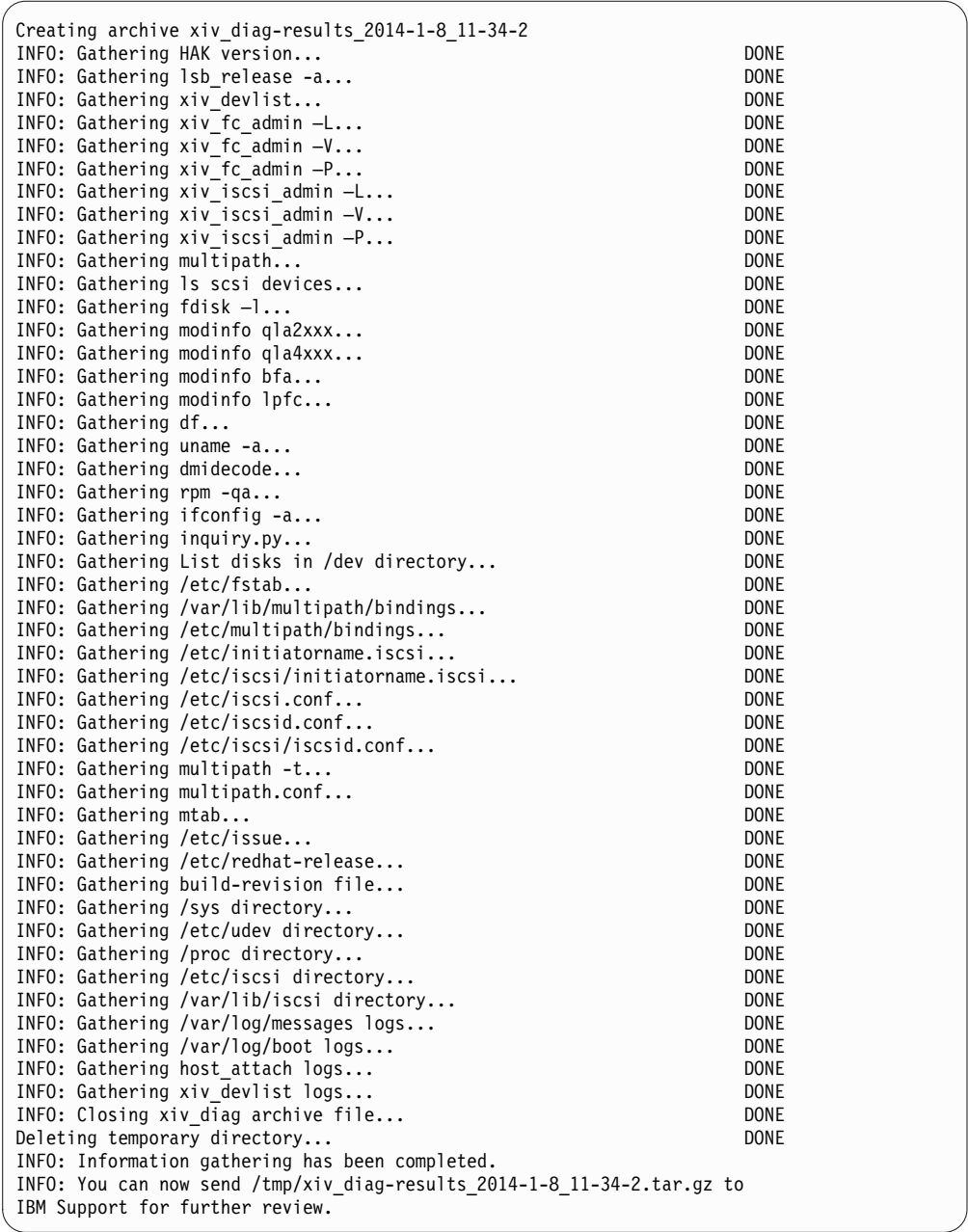

**Note:** Gathered information items are marked as 'DONE'. Some items may be skipped and marked as 'SKIPPED' due to technical incompatibilities with the host operating system, or due to other technical reasons.

Table below details the codes returned by the **xiv\_diag** command to specify the execution status.

*Table 12.* **xiv\_diag** *exit codes*

| Code | Description                           |
|------|---------------------------------------|
|      | Successful execution                  |
|      | General error                         |
|      | Command executed with wrong arguments |

# <span id="page-102-0"></span>**Using the Host Profiler utility**

The Host Profiler utility (**xiv\_host\_profiler**) collects comprehensive configuration information from the host on which it is run, and creates a profile based on the collected information.

By default, the host profile is saved to a file and uploaded to supported IBM storage systems. The profile can then be shared with different IBM internal technical support systems.

**Note:** The Host Profiler utility can run on any host, but can upload information only to XIV storage systems of microcode version 11.2 or later.

The created host profile includes different information parameters, as detailed in the following table.

*Table 13. Host profile information parameters*

| <b>Information parameter</b>                                           | Description                                                                                                    |  |  |
|------------------------------------------------------------------------|----------------------------------------------------------------------------------------------------|--|--|
| Connected system microcode version(s)                                  | Microcode versions of connected IBM storage systems (single system or<br>multiple systems) to which the host is connected.                                                                                                    |  |  |
| Operating system name                                                  | Name of the operating system that runs on the host.                                                                                                    |  |  |
| Operating system version                                               | Version of the operating system that runs on the host                                                                                                    |  |  |
| Operating system patch level                                           | The installed patch level or service pack of the operating system that<br>runs on the host.                                                                                                    |  |  |
| FC connectivity used                                                   | Indicates whether the host is connected to a storage system over Fibre<br>Channel.                                                                                                    |  |  |
| iSCSI connectivity used                                                | Indicates whether the host is connected to a storage system over iSCSI.                                                                                                    |  |  |
| Multipath framework(s)                                                 | Types and versions of the multipath frameworks that are installed and<br>configured on the host.                                                                                                    |  |  |
| HBA information                                                        | Information about the host bus adapters (HBAs) that are installed on<br>the host. Includes each HBA model name, driver version, and firmware<br>version.                                                                                                    |  |  |
| Host CPU architecture                                                  | CPU architecture of the host.                                                                                                    |  |  |
| Is the host connected to two or more<br>modules on each storage system | Indicates whether there are connectivity paths to at least two separate<br>modules of each storage system to which the host is connected.                                                                                                    |  |  |
| Hotfixes installed on the host                                         | A list of vendor-issued hotfixes that are installed on the host. Applicable<br>only to Microsoft Windows Server.                                                                                                    |  |  |
| IBM Storage Host Attachment Kit version                                | Version and build number of the IBM Storage Host Attachment Kit with<br>which the host profile was created.                                                                                                    |  |  |
| IBM Storage Enabler for Windows<br>Failover Clustering version         | Version of the IBM Storage Enabler for Windows Failover Clustering<br>("MSCS Agent"), if installed on the host. Applicable only to Microsoft<br>Windows Server.                                                                                                    |  |  |
| Storport driver version                                                | Version of the storport.sys driver file that is installed on the host.<br>Applicable only to Microsoft Windows Server.                                                                                                    |  |  |
| Host profile created at                                                | Date and time at which the host profile was created.                                                                                                    |  |  |
| Host unique ID                                                         | Hardware-based unique identifier of the host. Helps remote support<br>systems make a distinction between identical host profiles, or monitor<br>how the profile of a certain host changes over time. The host ID<br>remains the same even after OS upgrades or reinstallation. |  |  |

*Table 13. Host profile information parameters (continued)*

| Information parameter   | Description                                                                                                    |  |
|-------------------------|----------------------------------------------------------------------------------------------------|--|
| storage systems         | Was the host profile committed to all IBM   Indicates whether this specific host profile was uploaded to all the<br>connected storage systems.                                                                                                    |  |
| Serialized host profile | A serialized representation of the host profile, written to the storage<br>system. When using --analyze with --file, the Host Profiler utility<br>reads this value and analyzes it, allowing analysis of profiles that were<br>created on different hosts. |  |

In addition to sharing the collected information with other systems, the Host Profiler utility includes a detailed analysis function that can help you determine whether the host is properly configured for operation with storage systems, and learn what actions might help optimize the configuration or resolve detected issues.

**Note:** The analysis operation is performed against a bundled preset rule file that includes a list of tested and approved IBM configurations. This rule file is updated from time to time. You can obtain the latest version of it from the [IBM Fix Central](http://www.ibm.com/support/fixcentral) (www.ibm.com/support/fixcentral).

To streamline the remote support process for the host, you can set the utility to run on a weekly basis by using the scheduled task function. Such scheduling is recommended as a best practice. For more information, refer to Table 14.

Any operation performed with **xiv\_host\_profiler** requires a specific command argument, as detailed in Table 14.

**Important:** All command arguments are case-sensitive.

| Argument | Use after xiv_host_profiler to:                                                                                                    | <b>Additional options</b>                                                                                                    |
|----------|----------------------------------------------------------------------------------------------------|----------------------------------------------------------------------------------------------------|
| --create | Create a host profile and upload it to the<br>connected storage system (or systems). In<br>addition, an XHP file containing the profile<br>information is created in the operating system<br>default log directory.<br>For example:<br>xiv host profiler --create<br>Host Profile written to /var/log/hostname.xhp | • Type --local after --create to<br>create only the local XHP file,<br>without uploading the profile to the<br>storage system.<br>Type --stored after --create to<br>upload the profile to storage<br>systems without creating a local<br>file.<br>Add -f <file name=""> or --file<br/><b><file name=""></file></b> to the command line<br/>in order to specify the directory<br/>path and name of the XHP file that<br/>should store the created host<br/>profile.</file> |

*Table 14. Arguments for* **xiv\_host\_profiler**

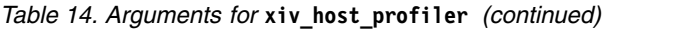

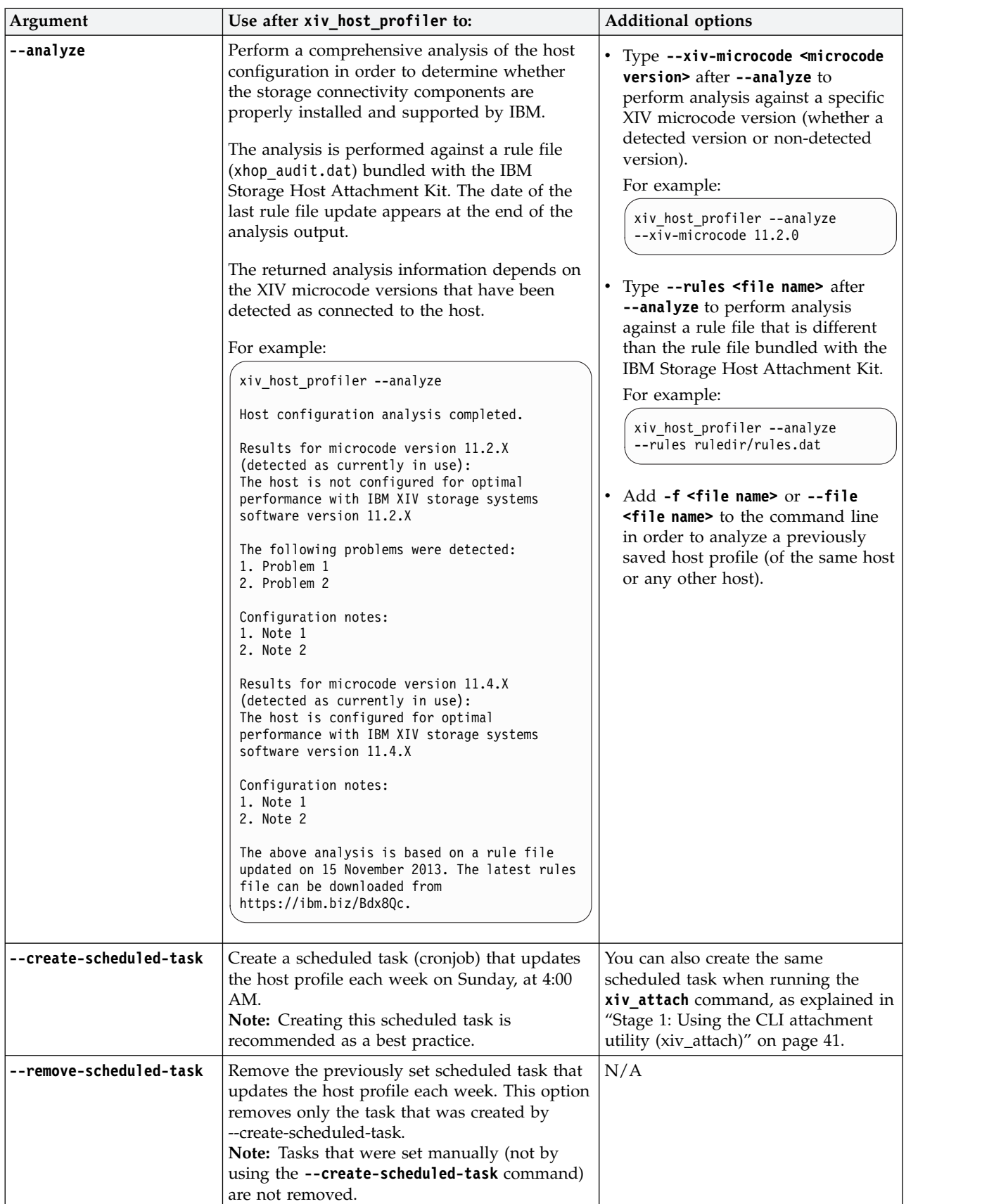

*Table 14. Arguments for* **xiv\_host\_profiler** *(continued)*

| Argument                         | Use after xiv_host_profiler to:                                                                                                    | <b>Additional options</b> |
|----------------------------------|----------------------------------------------------------------------------------------------------|---------------------------|
| --set-password                   | Change the default password used by a host to<br>match the password used a storage system. In                                                                                                    | N/A                       |
| --storage                        | addition, verify that the serial number of the<br>storage system used in the command argument<br>is the same as on the storage system itself. Use<br>the following arguments: --set-password<br>password_value and --storage<br>storage_system_serial_number.<br>For example, define password z1x2c3 for a<br>host, accessing storage system with serial<br>number 6039403:<br>xiv_iscsi_admin --set-hsa-password z1x2c3<br>$--storange$ 6039403<br>Note: This option is applicable only to hosts,<br>running RHEL 7.x. |                           |
| $--version (or -v)$              | Display the HAK version number.                                                                                                    | N/A                       |
| $-\text{help}$ (or $-\text{h}$ ) | Display usage format help information that is<br>specific to xiv_host_profiler.                                                                                                    | N/A                       |

Table below details the codes returned by the **xiv\_host\_profiler** command to specify the execution status.

*Table 15.* **xiv\_host\_profiler** *exit codes*

| Code     | Description                                                                  |  |
|----------|------------------------------------------------------------------------------|--|
| $\theta$ | Successful execution/Host profile analysis completed with<br>optimal results |  |
|          | General error                                                                |  |
| 2        | Operating system not supported                                               |  |
| З        | Failed to upload the host profile to IBM storage system                      |  |
| 4        | Failed writing the host profile to file                                      |  |
| 5        | Host profile analysis completed with non-optimal results                     |  |
| h        | Host profile analysis completed with inconclusive results                    |  |

# **Chapter 8. Best practices**

There are a few best practices that you can apply when using the IBM Storage Host Attachment Kit, as described in the following sections.

- v "Recommended operating system settings"
- "Monitoring host connectivity"
- v ["Using the rescan \(-R\) option after new volumes are mapped" on page 96](#page-109-0)
- ["Scheduling the Host Profiler utility for weekly operation" on page 96](#page-109-0)
- v ["Using the host-side acceleration \(HSA\)" on page 97](#page-110-0)
- v ["Attaching Windows hosts to storage systems in HyperSwap solution" on page](#page-112-0) [99](#page-112-0)

#### **Recommended operating system settings**

Each operating system and CPU architecture has different settings that work best for host connectivity and performance with the IBM storage system.

If you are a host administrator, consult with your storage administrator for setting up the best-suited host configuration in your specific production environment.

For detailed information about recommended settings refer to *[IBM XIV Storage](http://www.redbooks.ibm.com/abstracts/sg247904.html) [System – Host Attachment and Interoperability](http://www.redbooks.ibm.com/abstracts/sg247904.html)* (www.redbooks.ibm.com/abstracts/ sg247904.html), available on the [IBM Storage Redbooks website](http://www.redbooks.ibm.com/redbooks.nsf/portals/storage) (www.redbooks.ibm.com/redbooks.nsf/portals/storage).

#### **Monitoring host connectivity**

Constant host connectivity is crucial for hosts that work with the IBM storage system.

To ensure that your host is properly connected to the storage system, you can monitor the connectivity of attached hosts in real time from either the XIV GUI or XCLI. In addition, you can check host connectivity from the IBM Hyper-Scale Manager.

#### **Monitoring from the XIV GUI**

This section describes how to use the XIV GUI for monitoring.

#### **Procedure**

- 1. Log in to the IBM XIV GUI management application and zoom into the XIV storage system to which the host is connected.
- 2. Move the mouse over the **Hosts and Clusters** icon and then click **Hosts Connectivity**.

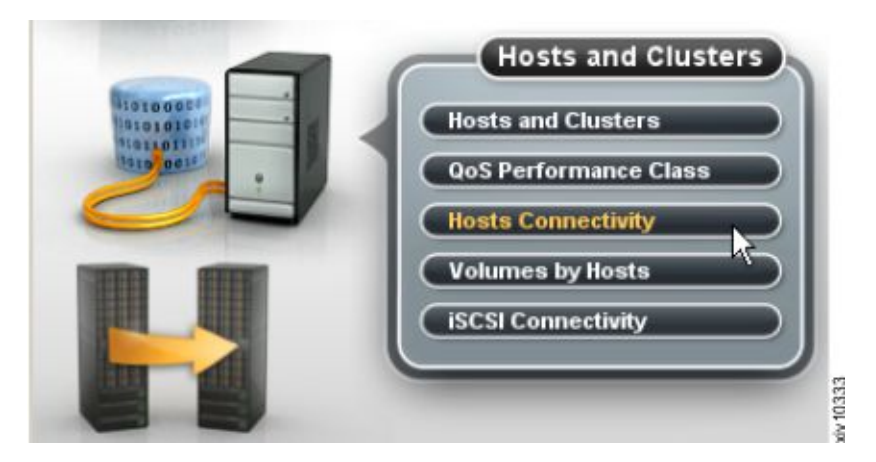

*Figure 54. XIV GUI - Hosts Connectivity*

The Hosts Connectivity table is displayed.

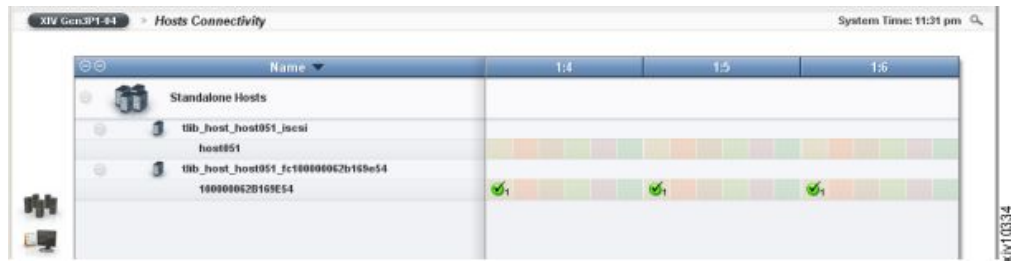

*Figure 55. XIV GUI - Hosts Connectivity table*

# **Monitoring from the CLI**

If you want to monitor the host connectivity from the CLI rather than from the GUI, use the following commands.

• List FC and iSCSI connectivity of a host:

```
host_connectivity_list [ host=HostName | fc_host_port=WWPN ]
[module=ComponentId | fcport=ComponentId ]
```
List the status and configuration of the storage system FC ports:

```
fc port list [ module=ComponentId | fcport=ComponentId ]
```
For more detailed information about CLI commands, refer to:

- IBM XIV XCLI Reference Guide, available in the [IBM XIV Storage System](http://www.ibm.com/support/knowledgecenter/STJTAG/com.ibm.help.xivgen3.doc/xiv_kcwelcomepage.html) [documentation\(](http://www.ibm.com/support/knowledgecenter/STJTAG/com.ibm.help.xivgen3.doc/xiv_kcwelcomepage.html)www.ibm.com/support/knowledgecenter/STJTAG/ com.ibm.help.xivgen3.doc/xiv\_kcwelcomepage.html).
- v IBM Spectrum Accelerate Command-Line Interface (CLI) Reference Guide, available in the [IBM Spectrum Accelerate documentation\(](http://www.ibm.com/support/knowledgecenter/STZSWD/landing/IBM_Spectrum_Accelerate_welcome_page.html)http://www.ibm.com/ support/knowledgecenter/STZSWD/landing/ IBM\_Spectrum\_Accelerate\_welcome\_page.html).

# **Monitoring from IBM Hyper-Scale Manager**

This section describes how to use the IBM Hyper-Scale Manager application for monitoring.
#### <span id="page-108-0"></span>**Procedure**

- 1. Log in to the IBM Hyper-Scale Manager application and zoom into the storage system to which the host is connected.
- 2. Click the **Hosts and Clusters** icon on the sidebar and then click **Hosts Connectivity**.

The Hosts Connectivity table is displayed.

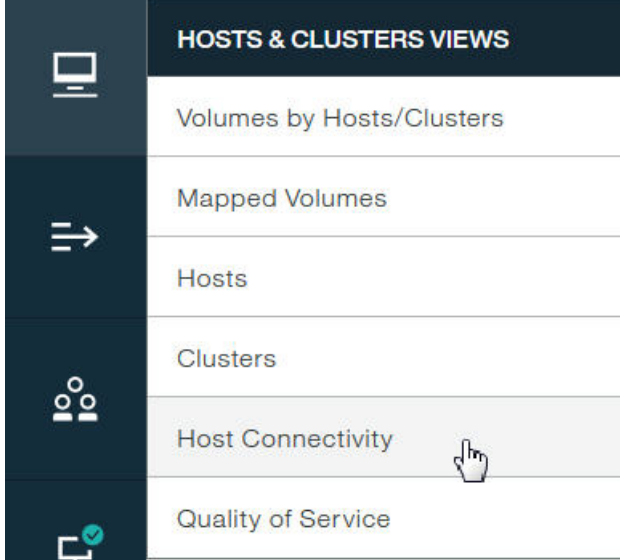

*Figure 56. Hosts & Clusters Views menu*

<span id="page-109-0"></span>

| <b>HOST</b> Click here to adjust filter                                                                                                    |                |                |                |                |                |                |
|----------------------------------------------------------------------------------------------------|----------------|----------------|----------------|----------------|----------------|----------------|
| <b>III</b> Host ^                                                                                                    | Type           | System         | <b>Domains</b> | Cluster        | Volumes        | Snapshots      |
| 111                                                                                                    | <b>Default</b> | XIV Gen3P1-01a | /Global Space/ |                | $\overline{2}$ | $\mathbf{0}$   |
| 1111                                                                                                    | <b>Default</b> | XIV Gen3P1-01a | /Global Space/ |                | $\overline{2}$ | $\overline{0}$ |
| 11111111111111111                                                                                                    | Default        | XIV Gen4D-27a  | /Global Space/ |                | $\overline{O}$ | $\circ$        |
| 12                                                                                                    | <b>HPUX</b>    | XIV Gen3P1-01a | /Global Space/ |                | $\overline{0}$ | $\mathbf{1}$   |
| $\overline{2}$                                                                                                    | <b>HPUX</b>    | XIV Gen4D-27a  | /Global Space/ |                | $\overline{O}$ | $\circ$        |
| 2345                                                                                                    | Default        | XIV MTGenP-01  | /Global Space/ |                | $\overline{2}$ | $\circ$        |
| 27a                                                                                                    | <b>Default</b> | XIV Gen4D-27a  | /Global Space/ |                | $\overline{O}$ | $\circ$        |
| 5                                                                                                    | <b>Default</b> | XIV Gen4D-27a  | /Global Space/ | shaked         | $\circ$        | $\circ$        |
| aaa                                                                                                    | Default        | XIV 6012019    | /Global Space/ |                | $\overline{0}$ | $\overline{0}$ |
| asd                                                                                                    | <b>Default</b> | XIV Gen4D-27a  | /Global Space/ |                | $\mathbf{1}$   | $\circ$        |
| AShaked                                                                                                    | <b>Default</b> | XIV Gen4D-27a  | $\overline{2}$ | <b>AShaked</b> | $\overline{O}$ | $\circ$        |
| atmp                                                                                                    | Default        | XIV Gen4D-27a  | /Global Space/ | ErezCluster2   | $\mathbf{O}$   | $\overline{0}$ |
| b                                                                                                    | Default        | XIV Gen3P1-01a | $\overline{2}$ |                | $\mathbf{1}$   | $\circ$        |
| dan                                                                                                    | Default        | XIV Gen3P1-01a | /Global Space/ |                | $\overline{0}$ | $\overline{0}$ |
| danny                                                                                                    | <b>Default</b> | $\overline{2}$ | $\overline{3}$ | shaked         | $\mathbf{1}$   | $\circ$        |
| danny1                                                                                                    | Default        | XIV Gen3P1-01a | /Global Space/ |                | $\circ$        | $\circ$        |
| <b>IOPS</b> (total)<br>0 iops 1<br>$0.00$ ms $\uparrow$<br><b>Bandwidth (avg)</b><br>$0.00$ mb/s $\uparrow$<br><b>Host 111 Statistics:</b><br>Latency (avg) |                |                |                |                |                |                |

*Figure 57. Hosts Connectivity table*

## **Using the rescan (-R) option after new volumes are mapped**

In a typical environment, new storage volumes may be created on a regular basis.

As a best practice and to avoid missing new volumes, always use the **xiv\_iscsi\_admin -R** or **xiv\_fc\_admin -R** command (depending on the connectivity type) to rescan for volumes after new volumes are mapped to the host (for more information, see ["Stage 3: Mapping storage volumes to the host" on page 53,](#page-66-0) ["Setting Fibre Channel connectivity parameters" on page 78,](#page-91-0) and ["Setting iSCSI](#page-92-0) [connectivity parameters" on page 79\)](#page-92-0).

## **Scheduling the Host Profiler utility for weekly operation**

To streamline the remote support process for the host, you can set the utility to run on a weekly basis by using the scheduled task function. Such scheduling is recommended as a best practice.

Use the **--create-scheduled-task** option with the Host Profiler utility, as explained in ["Using the Host Profiler utility" on page 89,](#page-102-0) or schedule the task during the attachment procedure, as explained in ["Stage 1: Using the CLI attachment utility](#page-54-0) [\(xiv\\_attach\)" on page 41.](#page-54-0)

## <span id="page-110-0"></span>**Using the host-side acceleration (HSA)**

This section describes how to use the host-side acceleration (HSA), available for Spectrum Accelerate storage systems.

The HSA improves iSCSI communication between Spectrum Accelerate and a host computer. The improvement is achieved by efficient mapping of I/O operations to modules that store the required data. Instead of sending data across all paths and letting the storage arrays decide on correct forwarding, the host sends data directly to the correct module. The use of HSA dramatically reduces Ethernet traffic and decreases iSCSI latency. The HSA maintains a device-mapper switch (*dm-switch*) that relies on the host's multipath routing table for making routing decisions. The required routing data is retrieved from the volume distribution table on Spectrum Accelerate. This enables the host to learn which module holds the primary partition, serving the I/O, as illustrated in the figure below.

The HSA is supported on a host running RHEL 7.x and above, and connected to the Spectrum Accelerate storage system.

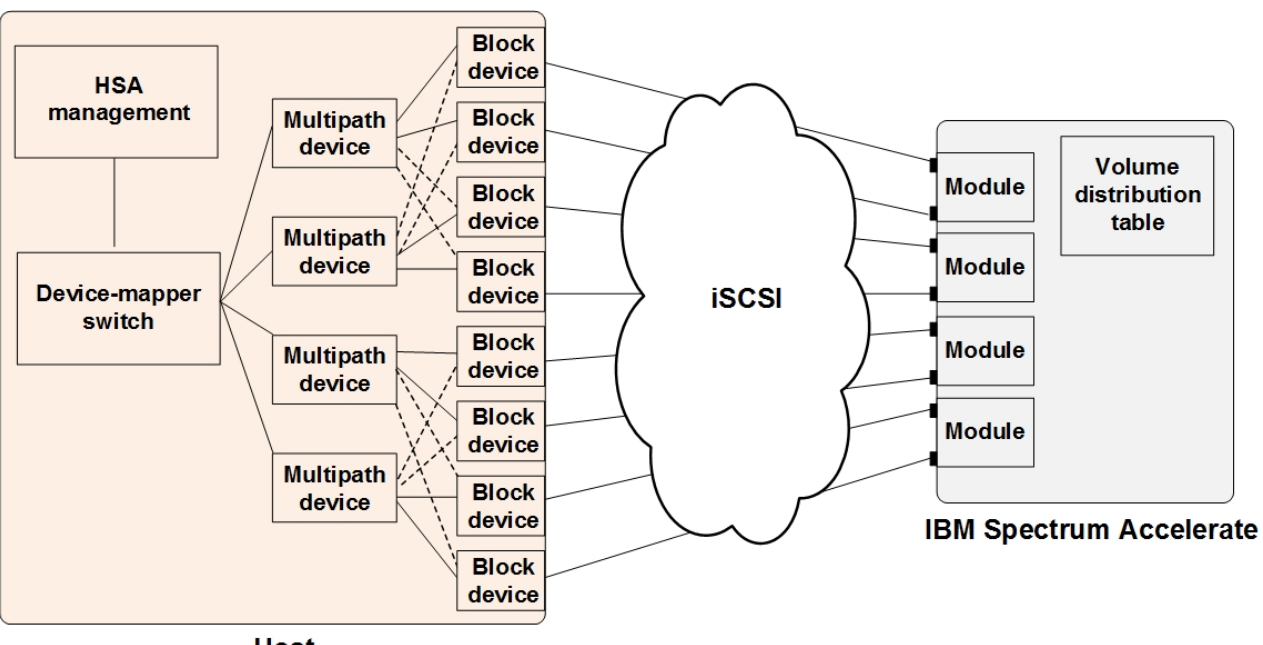

**Host** 

*Figure 58. A host connected to IBM Spectrum Accelerate*

The HSA can be enabled using one of the following methods:

- v Entering the **xiv\_attach** command to invoke the interactive CLI wizard. See ["Stage 1: Using the CLI attachment utility \(xiv\\_attach\)" on page 41](#page-54-0) for details.
- v Entering the **xiv\_iscsi\_admin** command with**-C -m SWITCH** sub-argument. See ["Setting iSCSI connectivity parameters" on page 79](#page-92-0) for details.

<span id="page-111-0"></span>In addition, the IBM Storage Host Attachment Kit runs a Linux cron job every 60 minutes to execute the **xiv\_iscsi\_admin -U** command for updating the *dm-switch* routing table. The update period can be adjusted manually by editing the configuration file.

If you have active Linux multipath devices, you can disengage the file system from them, and move it to the HSA multipath device. This procedure is explained in "Moving file system to the HSA *dm-switch*"

The HSA functionality can be disabled in the Linux environment, as detailed in "Disabling the HSA."

#### **Moving file system to the HSA** *dm-switch*

This section describes how to move the existing file system from standard Linux mutlipath devices to the HSA *dm-switch*.

#### **About this task**

When the host is configured to use the HSA, a new *dm-switch* device is created for each volume. All block devices managed by the *dm-switch* share the same WWID, similar to standard Linux multipath structure. After enabling the HSA, you must re-mount the file system on the HSA multipath device, as explained below.

**Note:** Do not mount file systems that use *fdisk* partitioning on the HSA multipath devices. A data loss may occur, when the file system is moved to the standard Linux mutlipath devices.

#### **Procedure**

- 1. Stop all applications that use the */dev/mapper/mpathx* multipath device.
- 2. Unmount */dev/mapper/mpathx*.
- 3. Run the **multipath -f mpathx** command to remove the */dev/mapper/mpathx* multipath device. You can also use the **multipath -f** command to clear all multipath devices.
- 4. Run the **xiv iscsi admin -U** command to create HSA multipath devices.
- 5. If you use the Linux Volume Manager (LVM), run the **lvmdiskscan** command to register the HSA multipath devices with the LVM.
- 6. Run the **mount -a** command to complete the mount procedure.
- 7. Restart all previously stopped applications.

#### **Disabling the HSA**

This section describes how to disable the host-side acceleration (HSA).

#### **About this task**

If no longer needed, you can disable the HSA, using the following procedure on Linux.

#### **Procedure**

- 1. Disable the HSA cron job.
	- rm -f /etc/cron.d/xiv switch update
- 2. Disable the HSA *systemd* service.

systemctl disable xiv-hsa.service

- <span id="page-112-0"></span>3. Remove the required WWIDs from blacklist in the /etc/multipath.conf file.
- 4. If needed, remove any file system or LVM objects defined on the HSA devices manually, as detailed in the sub-steps below. You can also run a script to remove the HSA devices automatically, as detailed in step 5 Alternatively, you can move the file system to other multipath devices, as explained in "Moving file system from the HSA *dm-switch*."
	- a. Remove all HSA switch devices: #dmsetup ls --target switch.
	- b. For each device, run: #dmsetup remove <device name>.
	- c. Remove all HSA multipath devices (HSA multipath devices have the *ACC\_* prefix): #dmsetup ls --target multipath.
- 5. Run this script to remove the HSA devices automatically: #python /opt/xiv/host\_attach/lib/hak/host\_attach/platform/linux/hsa/tools/ clean.pyc.
- 6. Delete all files with the *md5* postfix from the /tmp directory.

#### **Moving file system from the HSA** *dm-switch*

This section describes how to move the existing file system from the HSA *dm-switch*, after the HSA has been disabled.

#### **About this task**

After disabling the HSA, you must re-mount the file system on standard Linux mutlipath devices, as explained below. During this procedure, the LUNs used by the HSA *dm-switch* must be removed from the WWID blacklist section of the multipath.conf file to allow creation of the Linux mutlipath devices.

#### **Procedure**

- 1. Stop all applications that use the */dev/mapper/ACC\_xxx\_yy* multipath device.
- 2. Unmount */dev/mapper/ACC\_xxx\_yy* device.
- 3. If you use the Linux Volume Manager (LVM), run the **vgchange -an <vol\_group\_name>** command to deactivate the volume group.
- 4. Clear all existing HSA multipath devices. IBM recommends using this Python script to remove the HSA multipath devices: #python /opt/xiv/host attach/ lib/hak/host\_attach/platform/linux/hsa/tools/clean.pyc.
- 5. Remove the WWID of the */dev/mapper/ACC\_xxx\_yy* multipath device from the blacklist section of the multipath.conf file.
- 6. Restart the *multipathd* daemon.
- 7. Run the **multipath** command to create Linux multipath devices.
- 8. If you use the Linux Volume Manager (LVM), run the **lvmdiskscan** command to register the new multipath devices with the LVM. If you do not use the LVM, add a relevant mountpoint, using newly created multipath devices in the /etc/fstab file.
- 9. Run the **mount -a** command to complete the mount procedure.
- 10. Restart all previously stopped applications.

#### **Attaching Windows hosts to storage systems in HyperSwap solution**

If you plan use the IBM HyperSwap solution with Windows hosts, running Windows Server 2008 and Windows Server 2008 R2, you must be aware of the several functional limitations that exist for these operating systems.

In Windows Server 2008 and 2008 R2, an attempt to failover a cluster group results in a Stop error on the new active node. This stems from the inability of the Microsoft Device-Specific Module driver to allocate sufficient memory from the Report Target Port Groups (RTPG) command.

IBM Technote S1010299, [IBM FlashSystem A9000 and A9000R HyperSwap support](http://www-01.ibm.com/support/docview.wss?uid=ssg1S1010299) [notes for Windows Server hosts,](http://www-01.ibm.com/support/docview.wss?uid=ssg1S1010299) provides important guidance for using HyperSwap with Windows Server 2008 and Windows Server 2008 R2.

# <span id="page-114-2"></span>**Chapter 9. Summary of changes applied on the host**

Different changes are applied on the host when you perform different Host Attachment Kit operations.

This includes:

- [Changes applied on a Linux host](#page-114-0)
- <span id="page-114-0"></span>• [Changes applied on a Windows Server host](#page-116-0)

## **Changes applied on a Linux host**

This section summarizes the changes that can be applied to a Linux host.

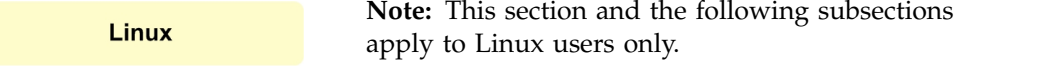

Depending on the Host Attachment Kit operations that you perform on the Linux host, the following changes may be applied on it:

- [Multipath configuration](#page-114-1)
- [Multipath service\(s\)](#page-115-0)
- [iSCSI daemon configuration](#page-115-1)
- [iSCSI initiator name](#page-115-2)
- <span id="page-114-1"></span> $\cdot$  [iSCSI service](#page-115-3)

### **Multipath configuration**

**Note:** This subsection applies to the **xiv\_fc\_admin**, **xiv\_iscsi\_admin**, and **xiv\_attach** commands when used on a Linux host.

The multipath configuration file (/etc/multipath.conf) is updated as follows:

• The storage device is added/updated in the devices section, along with its recommended settings and parameters:

#### **path\_checker tur**

The SCSI Test Unit Ready CDB is called for checking if path is up.

#### **no\_path\_retry queue**

Perform queue if all paths are down.

#### **rr\_min\_io 15**

Minimum I/Os before performing round-robin.

**path\_grouping\_policy multibus**

All paths should be used equally.

#### **path\_selector "round-robin 0" or "service-time 0"**

For RHEL 7.x, default service time is set to 0. For the previous RHEL versions, default round robin value is 0.

• Any blacklisting of the storage device is removed.

<span id="page-115-4"></span>**Note:** When the host-side acceleration is enabled, the Spectrum Accelerate block devices are blacklisted. This enables the HSA module to make multipath decisions, instead of the *multipathd* service.

Before applying these multipath configuration changes, a backup copy of the original multipath.conf file is saved in <HAK\_dir>/backup. If no multipath.conf file is present, it is automatically created (using **/sbin/mpathconf --enable**).

**Note:** On RHEL 6.3 or later and SLES 11.4 or later, **device-mapper-multipath** (version 0.4.9, release 56 or later) already includes the storage system defaults. If this version is detected, the multipath.conf file is not modified, unless the storage volumes are blacklisted in the file and need to be cleared. In such a case, the only change in multipath.conf is the removal of storage volumes from the black list.

#### **Multipath service(s)**

<span id="page-115-0"></span>**Note:** This subsection applies to the **xiv\_fc\_admin**, **xiv\_iscsi\_admin**, and **xiv\_attach** commands when used on a Linux host.

The multipath service ("**multipathd**") is enabled on run levels 3, 4, and 5, and started automatically if not currently running.

<span id="page-115-1"></span>On SLES, the **boot.multipath** service is enabled on the 'boot' run level.

### **iSCSI daemon configuration**

**Note:** This subsection applies to the **xiv\_iscsi\_admin** and **xiv\_attach** commands when used on a Linux host and over iSCSI.

The iSCSI daemon configuration file (/etc/iscsid.conf or /etc/iscsi/ iscsid.conf) is updated with the default values. The full list of values can be found in: <HAK\_dir>/etc/linux/iscsi.conf

<span id="page-115-2"></span>A backup copy of the original iscsid.conf is saved in <HAK\_dir>/backup.

#### **iSCSI initiator name**

**Note:** This subsection applies to the **xiv\_iscsi\_admin** and **xiv\_attach** commands when used on a Linux host and over iSCSI.

A random IQN is generated and placed in: /etc/[iscsi/]initiatorname.iscsi

<span id="page-115-3"></span>If the initiatorname.iscsi file already exists and contains an IQN, it is not modified. The random IQN is generated by the native Linux **iscsi-name** tool.

## **iSCSI service**

**Note:** This subsection applies to the **xiv\_iscsi\_admin** and **xiv\_attach** commands when used on a Linux host and over iSCSI.

The iSCSI service is enabled on run levels 3, 4, and 5, and started automatically if not currently running. The service name is **iscsi** on RHEL, and **open-iscsi** on SLES.

### <span id="page-116-7"></span>**Changes applied on a Windows Server host**

<span id="page-116-0"></span>This section summarizes the changes that can be applied to a Windows server host.

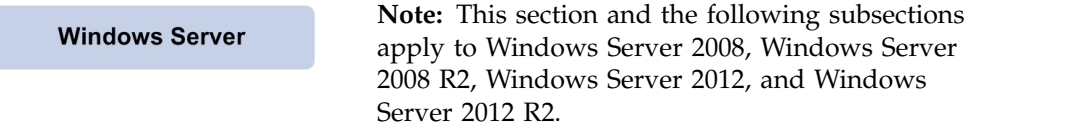

Depending on the Host Attachment Kit operations that you perform on the Windows Server host, the following changes may be applied on it:

- [Removal of previous HAK versions](#page-116-1)
- [LUN0 device driver](#page-116-2)
- [Disk timeout setting](#page-116-3)
- [iSCSI service](#page-116-4)
- [XIV MPIO Load Balancing service](#page-116-5)
- [XIV MPIO Load Balancing agent](#page-116-6)
- <span id="page-116-1"></span>• [Built-in MPIO feature](#page-117-0)

#### **Removal of previous HAK versions**

All previous versions of the IBM Storage Host Attachment Kit are removed from the Windows registry, and all previous versions of Python are removed from pythonpath.

#### **LUN0 device driver**

<span id="page-116-2"></span>The LUN0 device driver is installed to enable display of IBM storage systems in the list of recognized devices.

#### **Disk timeout setting**

<span id="page-116-3"></span>The value of the *TimeOutValue* key in the Windows Server registry is set to 60. The key is located on the following path:

<span id="page-116-4"></span>HKEY LOCAL MACHINE\SYSTEM\CurrentControlSet\Services\Disk

#### **iSCSI service**

<span id="page-116-5"></span>The **Microsoft Software iSCSI Initiator** service is set to start automatically upon boot, and set to be started manually upon the first use.

#### **IBM MPIO Load Balancing service**

Any instance of the MPIO load balancing service is traced, stopped, and removed – as part of removing the deprecated IBM MPIO load balancing.

#### **IBM MPIO Load Balancing agent**

<span id="page-116-6"></span>Any instance of the MPIO load balancing agent is traced, stopped, and removed – as part of removing the deprecated IBM MPIO load balancing.

# <span id="page-117-1"></span>**Built-in MPIO feature**

<span id="page-117-0"></span>The built-in Microsoft Windows MPIO feature is installed and then enabled for IBM storage devices.

## <span id="page-118-0"></span>**Chapter 10. IBM storage systems and VMware ESXi hosts**

The following reference information is relevant only to VMware hosts and not related to the IBM Storage Host Attachment Kit solution.

**Attention:** This chapter provides reference information about how to physically connect VMware ESXi hosts to the IBM storage system. However, **the Host Attachment Kit software solution is not available for VMware ESXi hosts**, and **cannot be used** with these hosts.

For more detailed information about IBM storage host software solutions for VMware platforms, refer to:

- [IBM XIV Storage System on IBM Knowledge Center](http://www.ibm.com/support/knowledgecenter/STJTAG) (ibm.com/support/ knowledgecenter/STJTAG)
- [IBM Spectrum Accelerate on IBM Knowledge Center](http://www.ibm.com/support/knowledgecenter/STZSWD) (ibm.com/support/ knowledgecenter/STZSWD)
- v [IBM FlashSystem A9000 on IBM Knowledge Center](http://www.ibm.com/support/knowledgecenter/STJKMM) (ibm.com/support/ knowledgecenter/STJKMM)
- [IBM FlashSystem A9000R on IBM Knowledge Center](http://www.ibm.com/support/knowledgecenter/STJKN5)

### **Connectivity types for ESXi hosts**

The following section details the connectivity types supported ESXi platforms.

VMware ESXi 5.x and ESXi 6.x server platforms support Fibre Channel (FC) and iSCSI connectivity. For the latest support information and compatibility matrix, refer to the [IBM System Storage Interoperation Center](http://www.ibm.com/systems/support/storage/config/ssic) (www.ibm.com/systems/ support/storage/config/ssic). Additional compatibility information is available in the [VMware compatibility guide\(](http://www.vmware.com/resources/compatibility/search.php?deviceCategory=san)http://www.vmware.com/resources/ compatibility/search.php?deviceCategory=san).

For best performance, install the latest firmware and drivers for the HBAs that are in use. The HBA vendor should provide the latest firmware and drivers.

### **Fibre Channel SAN zoning with ESXi hosts**

SAN Fibre Channel zoning defines devices within a zone, so that it isolates devices inside a zone from devices outside the zone.

FC zoning is generally a good practice and a requirement when connecting ESXi servers with multiple paths to a storage system.

SAN zoning should be set as a Single Initiator Zoning layout. Set a single Initiator (ESXi HBA port) per SAN zone. Figure [59 on page 106](#page-119-0) shows two clustered ESXi servers are attached to a storage system over multiple FC paths.

<span id="page-119-0"></span>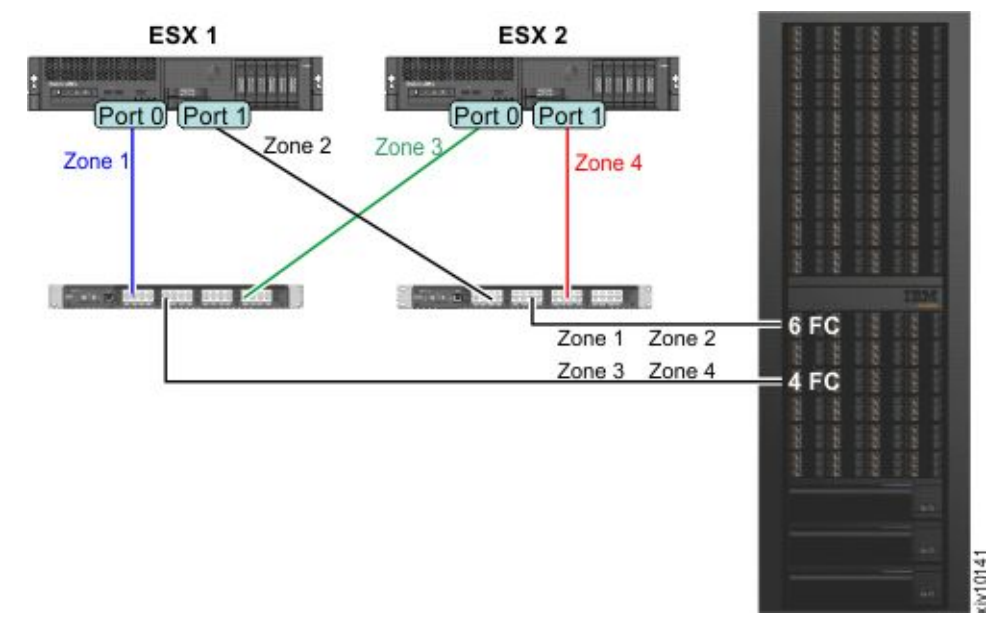

*Figure 59. SAN Fibre Channel zoning layout*

The following table specifies the devices that are hidden from each other:

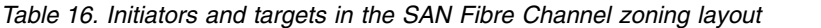

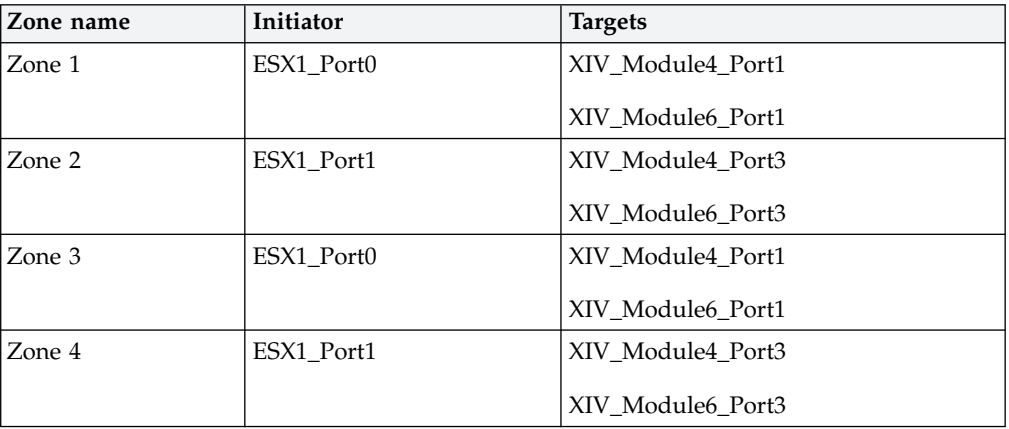

## **iSCSI target discovery for ESXi hosts**

Part of the iSCSI protocol functionality is discovering which targets are accessible to the initiator.

The VMware iSCSI software initiator offers two methods to discover iSCSI targets:

- v **Send Targets** (Dynamic Discovery) When using the send targets method, the software iSCSI initiator is given one IP address or a list of IP addresses. The initiator then queries each address for available iSCSI targets.
- Static Discovery When using the static discovery method, each iSCSI target's IP address needs to be added manually to the initiator's target list.

When connecting an ESXi server to a storage system using iSCSI, connect at least two NICs to at least two interface modules, resulting in a minimum of four paths for each LUN.

<span id="page-120-0"></span>Figure 60 shows two ESXi servers that are connected to a storage system. Each iSCSI initiator has three iSCSI interfaces defined using the **Send Targets** method, resulting in six available paths for each LUN.

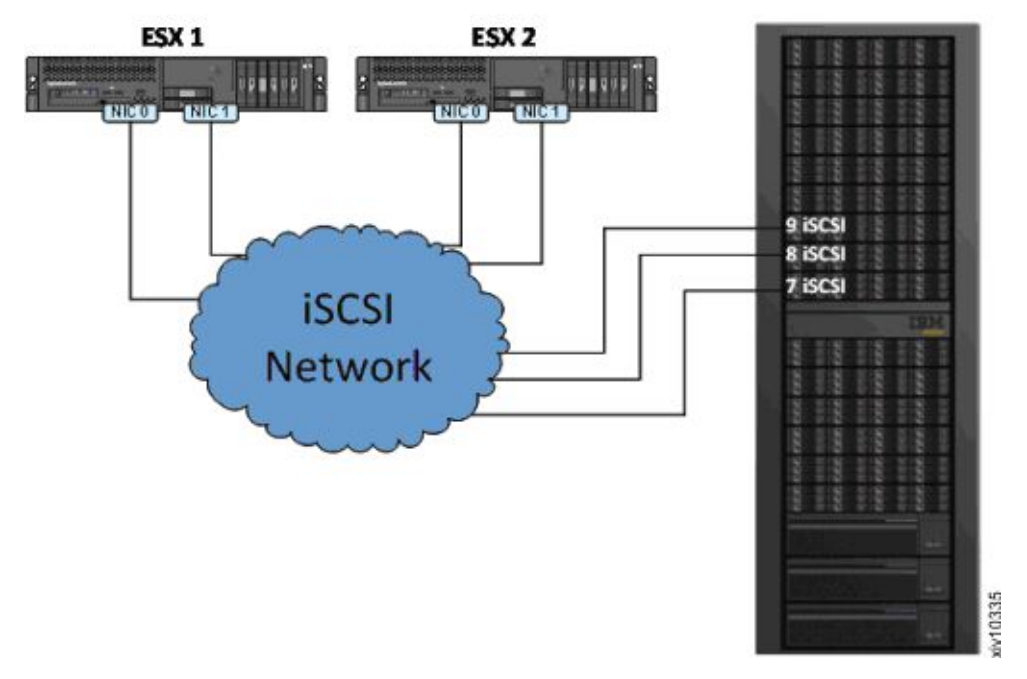

*Figure 60. Connecting ESXi servers over iSCSI*

## **Multipathing and load balancing with ESXi hosts**

VMware ESXi servers provide an I/O multipathing driver that can be used for redundancy and for I/O load balancing between paths.

The IBM storage system is a fully symmetrical Active-Active storage array, in which all LUNs are serviced through all storage ports concurrently. The storage system is presented to ESXi as an Asymmetrical Logical Unit Access (ALUA) array. This does not affect performance or create additional management overhead. ESXi 5.x and ESXi 6.x include native support for the IBM storage system, with **Round Robin** as the default multipathing policy. Because ESXi 5.x and ESXi 6.x identify all paths to the IBM storage system as optimized, no additional configuration is needed.

## **Notices**

These legal notices pertain to the information in this IBM Storage product documentation.

This information was developed for products and services offered in the US. This material may be available from IBM in other languages. However, you may be required to own a copy of the product or product version in that language in order to access it.

IBM may not offer the products, services, or features discussed in this document in other countries. Consult your local IBM representative for information on the products and services currently available in your area. Any reference to an IBM product, program, or service is not intended to state or imply that only that IBM product, program, or service may be used. Any functionally equivalent product, program, or service that does not infringe any IBM intellectual property right may be used instead. However, it is the user's responsibility to evaluate and verify the operation of any non-IBM product, program, or service.

IBM may have patents or pending patent applications covering subject matter described in this document. The furnishing of this document does not grant you any license to these patents. You can send license inquiries, in writing, to:

*IBM Director of Licensing IBM Corporation North Castle Drive, MD-NC119 Armonk, NY 10504-1785 USA*

For license inquiries regarding double-byte character set (DBCS) information, contact the IBM Intellectual Property Department in your country or send inquiries, in writing, to:

*Intellectual Property Licensing Legal and Intellectual Property Law IBM Japan Ltd. 19-21, Nihonbashi-Hakozakicho, Chuo-ku Tokyo 103-8510, Japan*

INTERNATIONAL BUSINESS MACHINES CORPORATION PROVIDES THIS PUBLICATION "AS IS" WITHOUT WARRANTY OF ANY KIND, EITHER EXPRESS OR IMPLIED, INCLUDING, BUT NOT LIMITED TO, THE IMPLIED WARRANTIES OF NON-INFRINGEMENT, MERCHANTABILITY OR FITNESS FOR A PARTICULAR PURPOSE. Some states do not allow disclaimer of express or implied warranties in certain transactions, therefore, this statement may not apply to you.

This information could include technical inaccuracies or typographical errors. Changes are periodically made to the information herein; these changes will be incorporated in new editions of the publication. IBM may make improvements and/or changes in the product(s) and/or the program(s) described in this publication at any time without notice.

Any references in this information to non-IBM Web sites are provided for convenience only and do not in any manner serve as an endorsement of those Web sites. The materials at those Web sites are not part of the materials for this IBM product and use of those Web sites is at your own risk.

IBM may use or distribute any of the information you supply in any way it believes appropriate without incurring any obligation to you.

Licensees of this program who wish to have information about it for the purpose of enabling: (i) the exchange of information between independently created programs and other programs (including this one) and (ii) the mutual use of the information which has been exchanged, should contact:

*IBM Director of Licensing IBM Corporation North Castle Drive, MD-NC119 Armonk, NY 10504-1785 USA*

Such information may be available, subject to appropriate terms and conditions, including in some cases, payment of a fee.

The licensed program described in this document and all licensed material available for it are provided by IBM under terms of the IBM Customer Agreement, IBM International Program License Agreement or any equivalent agreement between us.

The performance data discussed herein is presented as derived under specific operating conditions. Actual results may vary.

Information concerning non-IBM products was obtained from the suppliers of those products, their published announcements or other publicly available sources. IBM has not tested those products and cannot confirm the accuracy of performance, compatibility or any other claims related to non-IBM products. Questions on the capabilities of non-IBM products should be addressed to the suppliers of those products.

All statements regarding IBM's future direction or intent are subject to change or withdrawal without notice, and represent goals and objectives only.

#### **Trademarks**

IBM, the IBM logo, ibm.com, AIX, and the AIX logo are trademarks or registered trademarks of International Business Machines Corp., registered in many jurisdictions worldwide. Other product and service names might be trademarks of IBM or other companies. A current list of IBM trademarks is available on the [Copyright and trademark information website](http://www.ibm.com/legal/us/en/copytrade.shtml) (www.ibm.com/legal/us/en/ copytrade.shtml).

Linux is a trademark of Linus Torvalds in the United States, other countries, or both.

Microsoft, Windows Server, Windows, and the Windows logo are trademarks or registered trademarks of Microsoft Corporation in the United States, other countries, or both.

UNIX is a registered trademark of The Open Group in the United States and other countries.

Veritas is a trademark or registered trademark of Symantec Corporation in the United States and other countries.

VMware, ESX, and ESXi are trademarks or registered trademarks of VMware Corporation in the United States and other countries.

Other product and service names might be trademarks of IBM or other companies.

# **Index**

# **A**

[add ports to a host](#page-62-0) 49 admin user privileges [user privileges](#page-38-0) 25 AIX [installing](#page-43-0) 30 [analyze host configuration](#page-102-0) 89

# **B**

[best practices](#page-106-0) 93

# **C**

[changes applied on host](#page-114-2) 101 [choosing ESX configurations](#page-118-0) 105 [CLI attachment utility](#page-54-0) 41 cluster [defining from the XIV GUI](#page-72-0) 59 [cluster definition via XCLI](#page-74-0) 61 [cluster host attachment](#page-70-0) 5[7, 61](#page-74-0) [defining the cluster on XIV](#page-71-0) 58 [map private volumes to a specific host](#page-78-0) [in a cluster](#page-78-0) 65 [map shared volumes to all hosts in a](#page-77-0) [cluster](#page-77-0) 64 [map storage volumes to cluster](#page-76-0) 63 cluster installation [prerequisites](#page-71-0) 58 [cluster node attachment](#page-81-0) 68 [compatibility](#page-16-0) 3 [concept diagram](#page-15-0) 2 [configuration changes](#page-82-0) 69 [connectivity parameters](#page-21-0) 8 [connectivity types](#page-14-0) 1

# **D**

[define a host](#page-60-0) 47 [HSM](#page-63-0) 5[0, 61](#page-74-0) [XCLI](#page-62-0) 49 [XIV GUI](#page-60-0) 47 [detach the host](#page-50-0) 37 [devices](#page-87-0) 74 [diagnostics](#page-100-0) 87 [disable the HSA](#page-111-0) 98 [disk on key](#page-50-0) 37 [display volumes](#page-87-0) 74 [download site](#page-17-0) 4

## **E**

[ESX connectivity](#page-118-0) 105 [ESX hosts](#page-120-0) 107 [ESXi hosts](#page-118-0) 105

## **F**

[Fibre Channel \(FC\) connections](#page-19-0) 6 [Fibre Channel SAN zoning](#page-118-0) 105 Fibre Channel zoning [zoning](#page-21-0) 8

# **H**

HAK installation package [upgrade](#page-48-0) 35 [host attachment kit](#page-14-0) 1 [host changes](#page-114-2) 101 host configuration [display changes](#page-96-0) 83 host connectivity monitoring [XCLI](#page-106-0) 9[3, 94](#page-107-0) [XIV GUI](#page-106-0) 9[3, 95](#page-108-0) [host definition](#page-60-0) 47 [host diagnostics](#page-100-0) 87 [host preparation](#page-37-0) 24 [host profile](#page-102-0) 89 [host profiler scheduling](#page-110-0) 97 [host requirements](#page-37-0) 24 [host-side acceleration](#page-110-0) 9[7, 98](#page-111-0)[, 99](#page-112-0) [HSA](#page-110-0) 9[7, 98](#page-111-0)[, 99](#page-112-0) [HyperSwap](#page-16-0) 3

## **I**

[installation](#page-42-0) 29 installation package [installing on Windows](#page-45-0) 32 [introduction](#page-14-0) 1 iSCSI [daemon configuration](#page-115-4) 102 [initiator name](#page-115-4) 102 [service](#page-115-4) 102 [iSCSI connections](#page-20-0) 7 iSCSI connectivity [CHAP authentication](#page-36-0) 23 iSCSI ports [configure on XIV storage system](#page-31-0)  $18$ , [20](#page-33-0) [iSCSI settings](#page-30-0) 17 [iSCSI target discovery](#page-119-0) 106

**L** Linux [installing](#page-43-0) 30 Linux host [changes applied](#page-114-2) 101 [load balancing](#page-116-7) 10[3, 107](#page-120-0) local installation [performing](#page-43-0) 30

# **M**

[map storage volumes](#page-66-0) 5[3, 54](#page-67-0)[, 66](#page-79-0) [move file system from the HSA](#page-112-0) 99 [move file system to the HSA](#page-111-0) 98 [multipath configuration](#page-114-2) 101 [multipath service\(s\)](#page-115-4) 102 [Multipathing](#page-120-0) 107

# **N**

[network drive](#page-49-0) 36 [node attachment](#page-81-0) 68

# **O**

[operating system settings](#page-106-0) 93 [optional host definition](#page-60-0) 47 [OS requirements](#page-37-0) 24

# **P**

[permissions](#page-38-0) 25 portable HAK package [USB flash drive](#page-50-0) 37 portable package [using without installing](#page-49-0) 36 [profile information](#page-102-0) 89

# **R**

[requirements](#page-16-0) 3

# **S**

[single host attachment](#page-54-0) 41 storage area network [boot from SAN](#page-38-0) 25 [system requirements](#page-37-0) 24 [systems list](#page-83-0) 70

# **T**

[troubleshooting](#page-100-0) 87

# **U**

uninstall [software removal](#page-50-0) 37 [without detaching the host](#page-52-0) 39 [uninstall the software](#page-50-0) 37

**V** [VMware](#page-118-0) 105 volume mapping [rescan \(-R\) option](#page-109-0) 96 [volumes](#page-87-0) 74

# **W**

[why](#page-14-0) 1 Windows Server host [changes applied](#page-116-7) 103 [built-in MPIO feature](#page-117-1) 104 [disk timeout setting](#page-116-7) 103 [iSCSI service](#page-116-7) 103 [removal of previous HAK](#page-116-7) [versions](#page-116-7) 103 [XIV MPIO Load Balancing](#page-116-7) [agent](#page-116-7) 103 [XIV MPIO Load Balancing](#page-116-7) [service](#page-116-7) 103 [LUN0 device driver](#page-116-7) 103 [workflow](#page-17-0) 4

# **X**

[XCLI](#page-62-0) 49 [xiv\\_attach](#page-54-0) 4[1, 68](#page-81-0) [xiv\\_devlist](#page-82-0) 6[9, 74](#page-87-0) [display additional information](#page-88-0) 75 [xiv\\_diag](#page-100-0) 87 [xiv\\_fc\\_admin](#page-82-0) 6[9, 83](#page-96-0) [xiv\\_host\\_profiler](#page-102-0) 89 [xiv\\_iscsi\\_admin](#page-82-0) 6[9, 83](#page-96-0) [xiv\\_syslist](#page-82-0) 6[9, 70](#page-83-0)

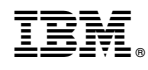

Printed in USA

GA32-1060-16

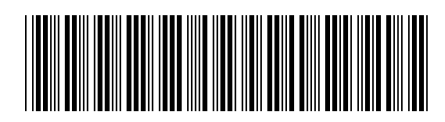